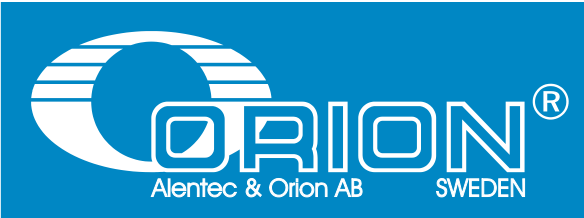

# OriLink® WinTools

# Software for

# Monitoring System

**MANUAL** 

# Version 10

(Most is valid also for older versions)

23 413 Basic version 23 414 Professional version

*English Manual for OriLink® WinTools, Rev R10, 180409*

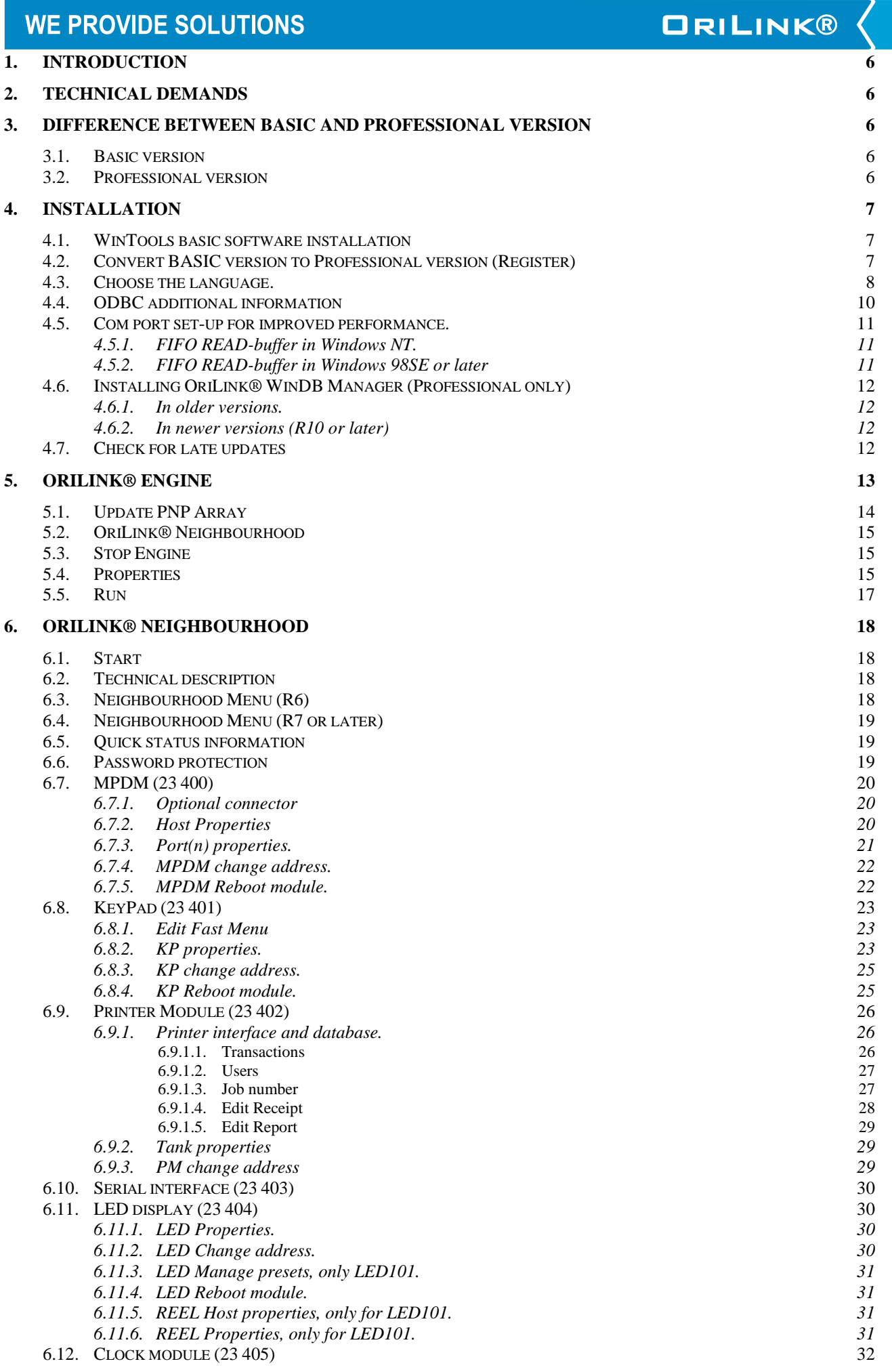

**STATISTICS** 

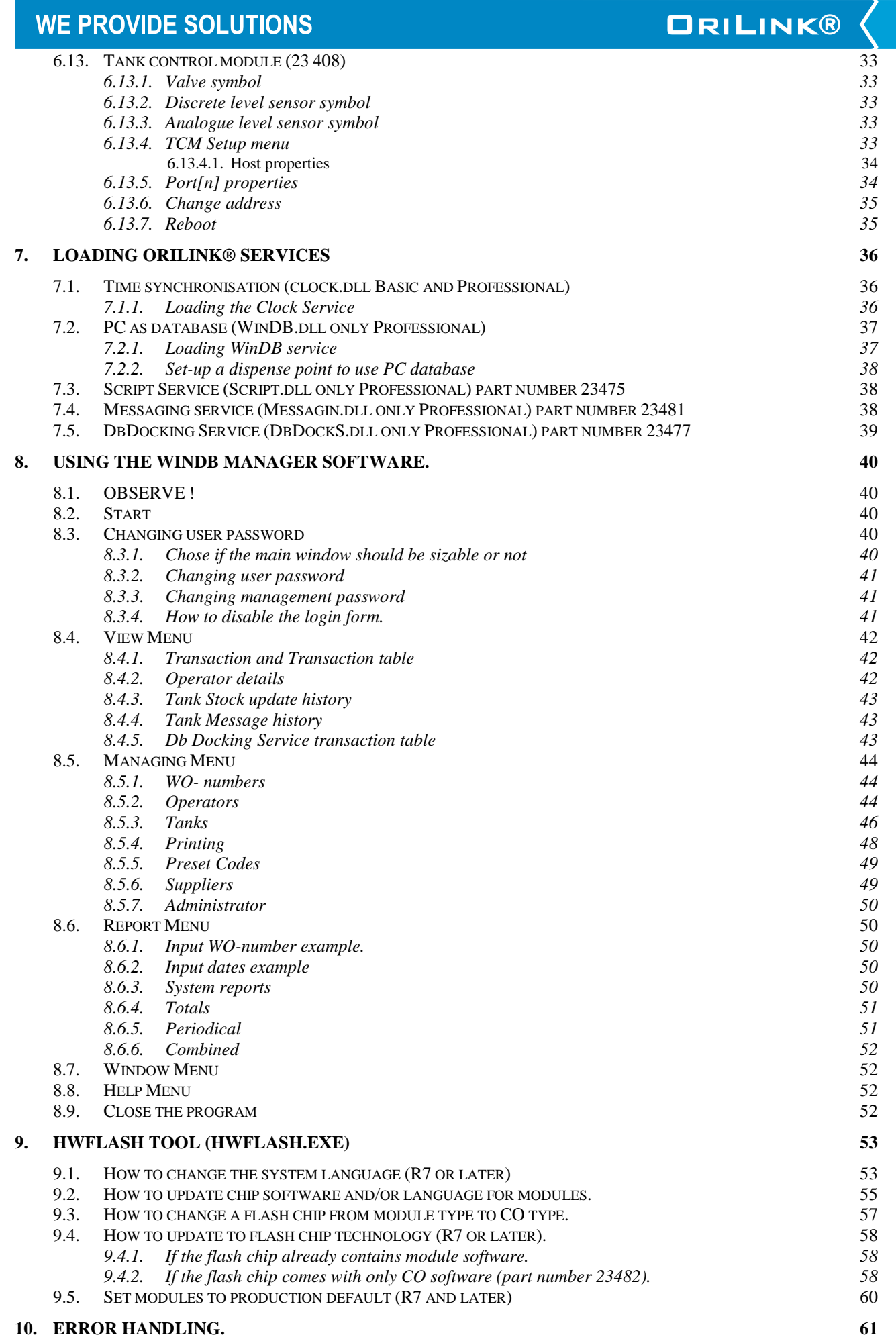

**KARA** 

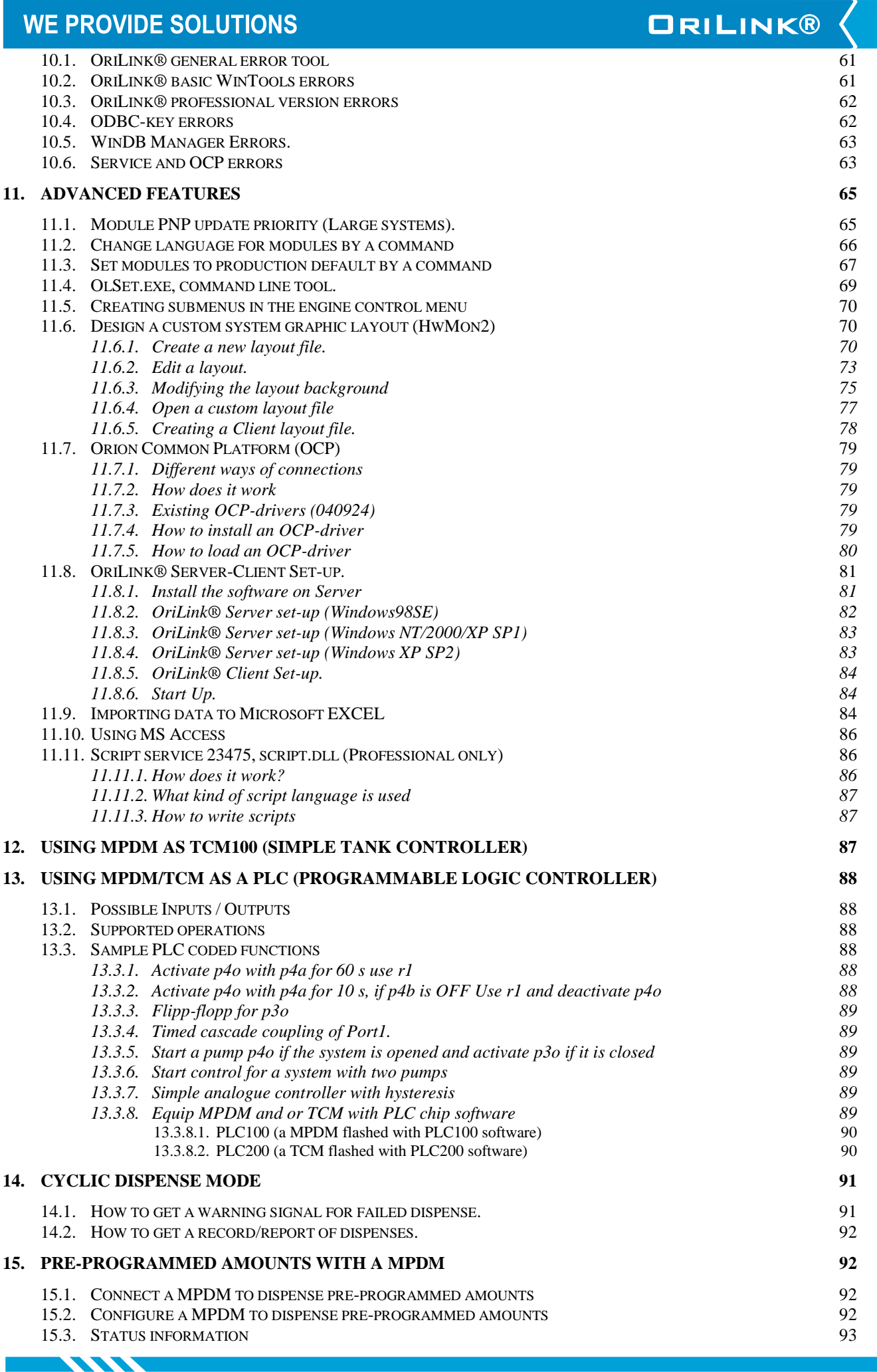

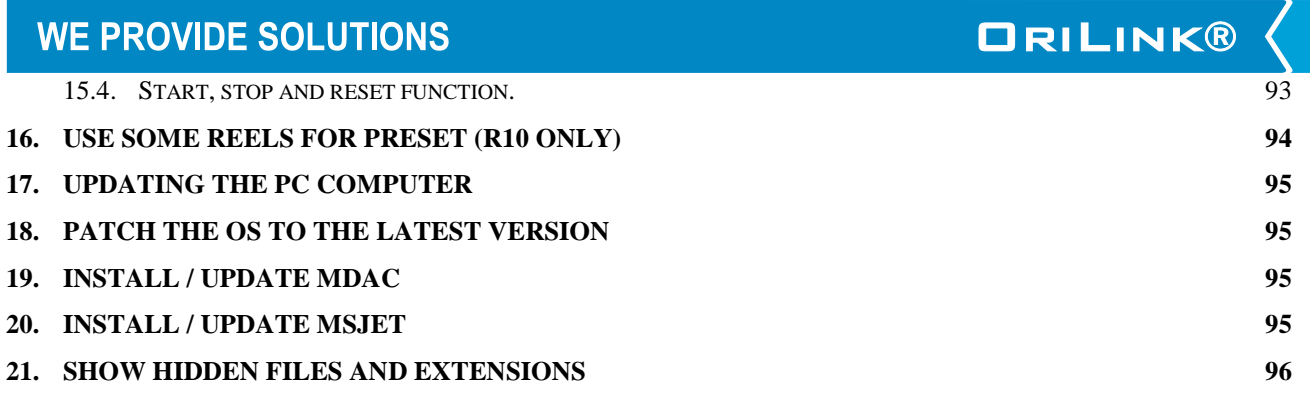

**STATISTICS** 

**K** 

# **ORILINK®**

## <span id="page-5-0"></span>**1. Introduction**

I

The OriLink® WinTools software is used mainly for four things,

- 1. Management and set-up of an OriLink® system using a PC computer.
- 2. Using a PC computer as database for fluids, users, transactions, job numbers, etc.
- 3. Connections to customer mainframe and DMS systems.
- 4. Customer tailored functions using scripting.

The software is modularised like the OriLink® hardware. This enables the possibility to only use functions needed and by this have software that has lowest possible complexity.

## <span id="page-5-1"></span>**2. Technical demands**

To install and use this software the following is needed.

An OriLink® system.

A PC computer with properly installed and configured Microsoft Windows 95 /98SE /NT4 /2000 / XP Professional operating system. It is recommended that the OS should be patched to the latest level.

Windows 98 /ME / XP Home are not tested or supported by us but there are no reasons for them not to work.

The PC should have a performance suitable for the used Operating system.

For the OriLink® WinTools the,

Minimum demands are Intel Pentium 2 333Mhz compatible, Windows95 and 128Mb RAM.

Recommend demand is a standard PC of today.

General rule -More things running in the PC needs higher performance.

MDAC 2.5 or later should be installed, (Microsoft Data Access Component).

MSJET should be installed, (Microsoft database drivers).

The PC must have one free 16550 compatible serial port. If it is a laptop without a serial port, use a PC-card to serial port adapter, USB to serial port adapter is not recommended. If a USB to serial port adapter must be used chose one based on the FTDI or Prolific chip set and use their reference drivers.

An OriLink® PC-interface (SIO part number 23 403)

A null-modem serial cable (part number 203 02 80), included in part number 23 403.

## <span id="page-5-2"></span>**3. Difference between Basic and Professional version**

The installation CD is the same for both versions and when you install the software both versions is installed.

## <span id="page-5-3"></span>**3.1. Basic version**

**KKKKKKKKKKKKKKK** 

The basic version is mainly for graphic visualising of the OriLink® system on a PC. It can be used to set the time, update tank levels, make a scheduled simple text file dump of transactions and for synchronisation of the time with the PC. The basic version can be installed on several PC computers.

## <span id="page-5-4"></span>**3.2. Professional version**

To convert the basic version to professional version a registration is needed. A unique registration must be done for each PC computer.

The professional version is needed if,

The PC should be able to act as the database

The PC should be used for configuration of the OriLink® system

Connection to an economic system (DMS) should be used

Customer tailored functions should be used

Multiple receipt printing should be used.

Script service should be used.

## <span id="page-6-0"></span>**4. Installation**

I

Insert the OriLink® WinTools CD in the CD reader of the PC computer. Start Windows Explorer open the CD folder.

OriLink® WinTools Sett

**Select Components** 

**DE Server**<br>De Client

Space Required on C

Space Available on C:

.<br>Dooball

 $W$  MFC 6.2

Choose the components Setup will install

## <span id="page-6-1"></span>**4.1. WinTools basic software installation**

Go to the folder *\OLWT* and double click Setup.exe or run the "OriLink WinTools Rnnn.exe". Follow the instructions on the screen.

Click Next to make a typical installation (default).

It is recommended to use *C:\OriLink* as installation folder (default).

Restart the PC computer.

Click Start button (lower left corner of screen)

Choose Programs

Choose OriLink

Click Engine

The following window or similar will appear.

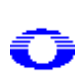

A small icon will also appear in the Info tray, lower right corner of screen, indicating that the OriLink® engine is running. Double-click it and the engine window will be shown and right-click it to show the engine menu.

 $\overline{\phantom{0}}$ 

Clicking the X tab in the upper right corner of the window closes the Engine window. **It does not shut down the engine.**

The basic software installation is now finished.

Registration

Company

Address:

**Contact Person** 

1. Registration Info

## <span id="page-6-2"></span>**4.2. Convert BASIC version to Professional version (Register)**

To convert the software from BASIC to PROFESSIONAL a registration is needed.

 $\overline{Zip}$ : Country Phone Numbe E<sub>mail:</sub> The direct mail and 2. Installation information Type Online Registration Brand(s): is not supported for 3. How to register:<br>
C Save template on disk<br>
C By Mail<br>
C Online Registration When the OK on 4. Confirn

the OK button becomes black click on the button and the following window will

 $\overline{\mathbf{r}}$  $\overline{\phantom{a}}$ Cancel 5. E-Mail address

orilink@alentec.se

Fill in the information of the company that is going to use the software and mark the choice "Save on disk".

To register run the program LICENSER.EXE in the main OriLink® folder (default is *C:\OriLink*). A window will appear.

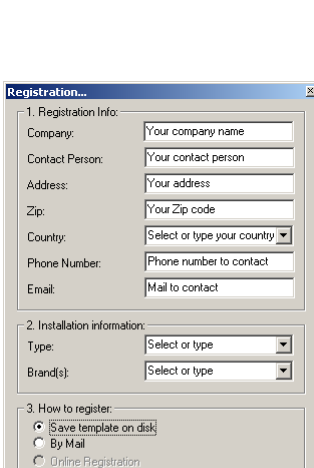

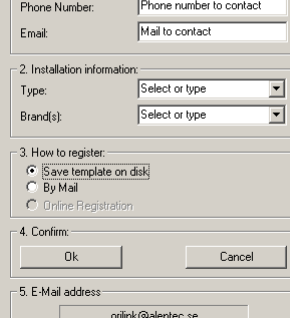

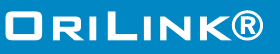

**Description** 

OriLink® server files. These<br>files is required to run the<br>OriLink® server.

 $Next$ 

CS/FR/TC

LS/FR/TO<br>PC-side CI<br>PC-side CI<br>No of mod<br>Status:

 $\overline{G}$ 

Cancel

COM1: [EXE]<br>158:5636

.....<br>D:D:C

 $\frac{5}{200}$ <br> $\frac{5}{200}$ 25<br>Online<br>1.010RC

Select the components you want to install, and clear the components you do not want to install.

16328

 $\leq$  Back

117270260 K

×

appear.

**ANN** 

now.

I

Choose a save destination, do not change file name, click Save button.

E-mail or post the license.lic file and information about what services and/or OCP-driver you want to use to

## **E-mail: [orilink@alentec.se](mailto:orilink@alentec.se)**

#### **Post: Alentec & Orion AB OriLink® Support Team Grustagsvägen 4 SE-138 40 Älta SWEDEN**

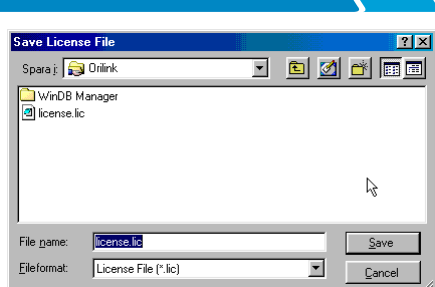

Packet/But

CS/FR/TO

PC-side Client

No of module

Net Load

COM1: [EXE]

167:5742

 $0:0:0$ 

 $7%11$ 

 $414$ 

Onli

**ORILINK®** 

The Licenser.exe can be run on the PC that should be used prior to the installation.

#### **NOTE!** If this is done, do not run it from a root folder  $(C:\, A:\,],\dots,\dots$ . Create a folder  $(C:\,LLC, A:\,LLC,\dots)$ **copy Licenser.exe to this folder and run it.**

You will receive a validated license file "License.dat" copy this to the OriLink® folder (default is *C:\Orilink*). If you get the license file by E-mail the name will be "License.ooo" then rename it to "License.dat".

Restart the engine.

The engine window will now look something like this

## <span id="page-7-0"></span>**4.3. Choose the language.**

For OriLink® WinTools version 6 or later the language for the Engine, the WinDB Manager and the modules are controlled by the *Orilink.ini* and the *Lang.lan* files located in the *C:\Orilink* folder.

There are three different ways to set the system language.

**Either** open the Orilink.ini file in the folder you have installed OriLink® to, default is C:\Orilink, using Notepad and edit the following

*[Language] PreferedLanguage=English*

#### **Or**,

use **Ollang.exe**

## **Or**,

#### use **HWFlash.exe**.

and select the preferred language. See chapter "9.1 How to change the system language " or chapter "11.1. Change language for modules".

If your language does not exist and you want it added use the "OriLink® R10 Translator.xls". Use this even if you have some earlier version of OriLink®.

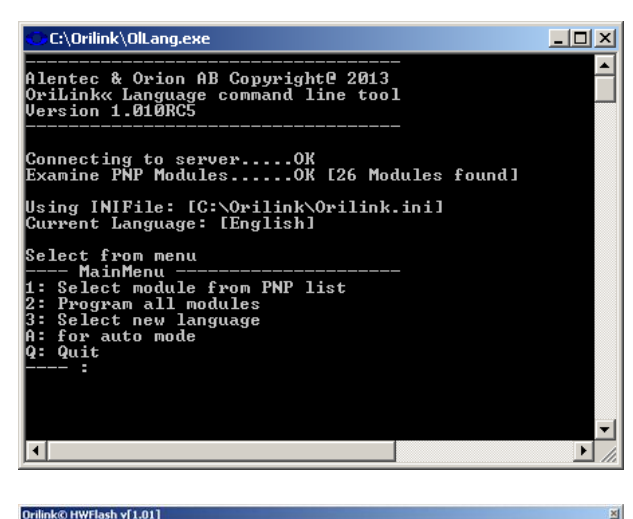

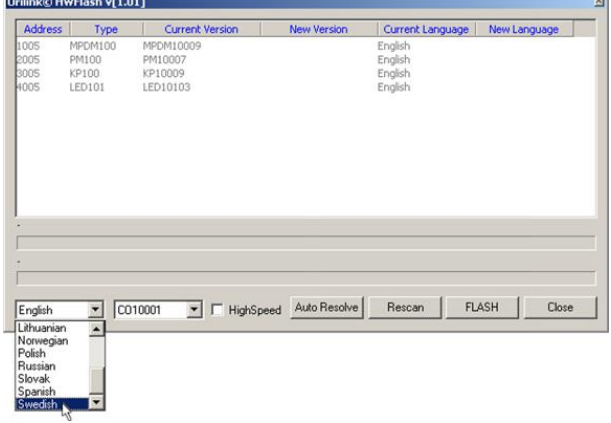

I

## Setting the ODBC-key "OriLinkWinDB" (Professional only)

In the OriLink® PC environment all database interaction is done by a "standard" called ODBC which stands for "**O**pen **D**ata **B**ase **C**onnectivity". A "Key" is used for a ODBC connection.

For OriLink® the name of this "Key" is **"OriLinkWinDB"** and the database used is MSAccess .mdb.

When installing OriLink<sup>®</sup> WinTools version 6 or later this key is set to default by the installation.

For earlier versions or if the database is not placed at the default location (C:\Orilink) the ODBC-key has to be set manually.

## **OBSERVE !**

For some 64-bit Windows the 32-bit ODBC management tool is not in the control panel. It can then be found as C:\Windows\SysWOW64\odbcad32.exe.

Start Control panel, Can be different between operating Chose User or System DSN and click Add<sup>1)</sup>. systems. Double-click 32-bit ODBC-sources.

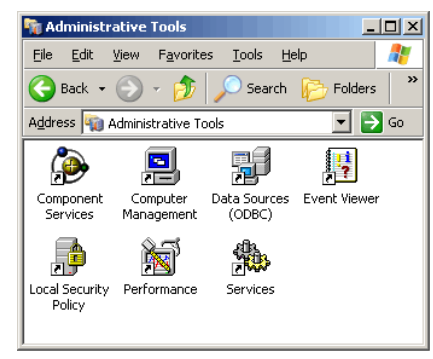

Choose Microsoft Access Driver (\*.mdb) click Finish. Name the data source OriLinkWinDB and then click

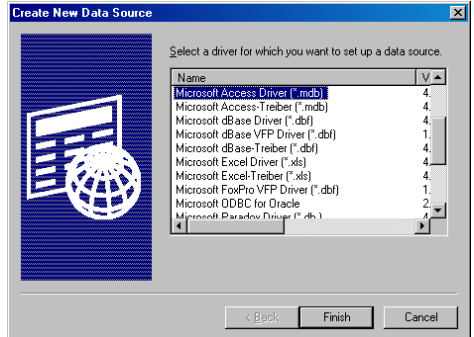

**AAA** 

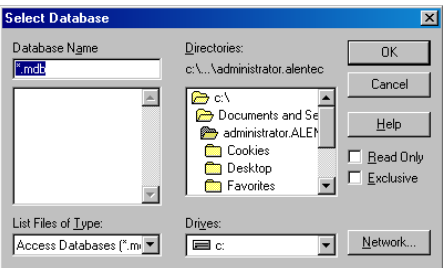

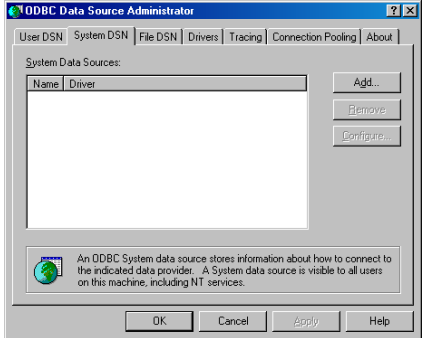

**ORILINK®** 

button Select.

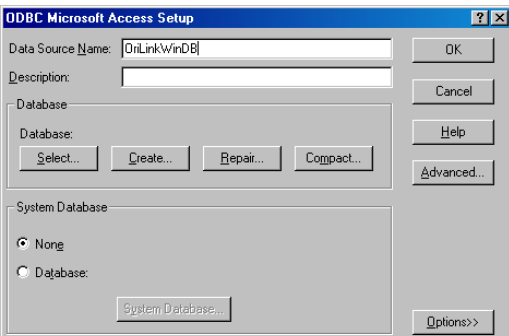

Browse to the OriLink® folder. Choose the desired database (.mdb) in the OriLink® catalogue, *C:\Orilink* and click OK.

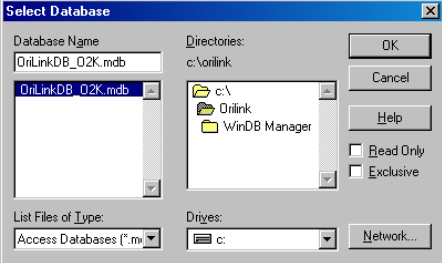

I

#### Click OK Click OK.

**ORILINK®** 

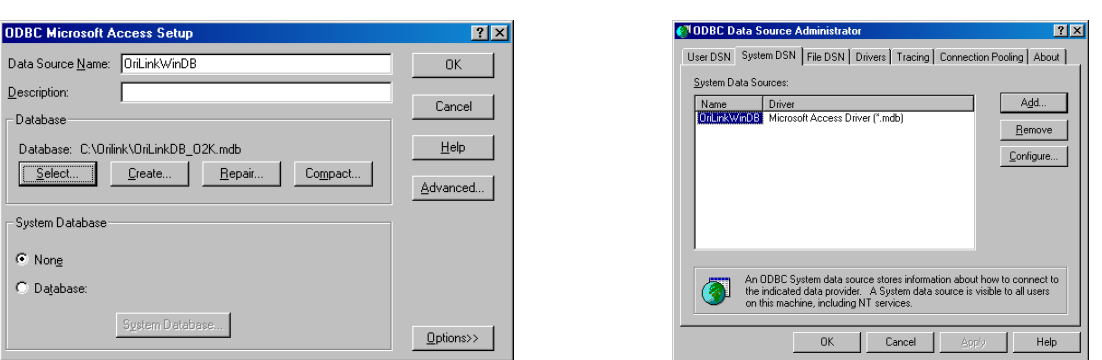

If it is done correctly a data source with the name OriLinkWinDB is shown in User or System DSN. To decide if the OriLinkWinDB should be set-up in User-DSN or System-DSN it must be decided if only one user should be able to use the software or if every user should be able to do it. This decision is very important if the OS is Windows NT/ 2000/ XP or later, because of the much higher level of security.

User-DSN Enables it to the user that is logged in when it is set-up.

System-DSN Enables it to all users, mostly used.

## <span id="page-9-0"></span>**4.4. ODBC additional information**

**ANN** 

In systems with a high database load that is "a lot of database activities at the same time" like for intense production systems and similar, you can sometimes see things like "No available database resources". This can be fixed by increasing the number of possible simultaneous threads to the database.

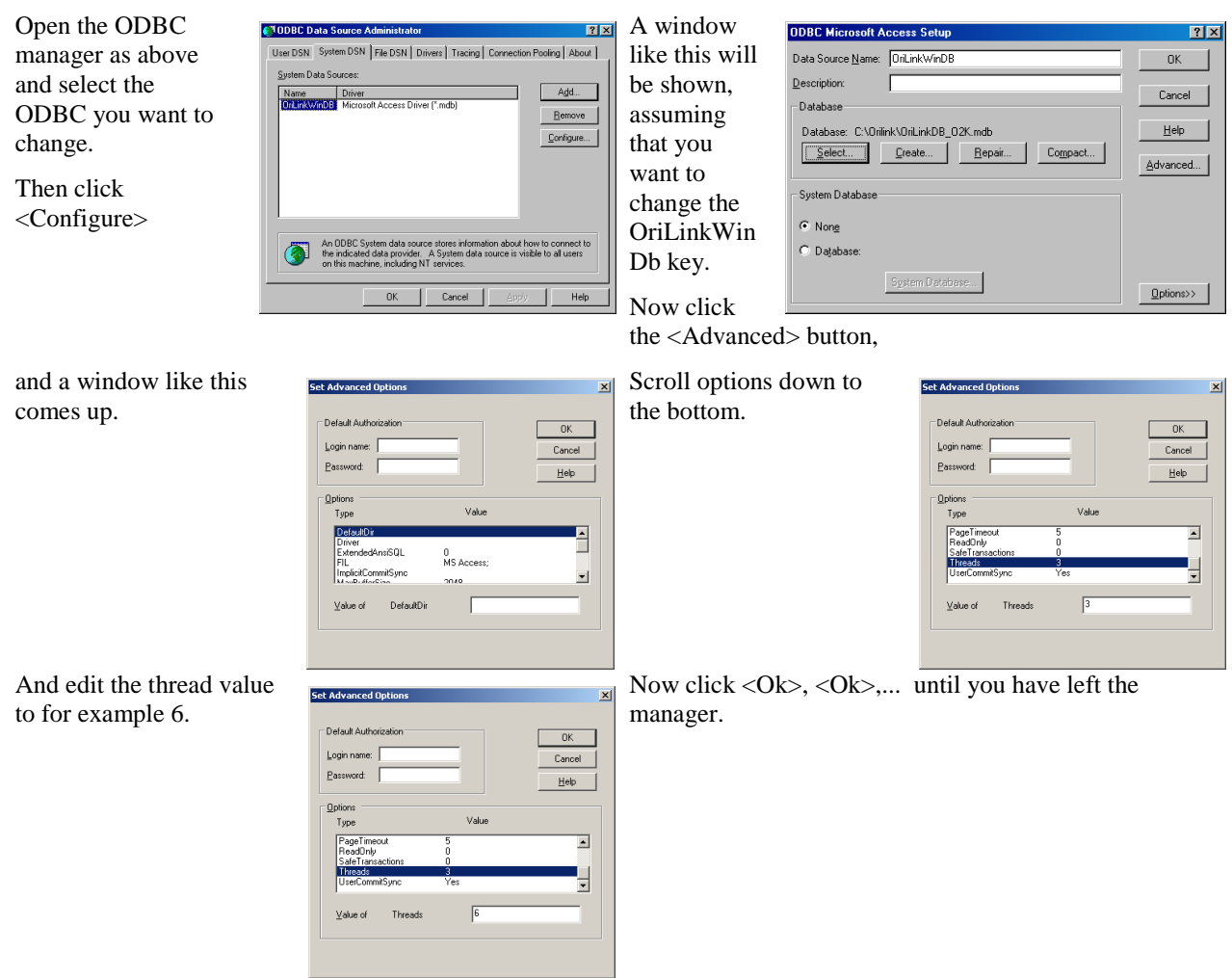

I

## <span id="page-10-0"></span>**4.5. Com port set-up for improved performance.**

The RS-232 Com port for a PC can be based on many different controller chips (UART) but they all have some common features.

The feature that is interesting for the performance of the OriLink® system is the communication FIFO buffers, in particular the READ-buffer.

The READ-buffer works like this. When it is full the serial port controller chip (UART) sends a request to the operative system (OS) (Windows) that it has data that needs to be handled. The OS passes the data to the targeted software (OriLink® engine).

Normally today the READ-buffer is set to 14 (default for 16550 compatible UART) which means that the serial port must receive 14 bytes before it calls the OS.

The OriLink® system is a Real-Time software that wants information in Real-Time and an UART FIFO READbuffer of 14 can sometimes cause unnecessary delays, especially when a connection to the workshop DMS system is used.

Because of this it is recommended to set the FIFO READ-buffer of the used Com: port to 1.

#### <span id="page-10-1"></span>**4.5.1. FIFO READ-buffer in Windows NT.**

Open the control panel then double click the "Ports" icon. Select the Com port used for OriLink from the shown list and then Left-Click on the "Configure" button. Now Left-Click on the "More" button. A "Moore settings for  $Com(n)$ :" window is shown. In This window there is a check box called "FIFO activated", uncheck this and Left-Click the "OK"-button. Now the OS asks for a reboot. When the PC is rebooted it is done.

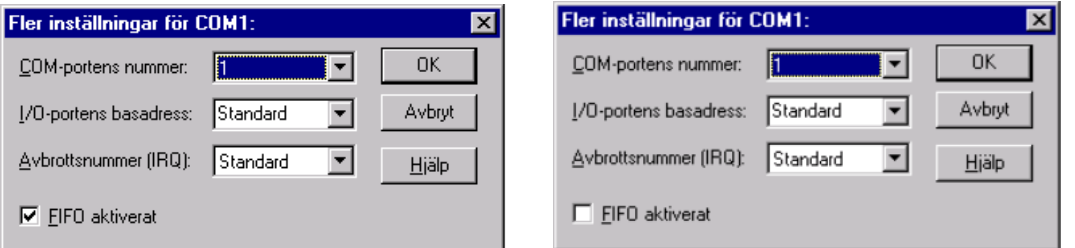

#### <span id="page-10-2"></span>**4.5.2. FIFO READ-buffer in Windows 98SE or later**

**ANN** 

First Right Click "This Computer" then select "Properties". Left-Click the "Device manager" tab and a browser for all hardware resources are shown. Left-Click the "+" sign in front of the "Ports (COM & LPT)" group. There will be a list of available serial (Com) and parallel (Lpt) ports.

Right-Click on the one used for the OriLink® system and select "Properties". Now Left-Click the "Port settings" tab and then Left-Click the "Advanced" button.

Drag the READ-buffer slider all the way to the left and then Left-Click the "OK"-button.

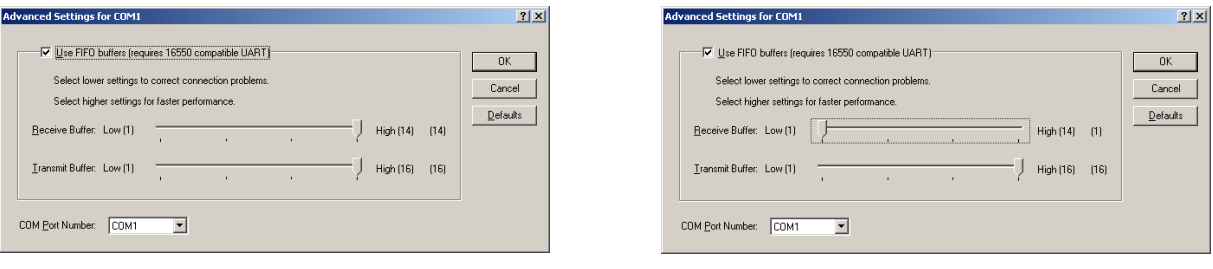

I

## <span id="page-11-0"></span>**4.6. Installing OriLink® WinDB Manager (Professional only)**

The OriLink® WinDB Manager is a database managing software for the PC-database of OriLink®. It uses the ODBC-Key "OriLinkWinDB" to handle Users, Job numbers, Tanks, Printing… and can also generate some useful reports. It uses the nationality of the Operating system of the PC to use the same language if it is supported.

Go to the **OLWDBMAN** folder on the OriLink® WinTools CD and run Setup.exe or the "OriLink WinDb Manager Rnnnnn.exe". An installation window appears. We recommend leaving all as default.

#### <span id="page-11-1"></span>**4.6.1. In older versions.**

Click the OK-button.

Click the "large" button to install the software.

Click the OK-button.

Now the software is installed to the folder *C:\Orilink\WinDB Manager*. If Windows appears that asks you if you want to keep the existing file click on the YES-button.

Now a window pops-up telling that the installation was successful. Click the OKbutton.

Restart the computer.

## <span id="page-11-2"></span>**4.6.2. In newer versions (R10 or later)**

First an extraction window comes up.

Then at next window select <Next>.

Then at the next window select <Next>.

Then a window stating that the installation has been done, click <Finish>

## <span id="page-11-3"></span>**4.7. Check for late updates**

**XXX** 

On the OriLink® WinTools CD go to the *Extras\Patches* folder. In this folder there are late software updates. To each update there is a ReadMe text file describing what the update does and if or when you should use them. In the ReadMe file there is also a description of how to apply them. Normally the only thing to do is to copy them to the OriLink folder replacing the existing one.

Always make a backup of the files you are going to replace before you replace it or even better a backup of the whole *C:\Orilink* folder

#### **Hint! Open the C:\Orilink folder, make a new folder called Backup, Open the Backup folder, Make a new folder called "the date of today" (YYMMDD) and copy the files that are going to be replaced from OriLink folder to Orilink\Backup\YYMMDD.**

**Or right-click on the C:\Orilink folder and select copy. Then Right-click where you want the copy and select paste. Then rename the Orilink folder copy to something informative like. "Orilink\_working\_YYMMDD".**

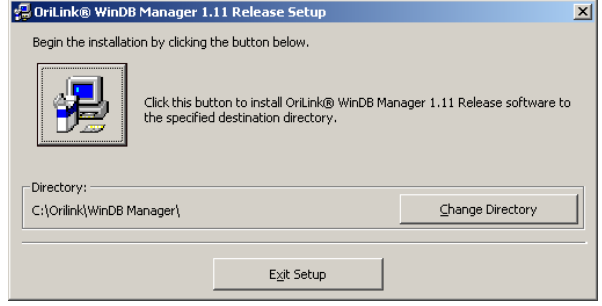

**ORILINK®** 

## <span id="page-12-0"></span>**5. OriLink® engine**

I

The OriLink® engine is the core of the WinTools software and it is the only thing that needs to be running. It acts as the link between the hardware and software modules. The engine is controlled from its main window. All changes in the engine should be followed by a restart of the system

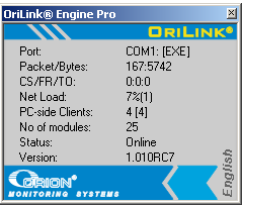

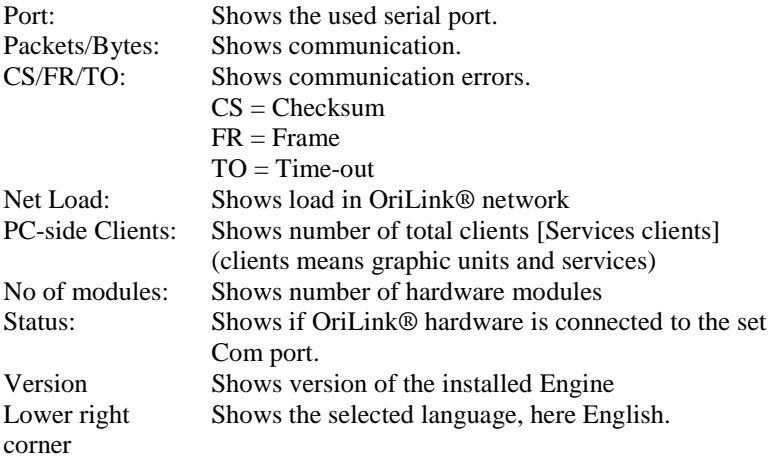

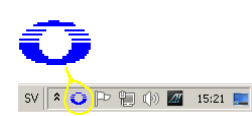

**KKKK** 

A small "O" icon will always be visible in the Info tray, lower right corner of screen, indicating that the OriLink® engine is running.

In some Windows versions it can be hidden in the icon list and be shown by click on the icon list expand symbol.

If the "O"-icon is double-clicked the engine window will be shown.

Clicking the X tab in the upper right corner of the Engine window closes the Engine window but it does not shut down the engine.

To open the engine control menu "right-click" some were in the engine window or on the "O"-icon in the Info tray. The result will be like this.

Below Properties menu item new items will be automatically added for services loaded.

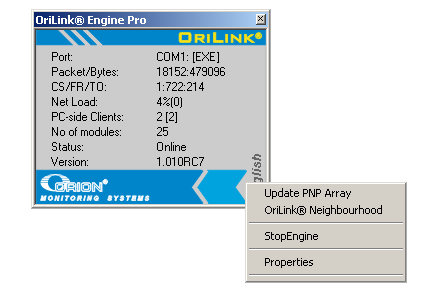

COM1: [EXE]<br>19320:505499 CS/FR/TC וטפבט.<br>1:754:224<br>מיצים ...<br>Update PNP Array OriLink® Neighbourhood StopEngine Properties Layouts Logs<br>WinDBM

Below the line under Properties it is possible to add a personal Fast menu containing the most used items. Se chapter "10.3 Creating submenus in the engine control menu".

Typical things are workshop layouts, WinDb Manager, logs, ... and similar and can look like this.

## <span id="page-13-0"></span>**5.1. Update PNP Array**

**KANA** 

I

The "Update PNP Array" tool is used to see a list of hardware modules and some information about them. The shown layout demands the use of engine.exe 107 or later.

After making changes to the system set-up, open this and click the "Rescan" button to issue an order to update the in PC memory stored PNP array.

The system will do this automatically but using the "Rescan" button speeds it up.

# **ORILINK®**

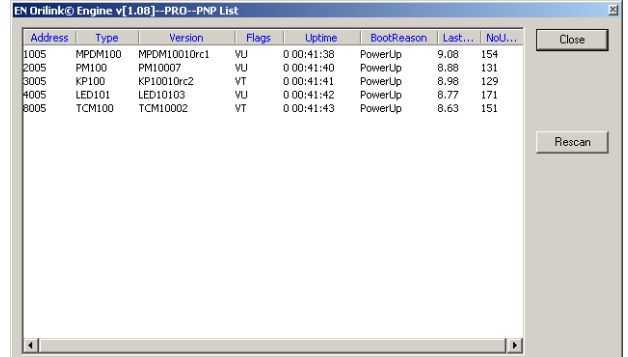

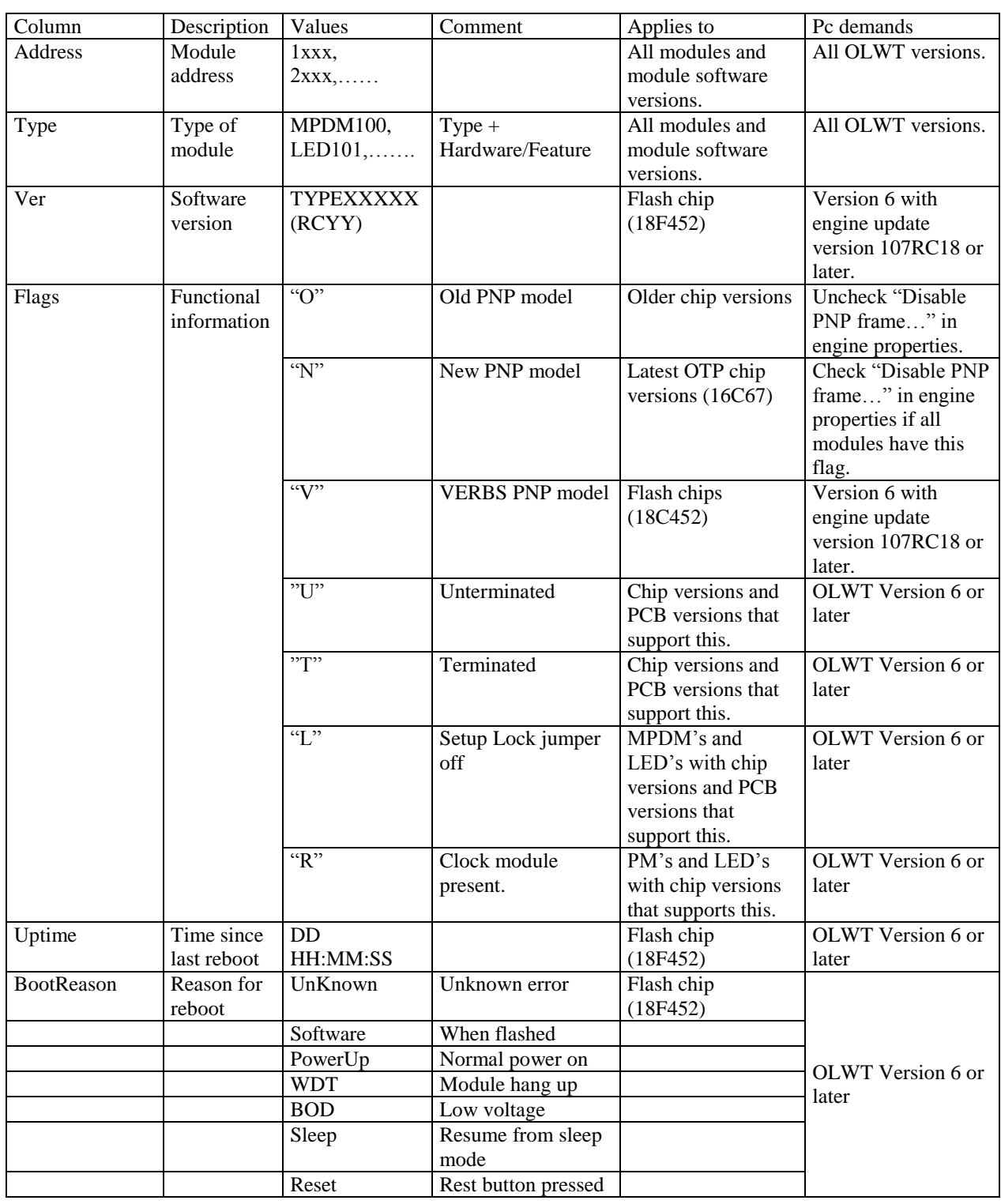

I

**ORILINK®** 

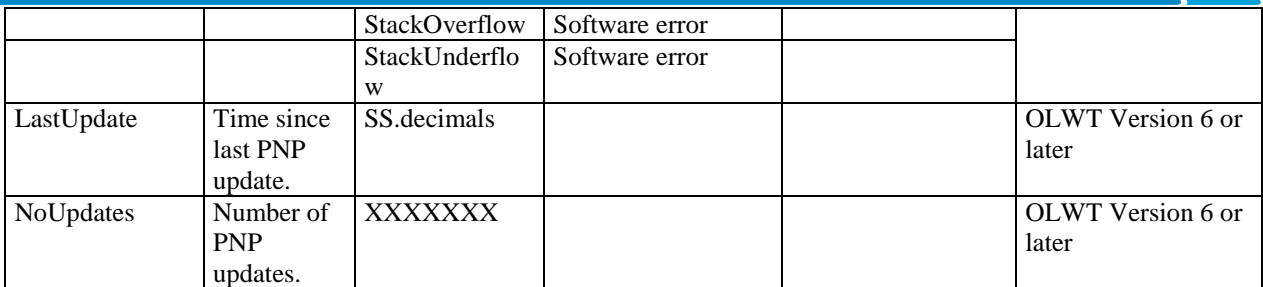

In this list all modules of an OriLink® system should appear. If a module does not appear something is wrong. The PNP support of the engine could be set in the wrong way, see 5.4 Properties. Other reasons could be modules with the same address or wrong termination of the communication loop, see installation manual for OriLink®.

## <span id="page-14-0"></span>**5.2. OriLink® Neighbourhood**

The OriLink® Neighbourhood is a window that shows a graphic representation of the system. Each individual part of the system is shown as an icon and by right click an icon a control menu appears. With this menu the actual unit could be controlled. With the basic version normal day-to-day tasks can be carried out and the other things can be shown. If the professional version is used everything can be edited, this is then password protected.

The default password is "2222" for OriLink® WinTools R7 or later and "1111" for R6 and earlier. It can be edited in the orilink.ini file

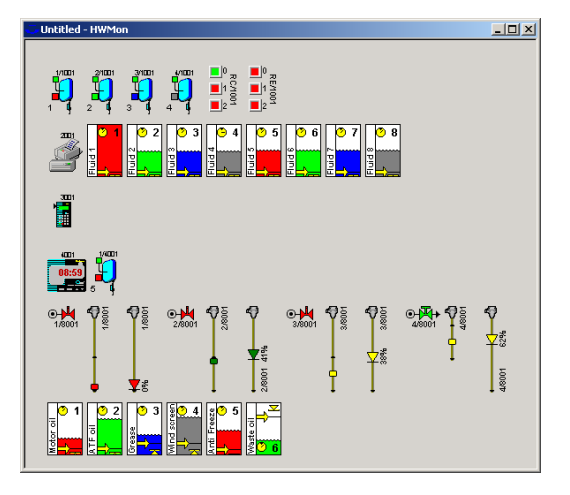

## <span id="page-14-1"></span>**5.3. Stop Engine**

By clicking on Stop Engine the engine together with the rest of the WinTools software is shut down. To prevent shut down by mistake the shut down must be verified by clicking the OK button in a window that is shown.

## <span id="page-14-2"></span>**5.4. Properties**

Properties are used to change the behaviour of the engine and to add software modules called services and OCP drivers.

In the upper part of the properties window there is a frame named "Communication". First there is a list of possible communication ports. If one in the list is double clicked it will update the Com Port parameter. Next is the configured parameters that controls the communication between the OriLink® system hardware and the WinTools software.

#### **Parameters**

#### **Comport**

Type the correct Com?:, default is Com1:. For laptops without serial port use a PMCIA serial port card. *The use of a USB to serial port adapter is not recommended*, it can give random results.

## **Boost Priority**

This is used to alter the PNP update priority for the PC. This should normally not be changed, default is 40.

#### **Disable Module Status Engine**

This can be used to improve performance in systems were there is no need to see a graphic representation of the OriLink® system. It removes the communication needed for updating the graphic representation.

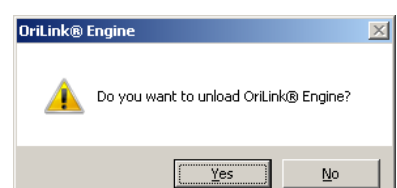

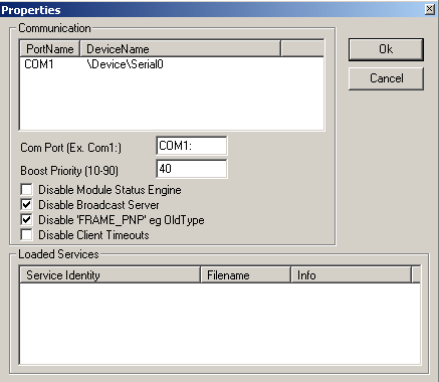

I

## **Disable Broadcast Server**

**ORILINK®** 

If this is enabled the OriLink® server can broadcast its existence in a network. This makes it possible to run a hardware monitor such as HWMon2.EXE (OriLink® Neighbourhood and customer layouts) on other PC's in the network.

#### **Disable "Frame PNP" e.g. Old Type**

If all modules show "N" or "V", when running update PNP array, this should be checked.

If there are modules that show "O" it must be unchecked to make it possible to see these modules on the PC.

## **Disable Client Timeouts**

This controls if not accessible clients should be disconnected or not, this should normally be unchecked.

#### **Loaded Services**

17777

In the lower part of the properties window there is a frame named "Loaded Services". This frame contains a table of loaded services. In this window services can be added or removed.

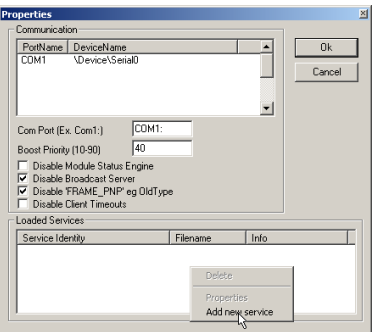

Right-click a service and the service menu appears.

Left-click on Delete to unload the service.

Left-click on Properties to modify the service if the service has some adjustable properties.

Left-click on Add New Service to add a new service.

#### Right-click the white window. Select service dll file and left-click Open-button.

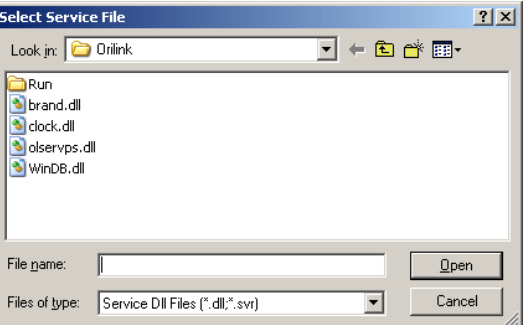

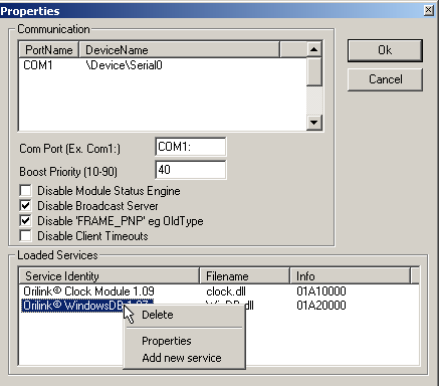

I

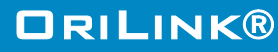

Editing the corresponding .ini file can also do configuring of the properties for the engine, services and drivers. The content of the .ini files could vary between versions.

In all .ini file there is a manual section at the end.

*Orilink.ini ( R10 example) [Log] FileName=C:\Orilink\Logs\engine.log MaxLines=100 Flags= [NET] Port=Com1: BoostPriority=40*

*DisableModuleStatusEngine=0 DisableBroadcastServer=1 DisableFramePNP=1 DisableClientTimeout=0*

*[SERVICE] Service=Clock.dll;WinDB.dll*

*[Language] PreferedLanguage=English*

*[Warning] SilentTime=0 Sound=0*

*[PASSWORD] Password=2222*

*[DBManager] AllowSizing=0 Password=1111 ManagePassword=13131313* *WinDB.ini (R10 example for WinDB service)*

*[Log] FileName=C:\Orilink\Logs\windb.log MaxLines=200 Mutex=1 Flags=*

*[Service] SplitChar=. ValidationType=2 AnalogueUpdateTime=120*

*[JobValidation] DisableMultipleReelsOnOk=0 DisableMultipleReelsOnReorder=0 CheckPartNo=0 CheckDepleted=0*

*[ForwardTransaction] Enable=1 Validation=0 AllowZeroTransaction=1 EnableJobTable=0 DeleteOnDepletion=0 FIFO=50000*

*[OCP] OCP=XXXX.dll;YYYY.dll UsePartno=1*

## <span id="page-16-0"></span>**5.5. Run**

**TANA** 

It is possible to create a customized Run item in the engine control menu. How to do this is described in the chapter "Advanced features" subchapter "Creating an engine control menu run item".

## <span id="page-17-0"></span>**6. OriLink® Neighbourhood**

OriLink® Neighbourhood is a shortcut to a software called HWMon2.EXE. It generates graphic representation of an OriLink® monitoring system. This type of software is called Hardware Monitor, it is modularised as everything else for OriLink®.

Different layouts of the graphic Neighbourhood can be obtained by the use of "switches".

## <span id="page-17-1"></span>**6.1. Start**

I

The hardware monitor can be started in three ways.

By clicking <Start> (lower left corner of screen), select <Programs>, select <OriLink> and then click on <OriLink® Neighbourhood>

If the OriLink® engine is running right click the small Orion "O" in the Systray (lower right corner of screen) and the engine menu appears. Left click <OriLink® Neighbourhood>. Or by running,

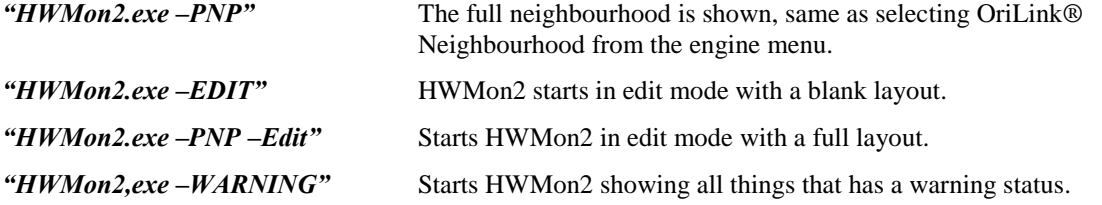

## <span id="page-17-2"></span>**6.2. Technical description**

The Hardware monitor HWMon2.EXE uses a "hard coded" background (grey) and .OCX files to create controls for modules / units of the system.

The hardware monitor can be used to show and control an OriLink® system connected directly to the PC or to another PC in a TCP/IP based network. All changes can be made during operation, which results in a minimum disturbance in the workshop.

If the hardware monitor is started on a PC directly connected to an OriLink® monitoring system and the engine is running the hardware monitor will connect to the server (engine) as a client and automatically activate (show) OCX controls for all OriLink® modules in the system. Each module (unit) will be presented with an icon together with the address of the module.

## <span id="page-17-3"></span>**6.3. Neighbourhood Menu (R6)**

The Neighbourhood has a menu that opens by "Right-Click" on its background.

*"Rescan"* will start a rescan and rebuild of the Neighbourhood window.

*"Layout line wrap"* will toggle between line wrap or not when showing graphic controls.

*"Select Server"* will open a window that will display all available OriLink® servers in the network.

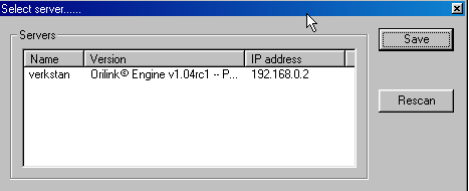

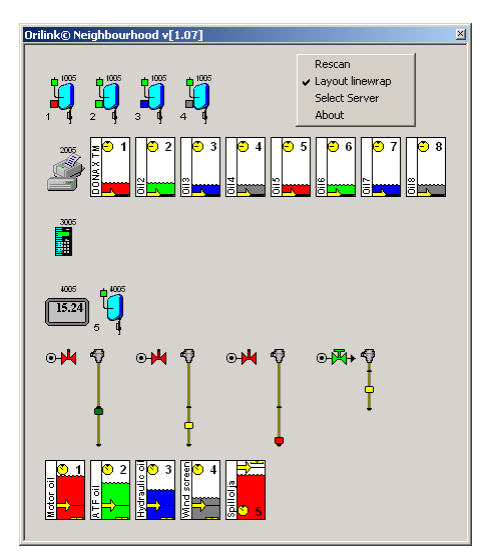

In this example it has found an OriLink® server with the network name "verkstan" at IP-address 192.168.0.2.

Select it and "Left-Click" the Save button and the Neighbourhood will show all units OriLink® modules connected to this server.

If an OriLink® server should be visible on a network it must have remote COM access enabled, se chapter "OriLink® Server-Client Set-up".

"About" will show information about version etc.

I

## <span id="page-18-0"></span>**6.4. Neighbourhood Menu (R7 or later)**

The Neighbourhood has a menu that opens by "Right-Click" on its background.

*"Rescan"* will start a rescan and rebuild of the Neighbourhood window. Observe that it will only rescan the modules found when it was opened so if it is opened to soon after the engine was started some modules may be missing. This is solved by closing down the Neighbourhood and open it again.

*"About"* will show information about version etc.

## <span id="page-18-1"></span>**6.5. Quick status information**

To get a quick status information about a module or part of a module hold the mouse pointer over the graphic symbol for the object that you want information about (hoover). This is only valid for parts that have intresting "real-time" information like tanks and analogue sensors.

## <span id="page-18-2"></span>**6.6. Password protection**

Right-click on any graphic control in the OriLink® Neighbourhood will open an item specific menu.

With the Basic version the configuration can be shown but not changed.

With the professional version the configuration can be changed and it is password protected.

The default password is "2222" for OriLink® WinTools R7 and later. For R6 and earlier it is "1111".

It can be changed by editing the "Password=", header [PASSWORD], line in the orilink.ini file.

*[PASSWORD] Password=2222*

**TELEVISION** 

If the wrong password is typed in or the ESC button is pressed the control will open in view only mode. Fields that cannot be edited are greyed out.

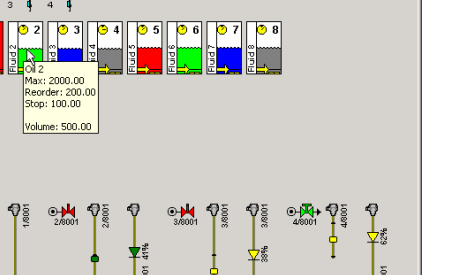

 $int \overline{K}$ 

Type the password.<br>Press [Esc] to enter vie

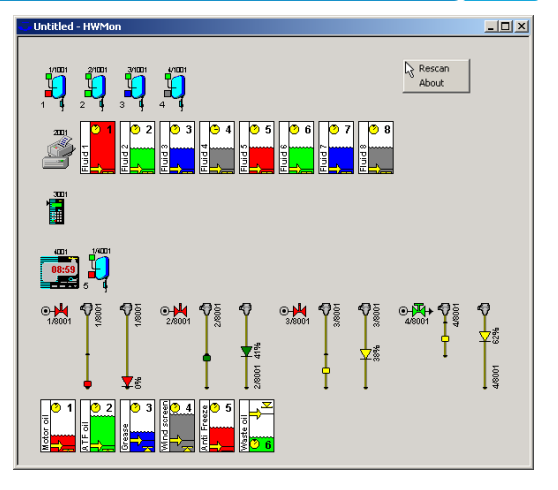

.<br>د انما<sup>1</sup>انتان

 $\begin{array}{c} \begin{array}{c} \text{d11} \\ \text{d23} \end{array} \\ \begin{array}{c} \text{d33} \\ \text{d45} \end{array} \end{array}$  $\frac{1}{1800}$   $\frac{1}{180}$ 

# **ORILINK®**

 $-96$ 

Cancel

## <span id="page-19-0"></span>**6.7. MPDM (23 400)**

I

The Port (Reel) is a member of an MPDM. The MPDM is called the host. Each of the four ports in a MPDM is presented with a reel icon.

Above the icon is the Port number and Address shown and to the lower left the reel number is shown.

If the little square in the upper left corner is green the reel is available for dispensing. If it is yellow the reel is preopened. If it is red the reel is open.

Between the reel number and the reel there is a coloured square, this has the same colour as the tank it is connected to. **LOTTE** 

If there is a flash over the reel it indicates a short circuit or at least more than 1.25A on the valve output.

If there is a small red "L" in the upper right part of the reel the PPU (Calibration) lock jumper has been removed. If the PPU lock jumper have been removed calibration cannot be changed.

"Right-Click" on the icon will open a menu. This menu is used to configure the hose reel and the MPDM it is connected to.

If the key switch on the MPDM is turned to the OFF or Override position keys will show over the reel icon

For example

## <span id="page-19-1"></span>**6.7.1. Optional connector**

This is as factory default not equipped with a connector that can be soldered in place and used for miscellaneous digital I/O. It is divided into two groups RC and RE with three signals each. The graphics shows the status of each signal. They have no adjustable properties.

#### <span id="page-19-2"></span>**6.7.2. Host Properties**

With host properties means properties that are valid for the MPDM rather than each individual port.

First there is a login window, fill in the password and the press OK button.

SphereNo: Sets to which sphere the MPDM belongs. The sphere property can be used to limit the use of the MPDM to one or several keypads that belongs to the same sphere. This can be used to set the reel numbers of the same oil grade to the same as in other spheres.

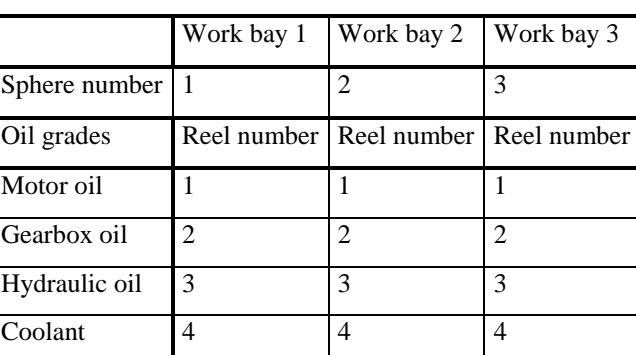

It is possible to open a dispense point in another sphere by typing "ReelNo.SphereNo" at the Reel: prompt on a keypad. Reel:2.1<ENTER>will open Reel number 2 in sphere 1.

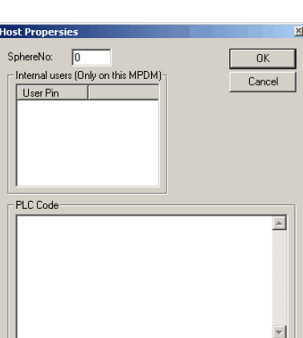

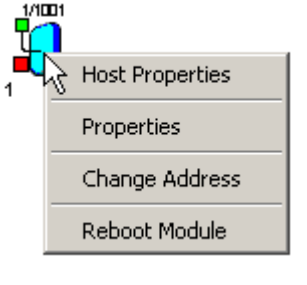

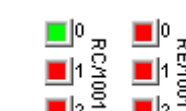

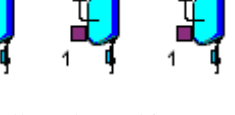

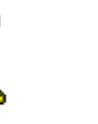

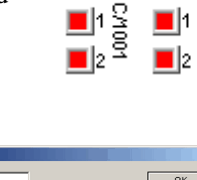

I

# **ORILINK®**

 $\overline{\alpha}$ 

Cancel

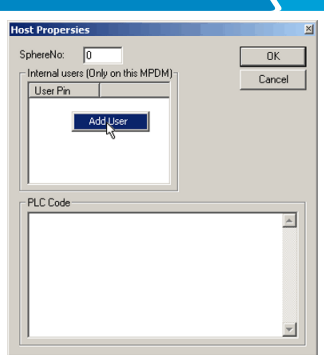

If Add User is selected an AddNew PIN-code window appears.

New PIN:

Then the MPDM has a small local user database that can store up to 16 users by a four digit PIN code only. *OBSERVE ! When flashed with this software the MPDM does not support external validation or* 

Type a new PIN-code and then Left-Click OK.

Internal users: This only works if the MPDM is flashed to software version MPDM10010\_IUD.

*sending transaction data to a database.*

By "Right-Click" on the white background a User Pin can be added.

By "Right-Click" a User Pin it can be deleted.

Select Delete User and "Left-Click" the OK then the selected the user is deleted.

PLC Code: In this window PLC code can be added to create advanced functions for the MPDM, see.Chapter "12. Using the MPDM as a PLC (Programmable Logic Controller)".

## <span id="page-20-0"></span>**6.7.3. Port(n) properties.**

This choice opens the reel property window. First there is a login window. If ESC or wrong password is typed the reel property window opens but only for viewing. See also the MPDM manual.

ReelNumber: Is the Reel identification number.

Group: Sets to which group(s) the reels belong(s) to.

- Mask: Sets the functionality of the dispense point.
	- Use pulse compensation, Sets whether the automatic after-run compensation should enabled or not.
	- Use PortB as a trigger, Sets if an active low on Port B should start a dispense of the set "Max volume" or not.

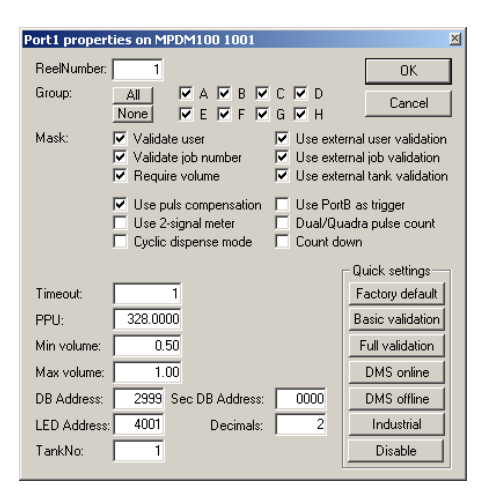

- Use 2-signal meter, Sets whether to detect two pulse trains from the meter or not. If a meter with two phase separated pulse trains is used this will increase accuracy, compensate for oscillating flow and detect flow direction.
- Dual/Quadra pulse count, Sets whether the both up and down pulse flanks should be counted or not. Enabling it with only one pulse train set double the PPU and with 2 pulse trains the PPU will be 4 times. This can increase accuracy a lot especially for meters with low PPU or when dispensing small volumes.
- Cyclic dispense mode, Sets whether the dispense point should be used as a lubrication timer or not. If enabled it dispenses the set "Max volume" every "Timeout" in minutes. If pulses are not detected within 30 seconds the dispense point shuts down and set a pin of the optional connector to low. See chapter 13 for details.

Count down, Sets whether the display should count up or down.

Timeout: Specifies the dispense no activity timer.

PPU: Pulses Per Unit, the calibration. If the "PPU Lock" jumper on the board is removed this field is greyed out and cannot be changed.

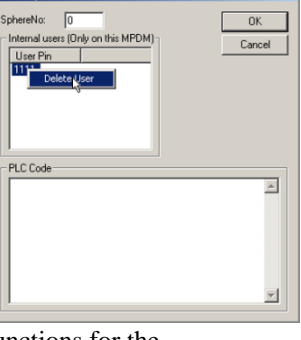

I

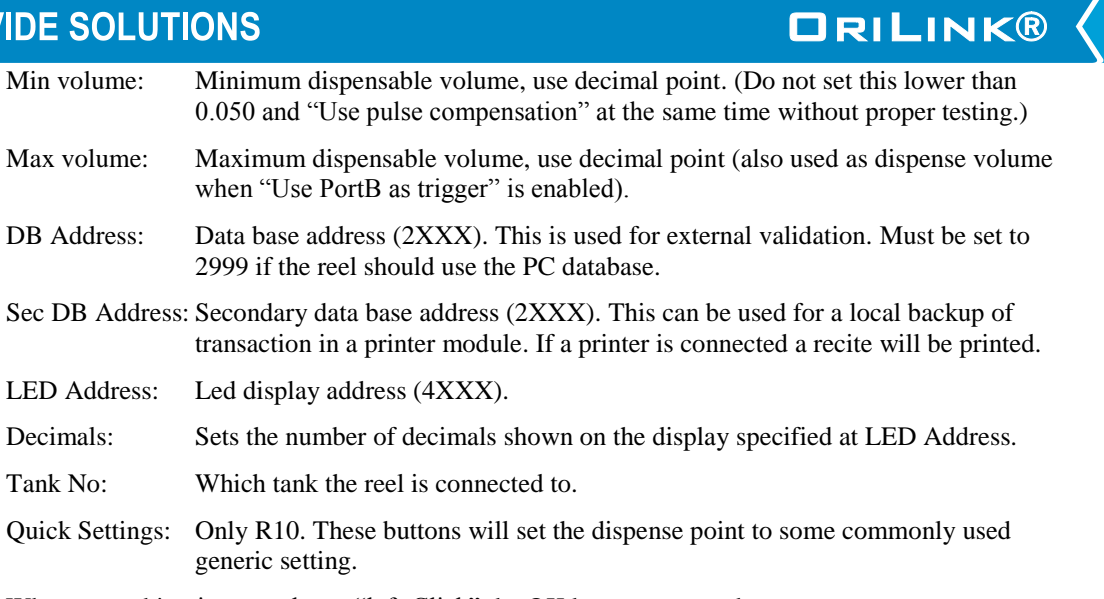

When everything is properly set "left-Click" the OK button to save the set-up.

Each port must be configured according to the wanted functionality. The ports can be completely individually configured.

To the left is a normal configuration for a port that should fully work with the OriLink® PC database.

## <span id="page-21-0"></span>**6.7.4. MPDM change address.**

This choice is used to change the address of the MPDM. First there is a login window then the "Enter New Address" window opens. Type the new address and then "Left-Click" OK button to save the setting. See OriLink® manual for address recommendations.

#### **Change Address**  $\overline{\mathbf{x}}$  $\overline{OK}$ **Innus** 1000-1999 Cancel

#### <span id="page-21-1"></span>**6.7.5. MPDM Reboot module.**

**ANN** 

Selecting "Reboot module" will open a confirmation window and if <OK> button is clicked a Reboot order will be sent to the module.

No configuration or other things will be changed in the module it will just make a reboot.

This can be used instead of a power down-power up or pressing the Reset button of the module to make changes take effect faster or just make a fresh start of the MPDM.

It will show in the "PNP array" as boot reason "Software".

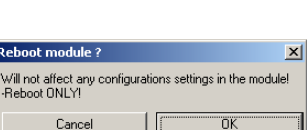

## <span id="page-22-0"></span>**6.8. KeyPad (23 401)**

I

The address of the KP is shown above the icon. "Right-clicking" the icon open the KP menu.

The KP icon changes the visual appearance according to the status of the physical KP.

The KP icon changes when it is equipped with a serial port interface kit and a chip *v1.00.00* or later, the small triangle on the left side.

#### <span id="page-22-1"></span>**6.8.1. Edit Fast Menu**

Selecting this opens a window for editing the Fast Menu. The Fast Menu is accessed by pressing the "?" mark on the KP.

First there is a login window, fill in the password and the press OK button.

Then the KP FastMenu window opens.

In the "Code" column is the address of the target module + the Fast menu code for item menu wanted.

In the "Info" column is the item text presented in the keypad fast menu item list.

If the column "PIN" contains a value a PIN request will come up and the set PIN must be given to get to the menue item.

By "Right-Click" on a code item it could be edited or removed.

By "Right-Click" in the white area a new item can be added.

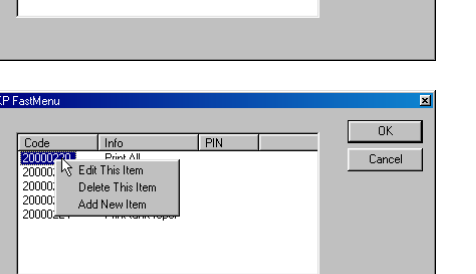

<u>Finform</u><br>Print All<br>Print by transno<br>Print by empno<br>Print tank repor

Code

20000665

Adding a Fast Menu item is done through the Add New Fast Menu Item window.

To create the *Code*, see manuals for the specific module.

The *Info* field will be shown on the KP display.

If a *PIN* code is added (4 figures) to the fast menu item it must be typed in from the KP when this item is used

#### <span id="page-22-2"></span>**6.8.2. KP properties.**

**ANN** 

This choice is used to define how the KP should be set-up. First there is a login window, fill in the password and the press OK button. There are two different possible properties windows, one older and one newer.

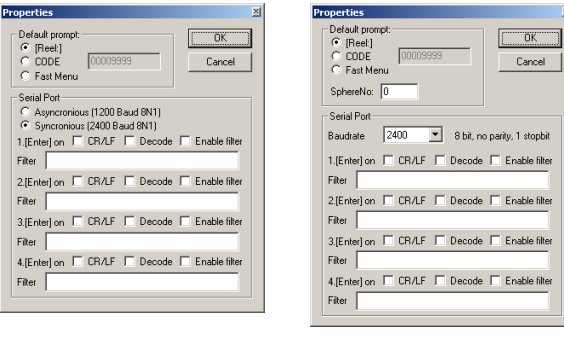

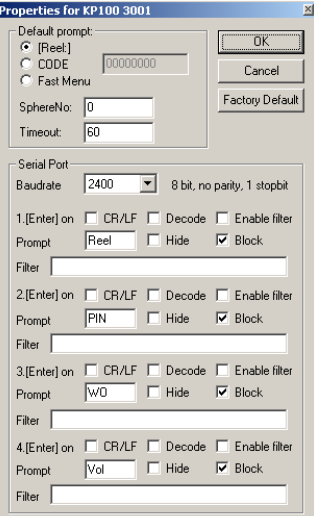

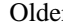

 $Newer/R10$ 

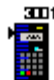

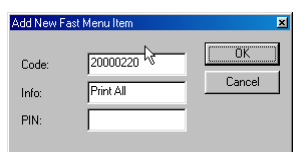

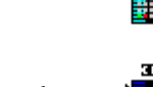

Edit Fast Menu Properties Change Address

 $\overline{\alpha}$ 

Cancel

F

**ORILINK®** 

I

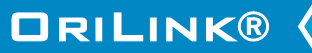

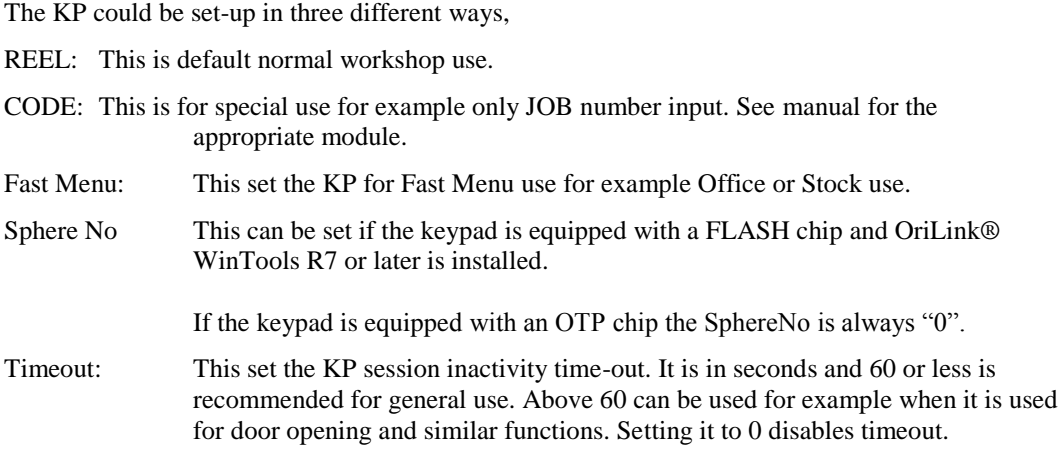

Next part of the KP properties window is the set-up for the optional serial interface.

#### *Baudrate:*

Must be set to match the setting of the reader used. If our Dallas key/iButton reader kit 23419 is used the option "DallasKey" should be selected.

If the keypad is based on 2 printed cirquit boards (older type) only 1200 and 2400 Baud is possible. If something else is selected it will default to 1200.

If the keypad is based on 1 printed cirquit board (newer) and the module software is Kp10010RC1 or later any of the listed baud rates could be selected. The keypad will auto detect asynchronous or synchronous communication.

Up to four different inputs can be configured. Each has 4 ways of triggering, ENTER-button on keypad, CR/LF, Decode and CR/LF or Decode.

#### *CR/LF and Decode unchecked:*

Makes it possible for the user to verify the input by pressing ENTER-button on Keypad.

#### *Only CR/LF checked:*

Results in "auto-ENTER" if the reader sends CR/LF at the end of the information. All other inputs must be verified by pressing ENTER-button on Keypad.

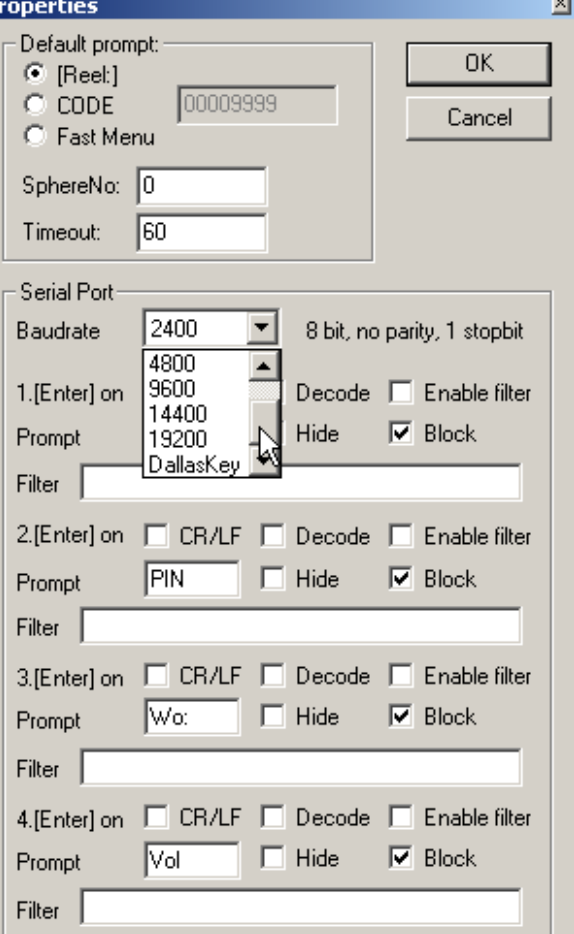

## *Only Decode checked:*

Results in "auto-ENTER" if the reader sends a "complete decode" signal. All other inputs must be verified by pressing ENTER-button on Keypad.

## *Both CR/LF and Decode checked:*

Results in "auto-ENTER" if the reader sends CR/LF or a "complete decode" signal. All other inputs must be verified by pressing ENTER-button on Keypad.

#### *Enable filter:*

In addition to this an individual input filter can be enabled.

I

#### *Prompt:*

This defines for what prompt the setting should be used for. It must match the prompt shown on the keypad exactly and without the colon.

#### *Hide:*

If this is checked the input on the keypad will be represented by \*'s. If the prompt is Pin or PIN it will always show \*'s

#### *Filter:*

This defines the filter that should be used for the specific prompt.

A "0" will drop the character in that position and a "1" will pass the character in that position to the system. This can be used to extract a part of the read data.

#### *Example:*

A barcode with a 10-character serial number is read, A1209/54EH, were the A1209 is the identifier for the object that should be filled. Set the reel to ask for Job number, enable input filter 2 and type 1111100000 in the filter field

When everything is set, left-click the OK-button.

#### <span id="page-24-0"></span>**6.8.3. KP change address.**

This choice is used to change the address of the MPDM. First there is a login window then the "Enter New Address" window opens. Type the new address and then "Left-Click" OK button to save the setting. See the OriLink® manual for address recommendations.

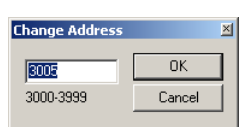

ill not affect any co<br>eboot ONLYL Cance

 $\vert x \vert$ 

ngs in the

ö

**ORILINK®** 

#### <span id="page-24-1"></span>**6.8.4. KP Reboot module.**

Selecting "Reboot module" will open a confirmation window and if <OK> button is clicked a Reboot order will be sent to the module.

No configuration or other things will be changed in the module it will just make a reboot.

This can be used instead of a power down-power up or pressing the Reset button of the module to make changes take effect faster or just make a fresh start of the KP.

It will show in the "PNP array" as boot reason "Software".

#### **OBSERVE!**

**AAAA** 

**If keypad properties have been modified it is recommended to reboot the keypad so the modifications take effect.**

I

## <span id="page-25-0"></span>**6.9. Printer Module (23 402)**

The Printer Module (PM) contains a printer interface and a database. In this database there are 8 software tanks, room for 32 users and 900 transactions. A customized receipt layout can be programmed.

#### <span id="page-25-1"></span>**6.9.1. Printer interface and database.**

This icon represents the Printer interface and the database.

Right-click the icon and a menu will be shown.

## <span id="page-25-2"></span>**6.9.1.1. Transactions**

If transactions are selected a window for handling the transaction database appears. It can have either of two layouts.

Older versions Later versions

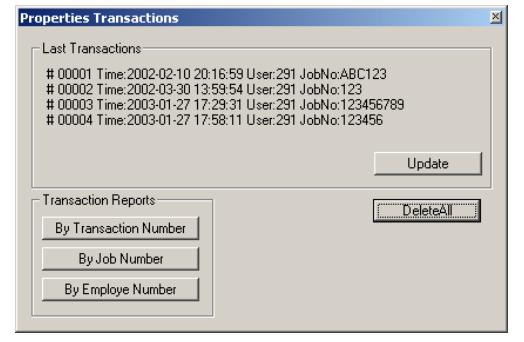

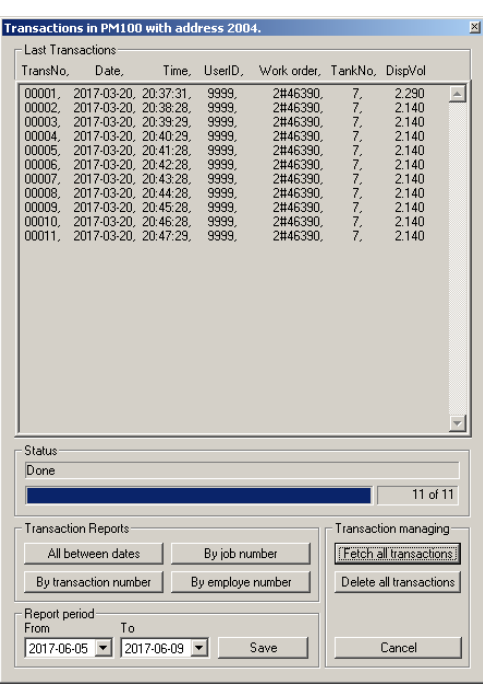

From this window it is possible to,

**KANA** 

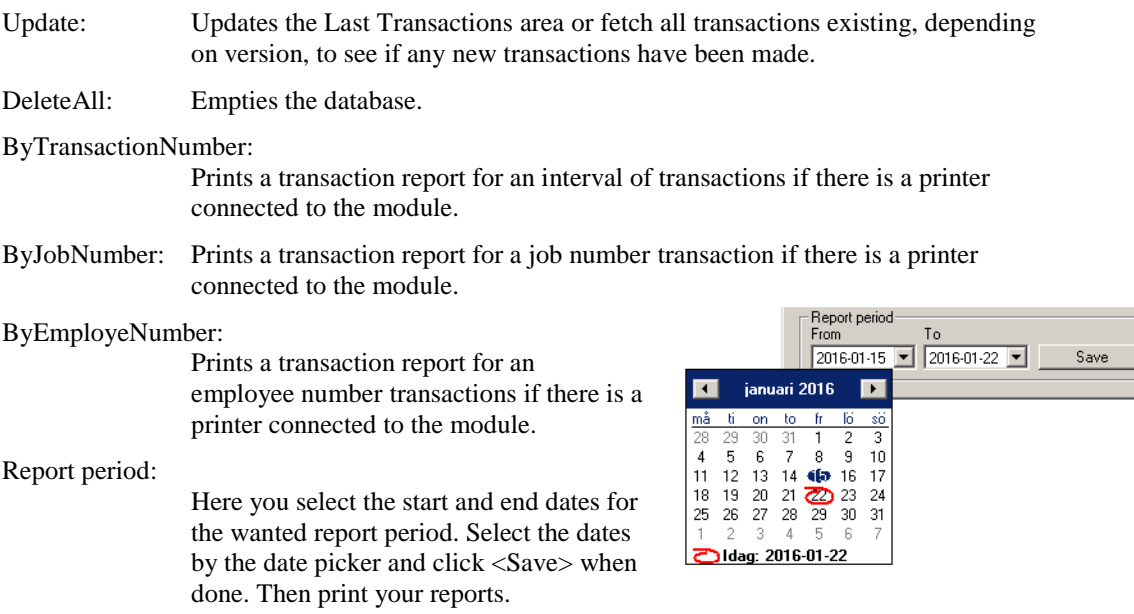

Transactions Users Jobnumber **Edit Receipt** Change Address Reboot Module

# **ORILINK®**

<span id="page-26-0"></span>I

## **6.9.1.2. Users**

If users are selected a window for handling the user database appears.

Right-click the window and users can be added or all users could be deleted.

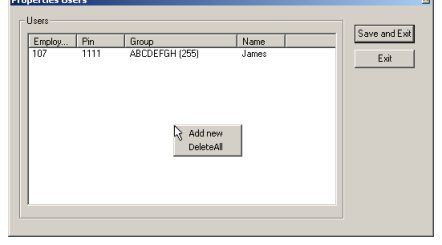

Right-click a user and it can be deleted or modified. All users could be deleted also.

**ORILINK®** 

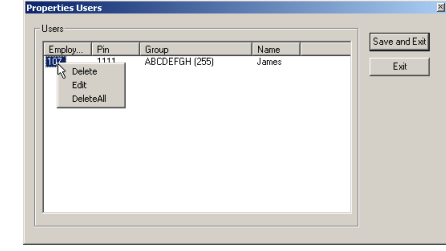

The user Add/Edit window looks like this.

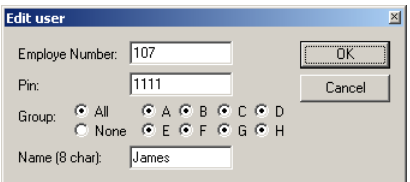

## <span id="page-26-1"></span>**6.9.1.3. Job number**

**ANN** 

If Job number is selected a window for handling the job number database appears.

Right click on the white window and Right-click on a job number edit Fill in or edit and then click select Add new to add job numbers.

or delete that job number.

OK-button.

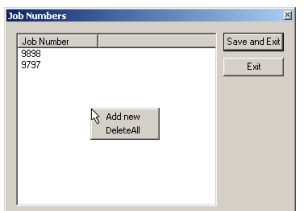

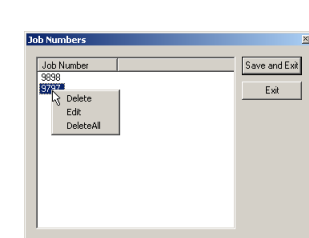

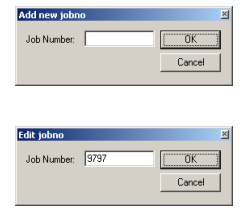

If the printer module is equipped with a FLASH chip (yellow label) the use of wild card characters are possible. This feature can be used to make the system to only accept JOB numbers with a certain layout.

The wild card feature supports three different wildcard placeholders.

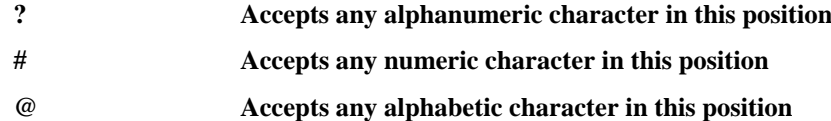

Below there are some samples of how to use wildcards.

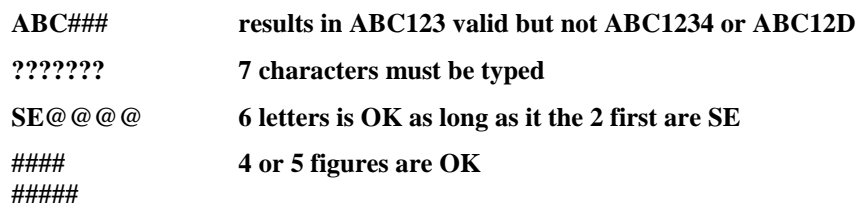

<span id="page-27-0"></span>I

## **6.9.1.4. Edit Receipt**

If Edit receipt are selected a window for handling the receipt layout appears.

From this window it is possible to,

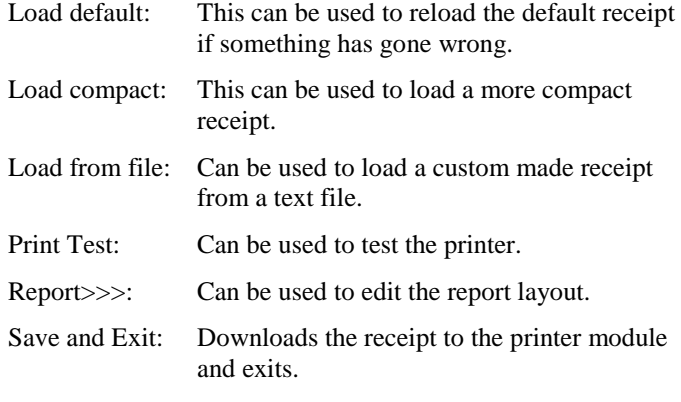

#### Exit: Exits without doing anything.

#### *The Receipt window:*

**ANN** 

Can be used to edit the receipt in the printer module directly. All text and underlining without @ symbol in front of it can be edited normally. All characters after or between @-symbols must be edited with knowledge of what they mean. The same goes for the thick vertical line-symbol in front and end of "receipt title" and "volume: @09".

The @-symbol is a placeholder for a field value from the database and the two following characters identify the field.

The thick vertical line-symbol in front and end of is control codes for the printer to start and stop big character printing. These characters cannot be typed in easily but they can be copied and pasted. The one in the beginning and the one at the end is not the same.

On the OriLink® WinTools CD in the folder "?:\Extras\Reciept files\PM\" there are some sample layout text files.

When creating or editing the PM report layout the rules stated in ReadMePM.txt file must be followed.

The ReadMePM.txt file can be found in the "C:\Orilink\Reciept\PM" folder or on the CD in the folder "?:*\EXTRAS\Reciept Files\PM*)"

To restore the default report layout, click the "Load default" button and then the "Save and exit" button.

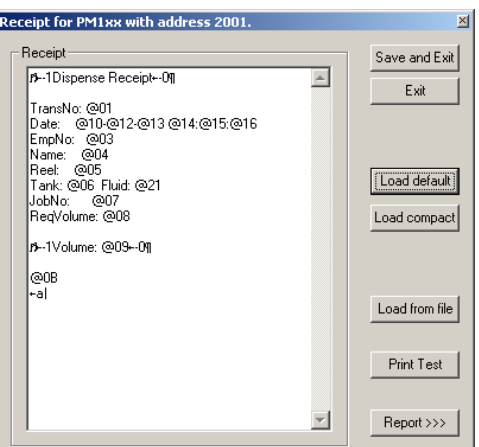

**ORILINK®** 

<span id="page-28-0"></span>I

## **6.9.1.5. Edit Report**

If the Report >>> button is clicked the edit window for the report is opened.

This window has one white editing area for each part of the report. The fields placement holders, beginning with a @ sign is the same as for receipts.

Click in an area at the desired input place and edit like with for example notepad.

When you are finished click the Save and Exit button.

#### **When creating or editing the PM report layout the rules stated in ReadMePM.txt file must be followed.**

The ReadMePM.txt file can be found in the "C:\Orilink\Reciept\PM" folder or on the CD in the folder "?:*\EXTRA\Reciept Files\PM***)"**

To restore the default report layout click, the "Load default" button and then the "Save and exit" button.

## <span id="page-28-1"></span>**6.9.2. Tank properties**

8 icons like this represent the tanks.

- 1. Shows fluid name.
- 2. Shows total tank volume.
- 3. Shows update timer, double-click and it updates immediately.
- 4. Shows tank number.
- 5. Shows stock level.
- 6. Shows reorder level.
- 7. Shows Stop level.

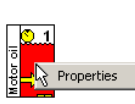

If the mouse pointer is held over the icon for a short while the status of the tank will show. Properties

Cancel

 $2000.00$ 

 $1500.00$ 

500.00

 $\sqrt{100.0}$ 

Motoroi

By "Right-Clicking" a tank icon its properties can be edited.

When selecting "Properties" a login window appears. Type the password and "Left-Click" the OK button.

Now the tank property window appears. If a valid password is typed everything can be edited but if wrong password is typed or ESC is pressed only the Current Volume can be updated.

V Acoustic Reorder Varning<br>V Acoustic Stop Varning Fluid Color | Back Color

Max Volume

Current Volume

Reorder Volume:

Stop Volume:

Fluid Name:

## <span id="page-28-2"></span>**6.9.3. PM change address**

**AAA** 

This choice is used to change the address of the PM. First there is a login window then the "Enter New Address" window opens. Type the new address and then "Left-Click" OK button to save the setting. See OriLink® manual for address recommendations.

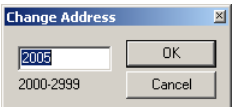

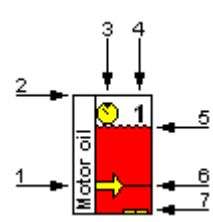

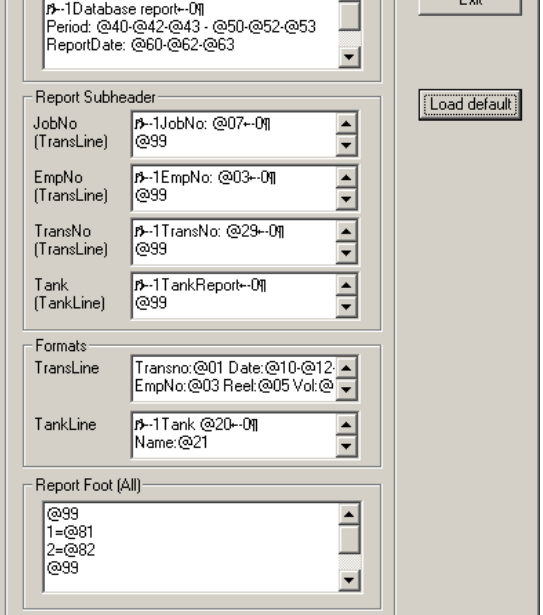

**ORILINK®** 

**A** 

Save and Ex

Reports for PM1xx with address 2001 Main Report<br>|- Report Header (All)

<u>්ලාඉ</u>

I

## <span id="page-29-0"></span>**6.10.Serial interface (23 403)**

For now the OriLink® SIO module (Serial In/Out module, PC-Interface) only acts as a router and a communication line amplifier. It has no address or other configurable parameters and because of this it has no graphic representation in the OriLink® Neighbourhood.

## <span id="page-29-1"></span>**6.11.LED display (23 404)**

A LED graphic icon can have two different looks. It depends on if it is an older LED100 or the newer LED101 type. LED101 has a PCB version of *"203 02 66C"* or later. On the LED101 the built in dispense point controller port can be used as a normal dispense point.

LED101 shows both a LED and a REEL.

LED100 shows only a LED.

The LED icon changes the visual appearance according to the status of the physical display. The change is a real time status so there will be a difference between the icon and the physical display.

The address of the LED is shown above the icon(s). For a port icon for example Reel the port number is shown before the address as Port/Address. For a complete status description see **6.7 MPDM (23 400)**

"Right-clicking" the LED icon opens the LED menu.

"Right-clicking" the REEL icon (only LED101) opens the REEL menu.

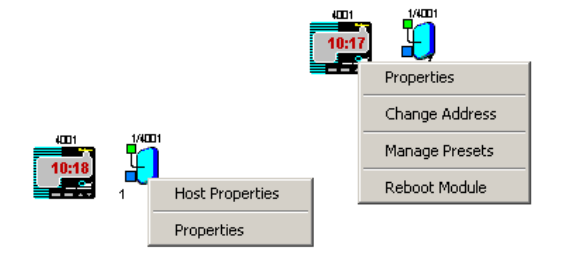

## <span id="page-29-2"></span>**6.11.1. LED Properties.**

This choice is used to define how the LED should be set-up. First there is a login window, fill in the password and the press OK button.

The LED could be set-up in three different ways,

- Visible Time: This sets how long a finished dispense should be shown before the LED times out to show the time or a "-" sign, the value is in seconds. Setting it to "0" means "Do not time-out".
- PPU: This is the calibration for the built in dispense point controller. For LED101 the PPU: field is greyed out because the PPU is set from the Reel Properties. For LED100 all fields are usable.

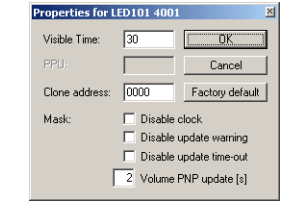

- Clone address: This can be used to clone another display. Let's say that we have a LED with address 4005 that shows something we also want to see on this display, then we set Clone address to 4005 and the output of 4005 will also be seen on this display.
- Mask: Disable clock: This sets whether the LED should time-out to showing the clock or a "-" sign.

Disable update warning: This sets whether the LED should blink to warn for a missed update or not. Checking this is mostly intended for displays that should show a tank content from a TCM with analogue sensor.

Disable update time-out: This sets whether the LED should time-out for missed updates or not. Checking this is mostly intended for displays that should show a tank content from a TCM with analogue sensor.

## <span id="page-29-3"></span>**6.11.2. LED Change address.**

This choice is used to change the address of the LED. First there is a login window then the "Enter New Address" window opens. Type the new address and then "Left-Click" OK button to save the setting. See OriLink® manual for address recommendations.

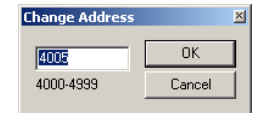

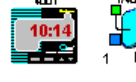

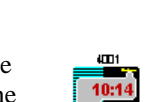

<span id="page-30-0"></span>I

## **6.11.3. LED Manage presets, only LED101.**

The LED101 has support for "on module" button control of up to 16 adjustable preset volumes. These presets can be set from either buttons, a keypad or from a PC.

A factory default LED may have the 16 presets not programmed resulting in values like ????? or you may want to get back to the default values for some other reason.

By clicking the <Default> button the presets are set to the same volume as the preset id number.

Preset 1 is set to 1.00 Preset 2 is set to 2.00

and so on.

## <span id="page-30-1"></span>**6.11.4. LED Reboot module.**

Selecting "Reboot module" will open a confirmation window and if <OK> button is clicked a Reboot order will be sent to the module.

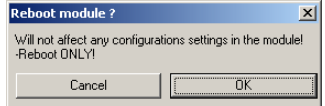

No configuration or other things will be changed in the module it will just make a reboot.

This can be used instead of a power down-power up or pressing the Reset button of the module to make changes take effect faster or just make a fresh start of the LED.

It will show in the "PNP array" as boot reason "Software".

## <span id="page-30-2"></span>**6.11.5. REEL Host properties, only for LED101.**

With host properties means properties that are valid for the MPDM rather than each individual port.

First there is a login window, fill in the password and the press OK button.

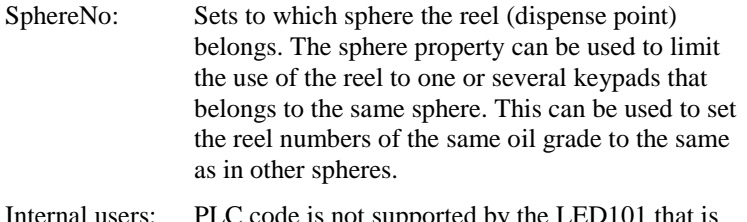

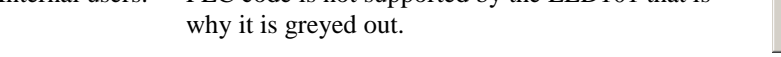

PLC Code: PLC code is not supported by the LED101 that is why it is greyed out.

#### <span id="page-30-3"></span>**6.11.6. REEL Properties, only for LED101.**

This choice is used to define how the LED101 built in dispense controller port should be set-up. First there is a login window, fill in the password and the press OK button.

ReelNo: Is the Reel identification number.

**STATE** 

- Group: Sets to which group(s) the reels belong(s) to.
- Mask: Sets the functionality of the reel. For information see the MPDM Manual. Cyclic dispense mode is not supported by the LED, that is why it is greyed out.

Timeout: Specifies the dispense no activity timer.

PPU: Pulses Per Unit, the dispense point calibration.

Min volume: Minimum dispensable volume, use decimal point. (Do not set this lower than 0.05 and "Use pulse compensation" at the same time without proper testing.)

Port1 properties on LED101 4001 ReelNumber:  $0<sup>K</sup>$  $\overline{M} \triangle \overline{M} \triangle \overline{M} \triangle \overline{M} \triangle \overline{M} \triangle$ Group: All 1 Cancel  $\boxed{\mathbf{M}}$  E  $\boxed{\mathbf{M}}$  F  $\boxed{\mathbf{M}}$  G  $\boxed{\mathbf{M}}$  H None  $\begin{tabular}{ll} \hline \hline \textbf{W} & Use external user validation \\ \hline \textbf{W} & Use external job validation \\ \hline \textbf{W} & Use external tank validation \\ \hline \end{tabular}$  $\overline{\blacktriangledown}$  Validate user Mask  $\overline{\blacktriangledown}$  Validate job number Require volume  $\nabla$  Use puls compensation  $\Box$  Use PortB as trigge U<br>Drama<br>Drama<br>Dra Dual/Quadra pulse count Use 2-signal meter  $\Box$  Count down Timeout  $328.00$ PPLI:  $\overline{0.50}$ Min volume: Max volume: 10.00 DB Address: 2999 Sec DB Address: 0000 LED Address: 4000 Decimals:  $\sqrt{2}$ 

Preset 4:  $400$  $\frac{1}{5.00}$ Preset 5: Precet R:  $\overline{\mathbf{r}}$  $\frac{1}{2}$  nn Preset 7:  $\overline{\sigma}$ Preset 8: Cancel  $\frac{1}{9.00}$ Preset 9: Default  $\frac{1}{10.00}$ Preset 10 Preset 11:  $\overline{11.00}$  $12.00$ Preset 12: Preset 13:  $13.00$  $\frac{1}{14.00}$ Preset 14:  $15.00$ Preset 15: Preset 16:  $\overline{1600}$ 

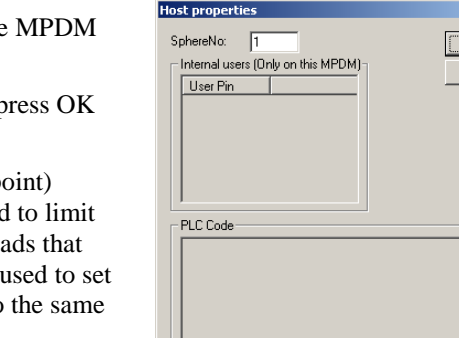

 $\overline{4}$ Statio

TankNo: 1

Max volume: Maximum dispensable volume, use decimal point (also used for dispense volume when "Use PortB as trigger" is enabled).

# **ORILINK®**

anage pre Preset 1:

Preset 2:

Preset 3:

 $\frac{1}{100}$ 

 $\frac{1}{2}$ m  $\frac{1}{3.00}$ 

ΪÖΚ

Cance

 $\vert$   $\vert$ 

 $\mathbb{E}$ 

I

DB Address: Data base address (2XXX). Must be set to 2999 if the reel should use the PC database. Sec DB Address: Secondary data base address (2XXX). This makes it possible to send transaction records to a secondary database. If it is a Printer module with a printer attached a receipt will be printed. LED Address: Led display address (4XXX). This field has no effect for a LED101, it will always use its own address. Decimals: Sets the number of decimals shown on the display specified at LED Address. Count down: Sets whether the display should count up or down. TankNo: Which tank the reel is connected to. When everything is properly set "left-Click" OK button to save the set-up.

**ORILINK®** 

## <span id="page-31-0"></span>**6.12.Clock module (23 405)**

**ANN** 

The OriLink® CM module (Clock Module) has no graphic control or graphic representation of its own in the OriLink® Neighbourhood.

In the Engine menu "Update PNP Modules" all modules with a CM will have the "R" flag set.

If there is a CM installed in the system (on LED or PM) it will be automatically detected and will supply the date and time to all modules that needs it.

The date and time for a CM can be set from a Keypad or by using the software Olset.exe found in the C:Orilink folder.

## **Observe ! - There can only be one date and time source in a system.**

See also chapter "7.1 Time synchronisation"

I

# **ORILINK®**

⊙₩

## <span id="page-32-0"></span>**6.13.Tank control module (23 408)**

The graphic control for a TCM (Tank Control Module) is divided in three objects for each port, one solenoid valve one discrete level sensor symbol and one analogue level sensor symbol.

The symbols change their graphical appearances according to the physical status and the system setup.

A TCM has 4 ports which results in that the graphic representation will be 4 groups of valve and level sensor symbols.

## <span id="page-32-1"></span>**6.13.1. Valve symbol**

The valve symbol shows if the valve is closed  $\bigoplus_{1/8001}$ , open  $\bigoplus_{1/8001}$  or keyed  $\bigoplus_{1/8001}$ 

OBSERVE! In later versions the coloring of open and closed has been switched to comply with international standards as shown above.

## <span id="page-32-2"></span>**6.13.2. Discrete level sensor symbol**

The discrete level sensor symbol shows both the tank type and the status of the tank.

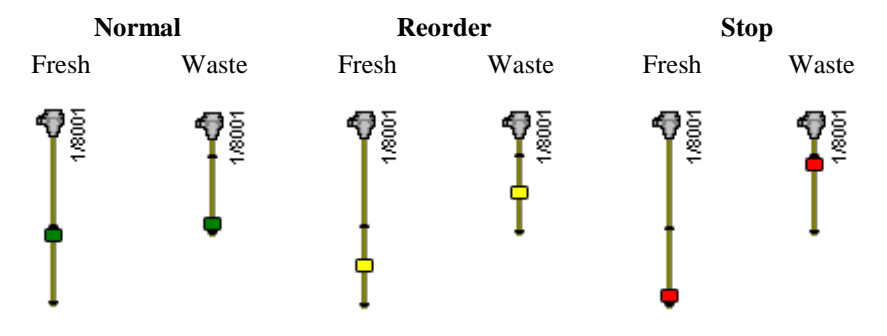

## <span id="page-32-3"></span>**6.13.3. Analogue level sensor symbol**

The analogue sensor symbol shows graphically in real-time the current volume of the tank.

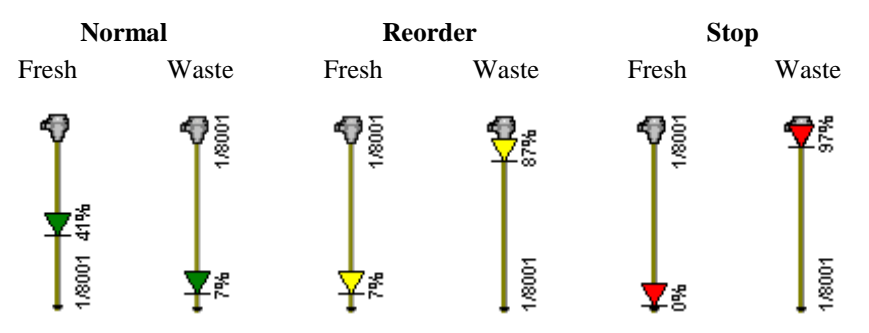

#### <span id="page-32-4"></span>**6.13.4. TCM Setup menu**

**AAAA** 

To set-up a TCM port right click either on the valve, discrete sensor or the analogue sensor symbol to open the menu. It does not matter which you use because they are the same.

Then left click on the menu item you want to change. Then there is a login window, fill in the password and the press OK button. If the password is correct the menu item you selected will open.

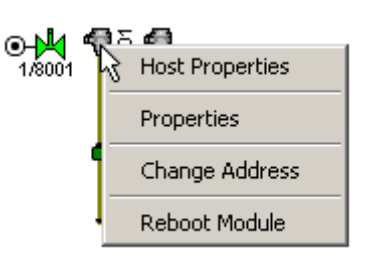

<span id="page-33-0"></span>I

#### **6.13.4.1. Host properties**

In the host properties you can add PLC code that can be used to control inputs and outputs in various logic ways. See chapter 12.

**OBSERVE ! If you intend to control the pump (Sol-pin of the 5-pole connector) by PLC code, remember to uncheck "Enable automatic pump control (Sol)" for the port in question.**

## <span id="page-33-1"></span>**6.13.5. Port[n] properties**

- TankNo: Is only used by the system to disable not used analogue sensor inputs from giving an alert. Setting it to 0 disables the alert. But is good practice to fill in properly as information. Waste oil: Leave it unchecked for a fresh oil tank and check it for a waste oil tank. MaxVolume: This value is needed to give a correct % statement for the quick status window in graphic layouts and get the correct colouring of the analogue sensor. Reorder Volume:This value is needed to give a correct % statement for the quick status window in graphic layouts and get the correct colouring of the analogue sensor.. Stop Volume: This value is needed to give a correct % statement for the quick status window in graphic layouts and get the correct colouring of the analogue sensor.. That makes support much easier. Geometry: Here the shape of the tank is specified. TankArea( $m^2$ ):This is used for tanks with the same projected area from the bottom to the top. The area should be given in  $m^2$  if the meter range is in bar and density in kg/dm^3. It is set to 0 if a tank profile file is uploaded. Load file (.tnk): This is used if a not uniformed tank is used. A tank profile file (.tnk) is a ascii text file containing 1000 volume values (one on each line) starting a 0 and increasing in volume steps up to the volume of the tank. After that the tank volume is reached the tank volume is written on each step. The step values must include the meter range and the density of the fluid. The density parameter under group Fluid should always be 1 if a tank profile file is used.
- Fluid Name: This value is not necessary but should be set to the same value as in WinDB Manager. That makes support much easier.
- Fluid Part No: This value is not necessary but should be set to the same value as in WinDB Manager.

# **ORILINK®**

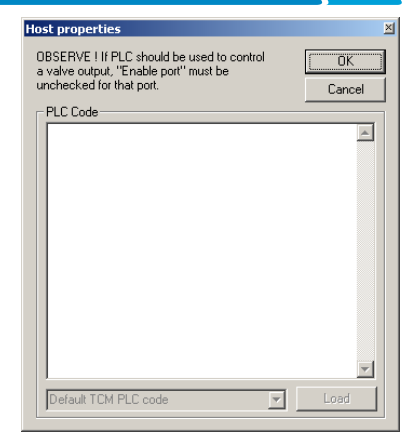

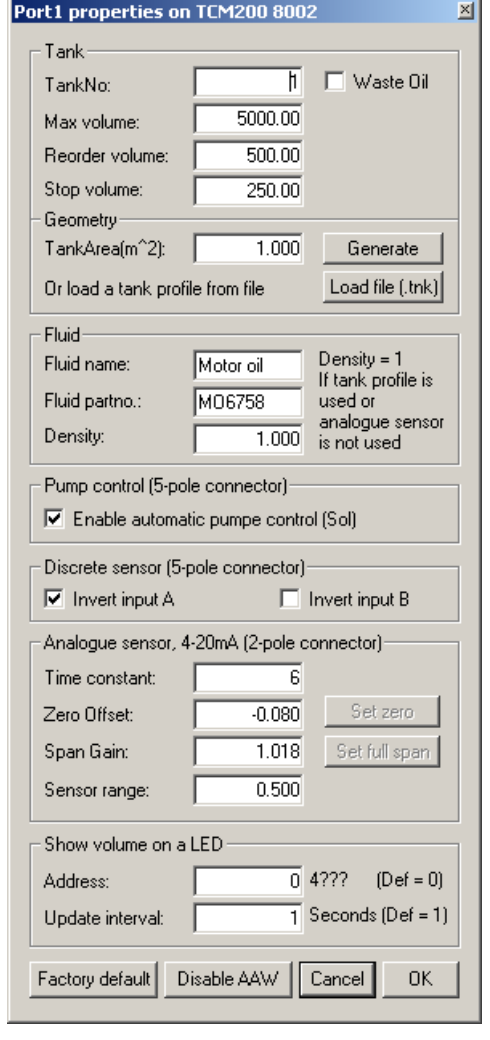

I

**ORILINK®** 

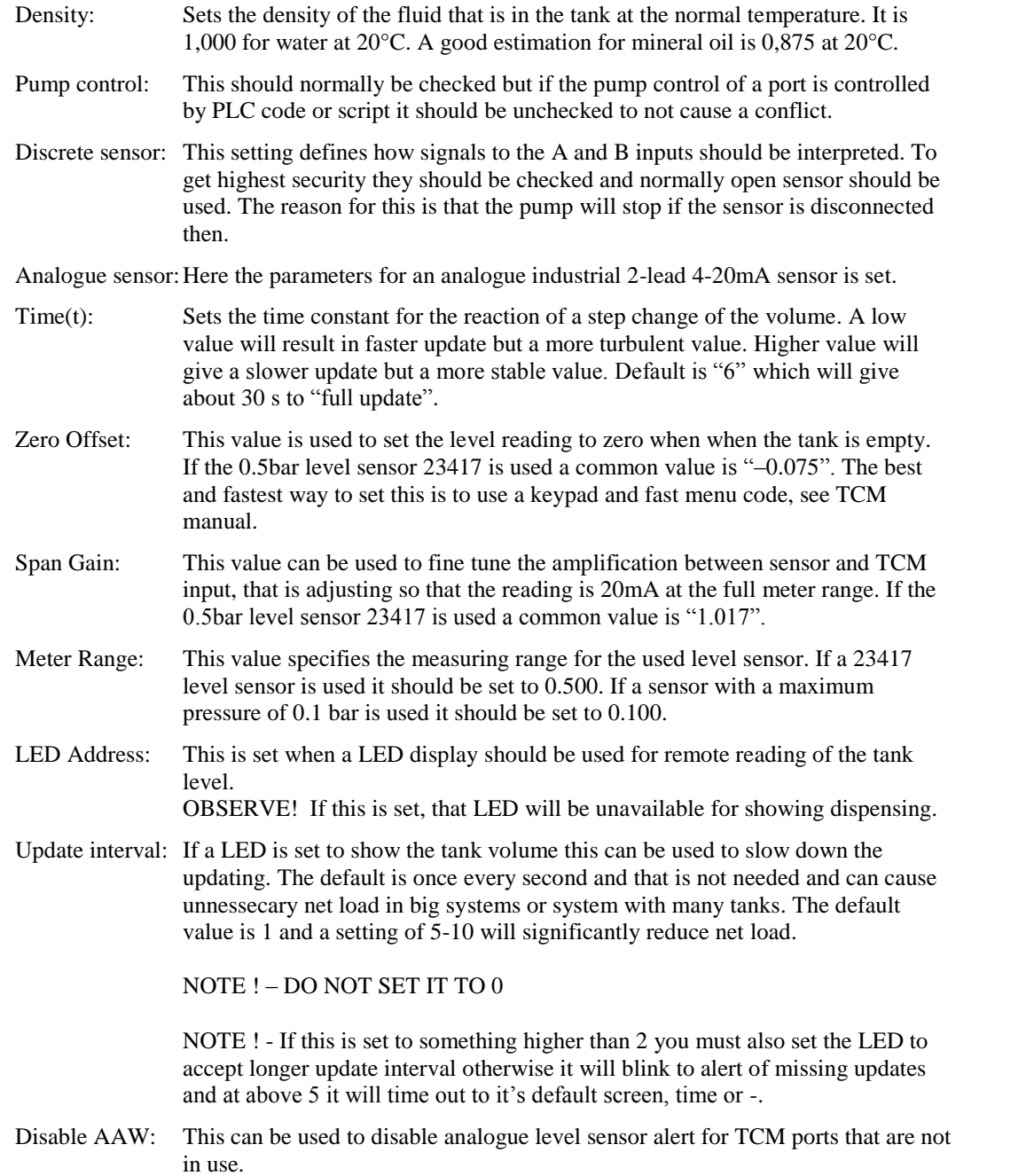

#### <span id="page-34-0"></span>**6.13.6. Change address**

This choice is used to change the address of the TCM. First there is a login window then the "Enter New Address" window opens. Type the new address and then "Left-Click" OK button to save the setting. See OriLink® TCM manual for address recommendations.

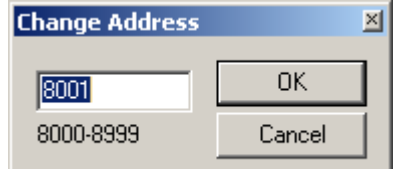

## <span id="page-34-1"></span>**6.13.7. Reboot**

**Alter** 

Selecting "Reboot module" will open a confirmation window and if <OK> button is clicked a Reboot order will be sent to the module.

No configuration or other things will be changed in the module it will just make a reboot.

This can be used instead of a power down-power up or pressing the Reset button of the module to make changes take effect faster or just make a fresh start of the LED.

It will be show in the "PNP array" as boot reason "Software".

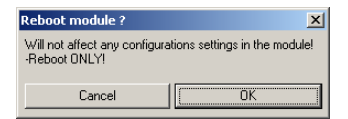

I

## <span id="page-35-0"></span>**7. Loading OriLink® Services**

In an OriLink® PC based system it is possible to load system functions called Services. Some services are installed as standard when OriLink® WinTools is installed but to enable them they have licensed and to be loaded.

A service is loaded by selecting properties from the Engine Menu.

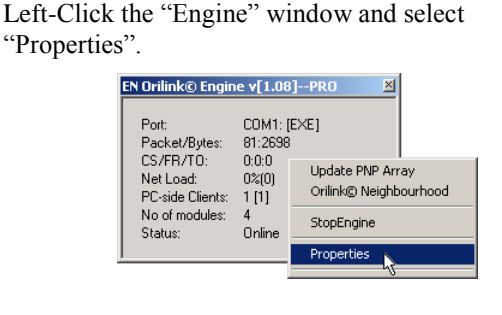

Right-Click the "Loaded Services" window and select "New Service".

**ORILINK®** 

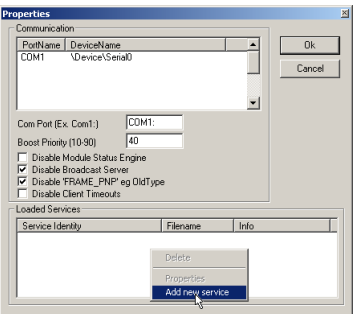

Standard services installed by the installation of OriLink® WinTools are Clock Service (Clock.dll), WinDB Service (WinDB.dll), Script Service (Script.dll), Messaging Service (Messagin.dll and DBDock Service (DBDockS.dll).

## <span id="page-35-1"></span>**7.1. Time synchronisation (clock.dll Basic and Professional)**

If it is desired to use the PC clock as master clock in the OriLink® system, the service clock.dll should be loaded.

The Clock service does not need licenseing.

Before loading it all clock modules (CM part number 23 405) must be removed from Printer and LED modules. If a LED module has a clock chip/module this is shown by that the (:) between hours and minutes is flashing. If the LED has a soldered clock chip (Dallas DS1603) disable it by unsolder it or cut the four copper traces on the PCB.

#### **NOTE! There can be only one clock source in the system!**

If the PC running OriLink® WinTools is connected to a network and it synchronises time to the network the OriLink® system will also be time synchronised to the network.

#### <span id="page-35-2"></span>**7.1.1. Loading the Clock Service**

Left-Click the "Engine" window and select "Properties".

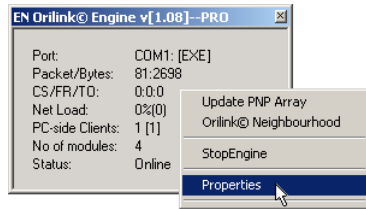

Right-Click the "Loaded Services" window and select "Add new Service".

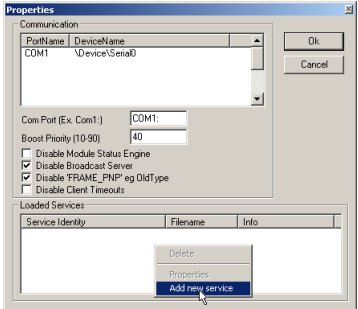

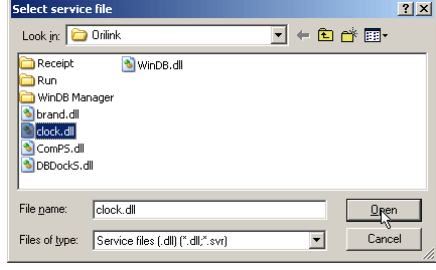

**AAAA** 

Select a Service dll and Left- Click Open-button. The result will be something like this. Left-Click the OK-button.

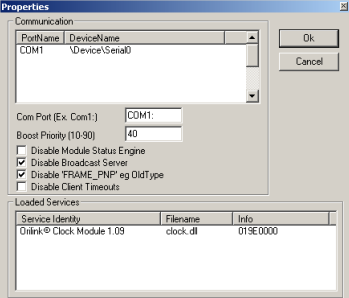
I

**ORILINK®** 

Shut down and then restart the engine.

Check the Engine.log file to verify that the Clock Service is started properly.

## **7.2. PC as database (WinDB.dll only Professional)**

By loading the service WinDB.dll a Microsoft Access database on the PC can be used instead of the database in a Printer module. If a database on a PC is used the number of users, fluid grades, stored transactions, etc is almost infinite (size of hard disk and limitations of MS ACCESS is the limit). It also gives the possibility to have multiple printouts with different layouts on the same or multiple printers.

The WinDB service is also needed for connections to customer mainframe systems and script handling.

The OriLink® WinTools software must be professional version to be able to use WinDB service.

#### **7.2.1. Loading WinDB service**

Right-Click the engine window and select properties.

Left-Click the "Engine" window and select "Properties".

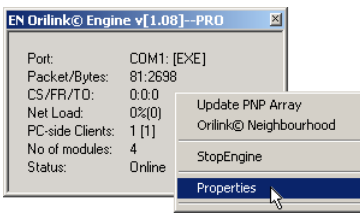

Right-Click the "Loaded Services" window and select "Add new Service".

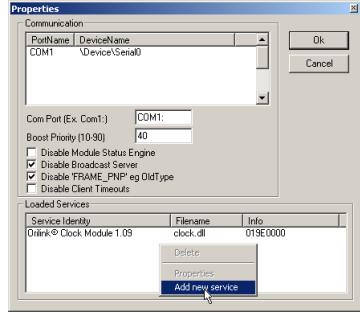

Select WinDB.dll and Left- Click Open-button. The result will be something like this. Left-click

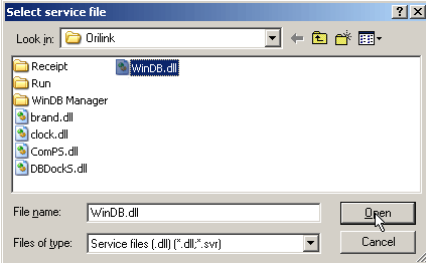

the OK-button.

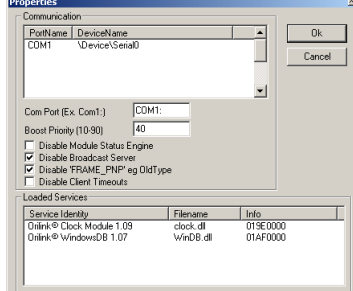

Shut down and then restart the engine.

**AAAA** 

Check the Engine.log and WinDB.log files to verify that the service is started properly.

I

#### **7.2.2. Set-up a dispense point to use PC database**

Open the OriLink® Neighbourhood and "Right-Click" the desired reel icon and select properties.

First there is a login window, fill in the password and the press OK button.

Select the things you want to validate external. Right column of Mask check boxes

Then set DB Address to 2999. The address of the PC database is hard coded to 2999.

"Left-Click" the OK button to save the changes. Repeat this for all reels that should use the PC as database.

## **7.3. Script Service (Script.dll only Professional) part number 23475**

The Script service has to be licensed and can be used for total customisation of the dispense logistics and to do that it has to be combined with a script set placed in the C:\Orilink\CSL folder. The script set files have the extension .csl. This is how it looks when Script service is loaded.

See the Script service manual

## **7.4. Messaging service (Messagin.dll only Professional) part number 23481**

The Messaging service has to be licensed and can be used to send tank status information in several ways.

This is how it looks when the Messaging ser

When you first load the service it shows it's information window that looks like this.

The information window shows messaging activities. It does not need to be show for the service to work so it can be closed.

**ANN** 

See the Messaging service manual for detailed information.

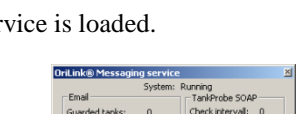

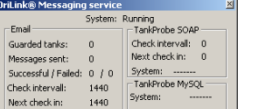

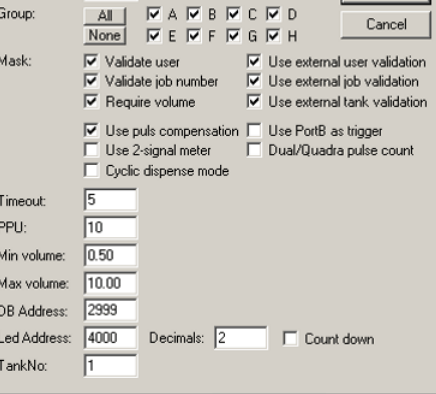

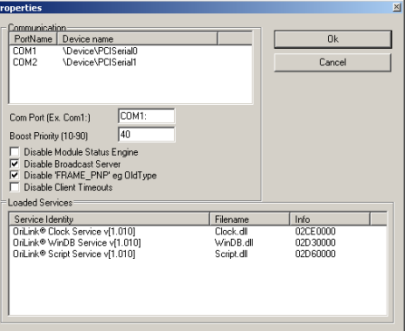

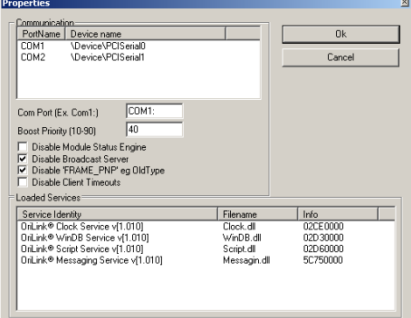

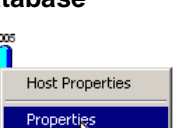

Change Address

# **ORILINK®**

Port1 properties on MPDM100 1005

ReelNumber: 1

I

## **7.5. DbDocking Service (DbDockS.dll only Professional) part number 23477**

In OriLink® WinTools R6 or later there is a new loadable Service called DBDockS included.

This service can be used to automatically detect connected printer modules and download all transactions that have not been downloaded before.

When the service downloads transactions it inserts them into the standard OriLink® access database.

Then these transactions can be used in WinDB Manager standard reports or handled through MSExcel, MSAccess or any other ODBC compatible spreadsheet program.

It is recommended to set up the printer module tanks according to created PC database tanks before making dispenses that are stored in the printer module.

To be able to load the service there must be a License.dat file that is validated for this service.

To load the DBDockS Service

Right-Click the engine window. Then select properties, Add new service.

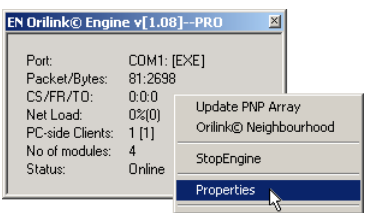

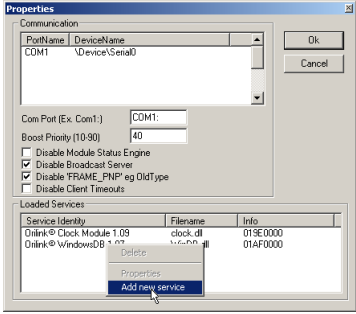

**ORILINK®** 

Select the DBDockS.dll file and left-click the Open-button.

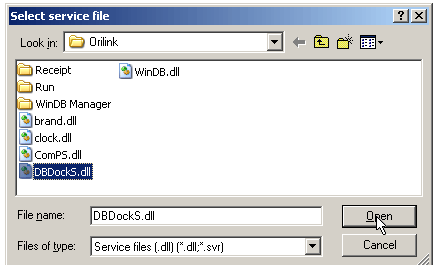

Left-Click the OK-button.

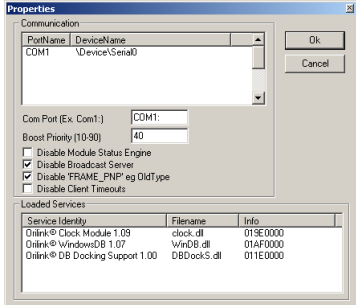

Shut down and then restart the engine.

**ANN** 

Check the Engine.log and DBDockS.log files to verify that the service is started properly.

## **8. Using the WinDB Manager software.**

The OriLink® WinDB Manager is a software tool for administration of the OriLink® PC database.

OriLink® WinDB manager is dependant of that MDAC or later and MSJET are properly installed on the PC and that the ODBC key "OriLinkWinDB" is properly set.

ORILINK®

## **8.1. OBSERVE !**

I

The language in WinDb Manager is controlled by the language file C:\Orilink\Lang.lan. Id can easily be modified to support different languages like,

Languages for countries

Languages for parts of a country

Special languages for a specific system

The OriLink® has several tables and columns in each table and they all have names associated with specific parameters needed for fluid filling systems.

But to make a system for a specific need both the language file and the use of the database can be altered.

If it has been altered this manual may not match your system in details but the structure is still valid.

## **8.2. Start**

Click Start button (lower left corner of screen)

Choose Programs

Choose OriLink

Click OriLinkWinDB Manager

A login window will appear. The user will show the currently logged in user. Type the password 1111 (Default) and click "OK" button. The WinDB Manager starts.

The program follows a standard windows application.

All task windows contain a <REFRESH> button. This button is used to update the window with the current values in the database. This is needed because the database is multi user and can be altered by a dispense or some other OriLink® activity.

### **8.3. Changing user password**

Editing the [DBManager] section of the orilink.ini file can change some basic things. This section looks like this.

*[DBManager] AllowSizing=0 Password=1111 ManagePassword=44232413*

#### **OBSERVE! The ManagePassword cannot be edited since is encrypted. This must be changed from within WinDb Manager. If it has been forgotten, see chapter "8.3.3 Changing Management password", below.**

#### **8.3.1. Chose if the main window should be sizable or not**

Edit the AllowSizing= line.

AllowSizing=0

**AAA** 

The install default, will prevent the main window from maximizing (Windows 8 and 10) and from manual resizing.

AllowSizing=1 Will allow resizing of the main window.

**OBSERVE ! WinDb Manager is a multi doc application so sub windows are not linked to the main window. This means that there is no need to have a big main window or even have it open at all.**

I

## **8.3.2. Changing user password**

Edit the *Password=* line.

Password=2323

Will give the password 2323

#### **8.3.3. Changing management password**

*ManagePassword=* string defines the management password for the management menu.

This is encrypted so it can only be set or modified from the management menu item "Administrator".

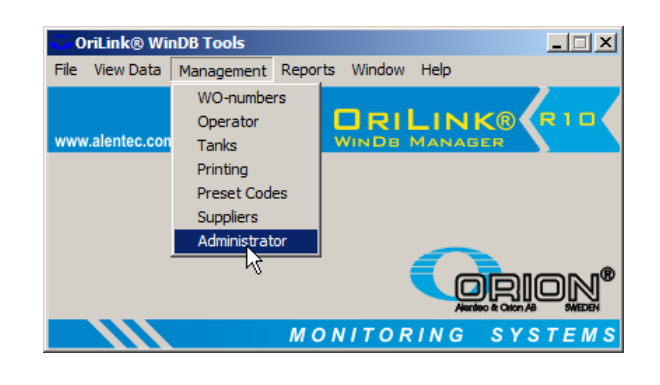

**ORILINK®** 

When clicked the password change form comes up. Type in the desired password and then press <OK> to save it.

**Change administrator** pa  $\vert x \vert$ Password  $\overline{OK}$ Cancel

If you have forgotten your password just erase the whole "ManagePassword= " and then login without password. Then you can set a new password.

#### **8.3.4. How to disable the login form.**

**KANA** 

With a empty password "Password=" line and with the "ManagePassword= " line erased the login form will not be shown.

# **ORILINK®**

## **WE PROVIDE SOLUTIONS**

## **8.4. View Menu**

I

In the view menu there are two ways to view stored dispenses. It is only possible to view the transactions not edit or delete them.

#### **8.4.1. Transaction and Transaction table**

This gives the possibility to view all information stored for a single transaction. The transactions are shown in the order "latest first".

**Transaction table** shows parameters that are generally most interesting.

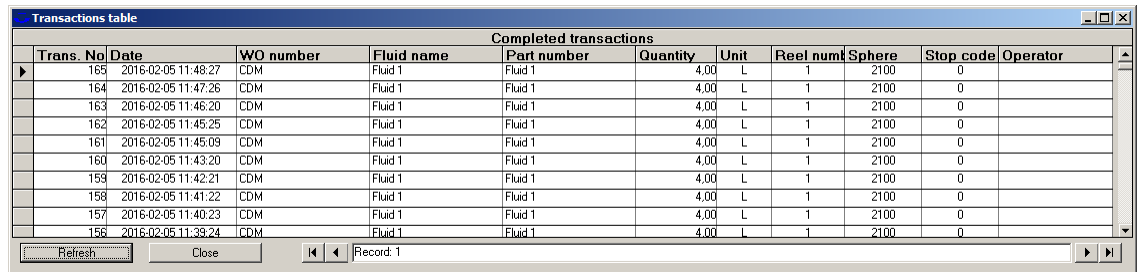

**Transaction** shows all parameters stored for a transaction.

#### **Stop code**

Shows how the dispense was stopped.

- $0 =$  Requested volume is reached
- $1 =$  Manual stop from Keypad, Neighbourhood or Script
- $2 = Time-Out$
- $3 =$ Short circuit
- $4 = By p4b$ , for example stop button
- $5 =$  Requested volume is 0 or negative

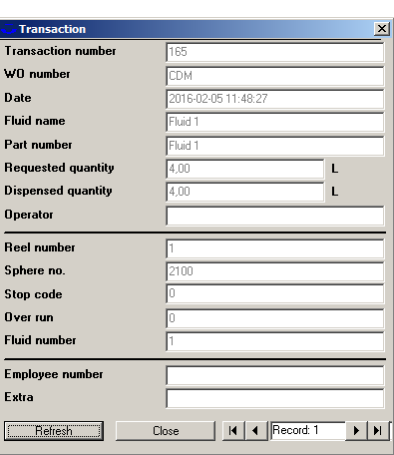

#### **Over run**

Shows how many pulses counted after that the stop order has been given.

Generally the "Over run" is,

- Low for low viscous fluids, low flow rates and fast direct operated valves.
- High for high viscous fluids, high flow rates and slower pilot operated valves.

If the parameter "Use pulse compensation" is checked for a dispense point, the dispense point continuously tries to adapt to the dispense scenario to minimize the "over run".

If one or some dispense points for the same fluid has much higher "Over run" than the others it can depend on some dirt in the valve, air in the pipes or dirt in the meter.

#### **8.4.2. Operator details**

**AAA** 

Show all parameters except the PIN for the current operators. The operators are shown in alphabetic order.

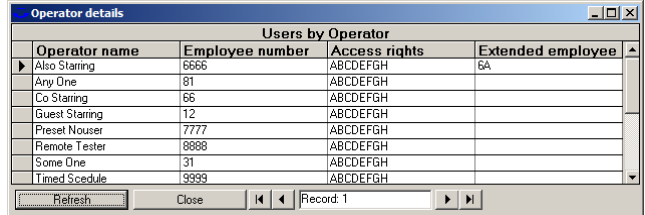

I

### **8.4.3. Tank Stock update history**

Shows manually added or removed volumes by the Management-Tanks menu or by tank graphics in Neighbourhood or a layout.

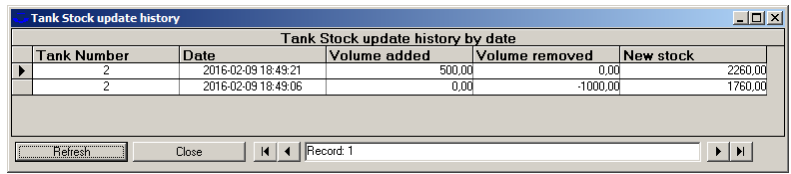

#### **OBSERVE ! Tank content changes by an analogue sensor cannot be recorded so it is not shown here.**

#### **8.4.4. Tank Message history**

**KANA** 

Show the history of tank status messages sent by the OriLink® Messaging Service.

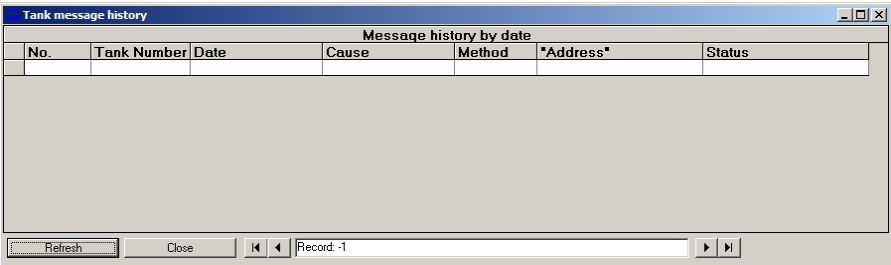

#### **8.4.5. Db Docking Service transaction table**

Shows transactions downloaded from a Printer module by the OriLink® Db Docking Service. It can be used to see from which printer module it comes and what the original printer module transactions number it has.

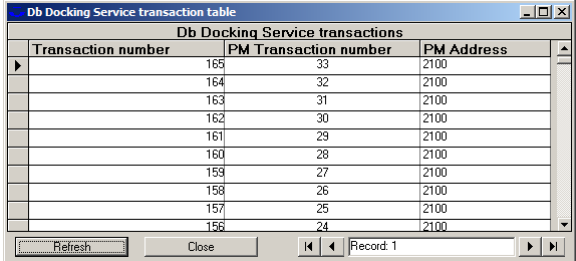

**ORILINK®** 

## **8.5. Managing Menu**

I

The managing menu is used for adding, removing or editing users, job numbers, or tanks. It is also used for updating tank levels.

#### **8.5.1. WO- numbers**

This can be used to add work order numbers or other object identifiers that should be allowed to dispense on. It can be up to 16 alphanumeric characters long.

If the printer module is equipped with a FLASH chip (yellow label) the use of wild card characters are possible. This feature can be used to make the system to only accept work order numbers with a certain layout.

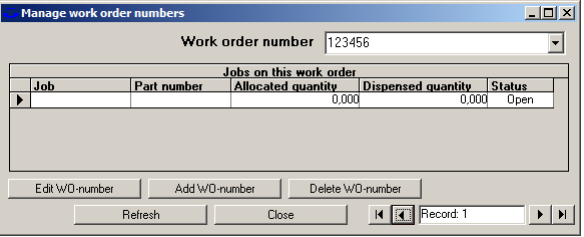

**ORILINK®** 

The wild card feature supports three different wildcard placeholders.

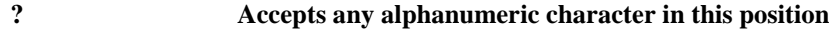

**# Accepts any numeric character in this position**

**@ Accepts any alphabetic character in this position**

Below there are some samples of how to use wildcards.

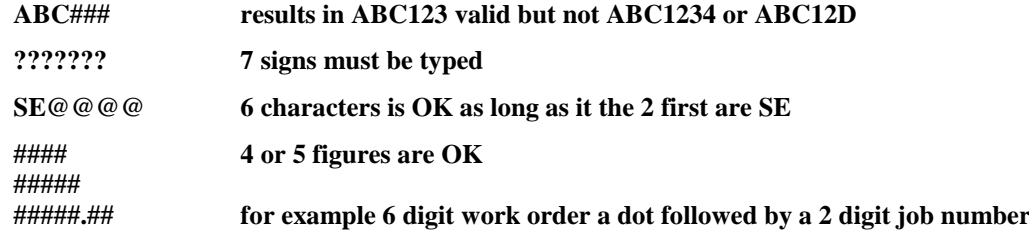

**OBSERVE! The "Jobs on this work order" table can only be used by either R10 version in both PC and module software, see WinDb.ini, or a scripted dispense logistics, see OriLink® Script Service.**

#### **8.5.2. Operators**

This is used to setup users that are allowed to dispense.

#### *User name*

Can be up to 16 alphanumeric characters long.

#### *PIN code*

Can be up to 4 characters. If more characters are input a warning will be shown.

In R10RC5 or later it can be up to 16 characters but it still gives warning above 4 to remind of that you may need newer chip versions.

#### *Employee number*

Can be 1-65535 numeric. It cannot have leading zeros, spaces or letters.

If an employee "number" / operator Id must have letters, leading zeros or spaces the parameter "Extended employee number" can be used to get that.

To use that first give the operator a unique Employee number between 1 and 65535. Then add the wanted string to "Extended Employee number".

#### For example like this.

Then OriLink® will use the Employee number for the internal dispense handling but substitute it with the Extended employee number when storing the transaction and sending it to a DMS system by a DMS system driver.

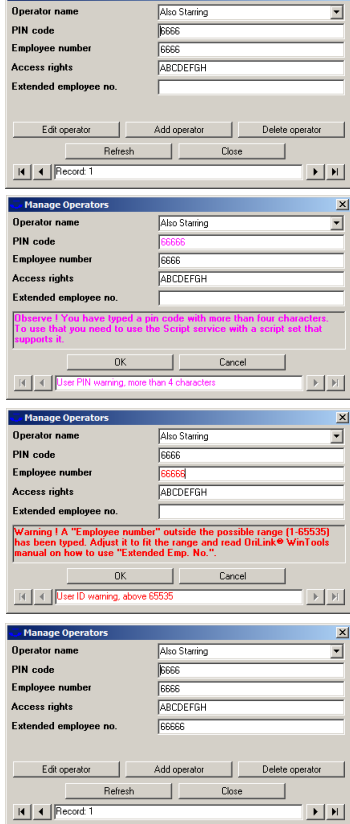

I

#### *Rights*

**ANNA** 

Can be used to divide users and dispense points into groups. Any combinations of A, B, C, D, E, F, G and H can be used such as AB, ACH, DG and so on.

It is used in combination with the dispense point property "Group"

### **8.5.3. Tanks**

I

This is used to setup PC-tanks.

Scroll to through the tanks using the arrow buttons in the bottom.

To modify a tank left-click the Modify tank button. Edit the values you want and then left-click the OK-button.

#### **"Fluid name"** and **"Part number"**

Can be up to 16 alphanumeric characters long.

#### **Tank number**

Are the parameter that is used to link a dispense point to the tank

#### **Supplier ID**

Are used to link a supplier to the tank. If the arrow to the right is clicked a list of existing suppliers to select from appears.

#### **Tank scale**

Are used to set a scaling between dispense units and a tank unit. For example: Dispense unit grams with the Tank scale 0.001 gives tank unit in kilos.

#### **Tank type (000-111)**

Tells the system what type of tank it is and what kind of sensor(s) that is connected to it. It must be set it cannot be blank. If the mouse pointer is hovered over it, possible settings are shown.

In R10 you will get the same information by clicking on the label.

*0XX = Fresh oil* (Default) *1XX = Waste oil*

 $X0X = No$  discrete sensor  $X1X =$  Discrete sensor (1 or 2-levels)

 $XX0 = No$  analogue sensor

 $XX1 =$  Analogue sensor

#### **Numeric stock update (Check box)**

Default is checked and the stock will be numerically updated based on made dispenses and by that show what the current stock is.

If it is unchecked the stock will not be numerically updated and because of that not show the current stock. If an analogue sensor is uses (Tank type ??1) it will always be unchecked since then the analogue sensor updates the stock.

#### **TCM Address (8???) / TCM Port (1-4)**

If there is a TCM module with level sensor(s) and/or a pump control these must be set accordingly.

#### **Valve delay**

can be used to keep a pump pressurised a certain time after the last dispense point connected to this tank has closed. It can be used to avoid unnecessary delay time in a busy workshop.

To have the best and safest solution use one TCM Port with level sensor(s) and a pump control for each Tank/Pump.

It is possible to have one air valve to all Tanks/Pumps then set the TCM Address and TCM Port to the same value for all tanks. It is then of course not possible to use level sensors and the TCM port Input A and B must be set up correctly.

The Current Stock has different looks/handling depending on if the tank is set to use an analogue level sensor or not.

#### **Recipient list**

If the Messaging service is used here is where the recipients are managed.

#### **Reset status**

The Messaging service can be set to send reminders but that can easily result in "spamming". So if reminders are disabled this is a way to manually issue a reminder mail. Select the tank you want to send a reminder for and then click <Reset status> and on the next check a reminder will be sent.

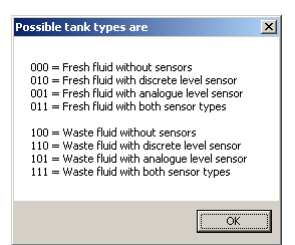

 $\blacktriangleright$   $\mid$  H

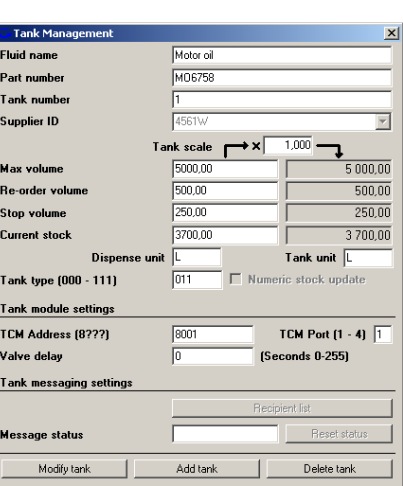

Refresh

 $H | 4 |$  Don

# **ORILINK®**

I

#### **Without an analogue level sensor.**

The current stock can be updated in two different ways.

Left-click in the white value box and just edit it or by left-click the "Update Stock" button.

When the "Update Stock" button is left-clicked a new form is shown.

#### Fill in the volume change and the form automatically adds it to the current stock.

Use a - sign to reduce the current stock. Left-click the OK-button to update the database.

If a Volume change is so large that the sum will be over the set tank size a warning message will appear and the new stock will be set to the size of the tank.

This can be used as a way to quickly set the new stock when replacing a barrel or IPC container.

#### **With an analogue level sensor.**

17777

If there is an analogue level sensor the current stock is automatically updated by this sensor. Because of this the possibility to manually edit the current stock is disabled and there is no "Update Stock" button.

Observe! If an analogue level sensor is used the "Tank type" value should be set to XX1.

# **ORILINK®**

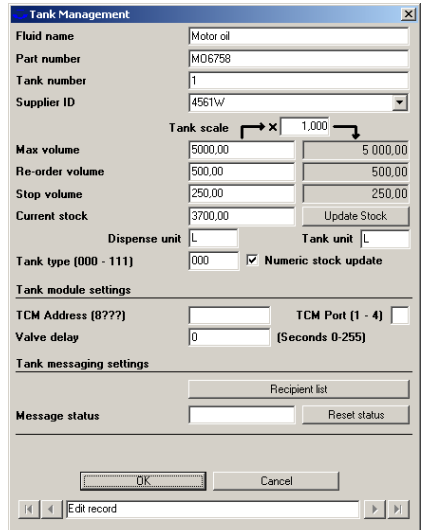

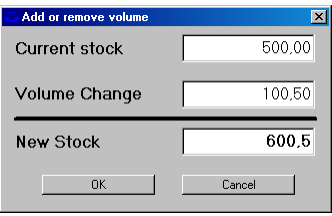

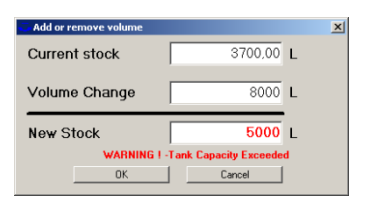

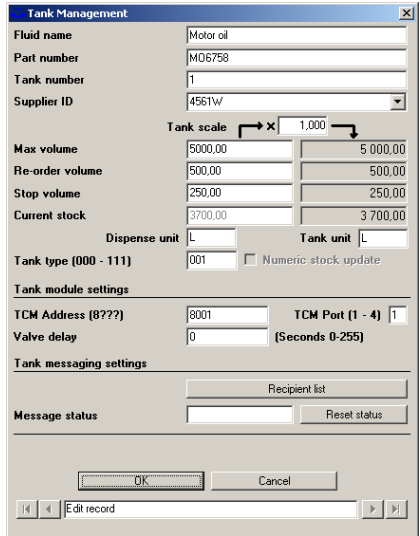

I

## **8.5.4. Printing**

Here receipts can a printing template be selected and directed to 1 or more printers (print modules). The receipts can also have different layouts depending of dispense point and/or printer.

First copy and rename a suitable receipt layout file in C:\Orilink\Reciept\PC. Then edit it to how you want it to look like, see ReadMePC.txt.

Remember that different printer may need different control characters to create effects like thick characters, different fonts, loading stored pictures, generate barcodes,......, etc. Exactly what is set in the layout will be sent to the printer.

#### **Print ID**

This parameter is auto generated to give a unique ID for each print and cannot be edited. This makes it possible to have multiple print outs for the same dispense point to the same or different printer(s) and with the same or different layouts.

> $\overline{\phantom{a}}$ Print ID **Beel number**

Sphere numbe

**Print lavout file** 

Printer module addre

**Windows Printing** 

Open the Printing utility and Click the <Add> button, or the <Edit> button if you want to edit a present print out.

Fill in the information and click on  $\langle$ Update> button. Do the same for all desired dispense points. Here to a Printer module with address 2003.

國

 $\overline{2003}$ 

**ORILINK®** 

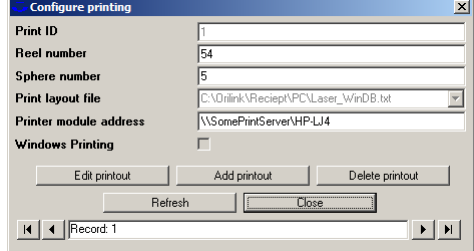

Here to a printer on the local PC using the Windows printing queue.

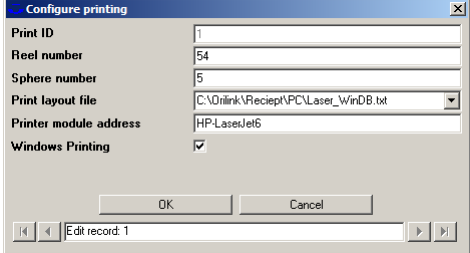

To a local parallell or serial port:.

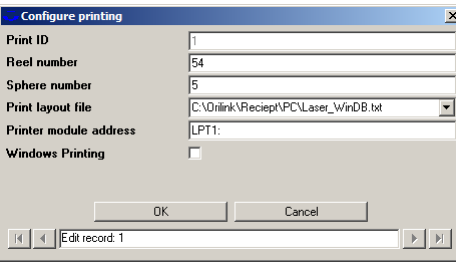

R | 4 | Edit record: 

C:\Orilink\Recient\PC\SP700 WinDB.b

 $\overline{\phantom{0}}$ 

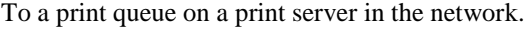

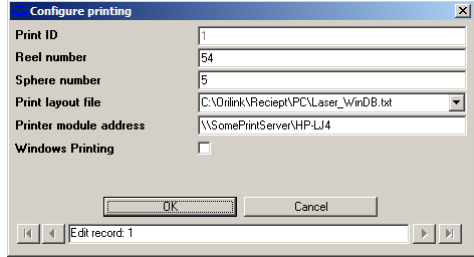

If a printer connected a local LPT or COM port is going to be used it must be PCL compatible or similar it cannot be a GDI printer (Windows printer).

If it is a GDI or USB printer the local windows printing queue for the printer must be used and the "Windows Printing" must be checked

I

## **8.5.5. Preset Codes**

To use this the OriLink® Script service (p/n 23475)must be used. When OriLink® is installed a general preset script set is installed and this uses the settings done here. The script files can be found in the C:\Orilink\CSL folder and the configuration file for it is C:\Orilink\Presets.ini

Basically it is used to start one or more dispense points by a single input code either manually or by some reader but it can be used for much more advanced things if needed.

Important to think of is that there must be an unique value for each row otherwise the system cannot

E dit Code

separate them. If either <Edit Code> or <Add Code> is

pressed the form will change to modification mode.

And as in any other database tool you have to click on another row than the one you are editing/adding to save what you have done.

 $\Box$ lni xi Preset Code SHG1  $\overline{\mathbf{I}}$ Dispenses for this Preset Code<br>Function | Info Ted **Click Eunction header for help** H | 4 | Edit record: 1  $\mathbb{E}[\mathbb{H}]$ 

Function is used to tell the system what verification(s) you want and by clicking the "Function" header you will see a list of possible settings.

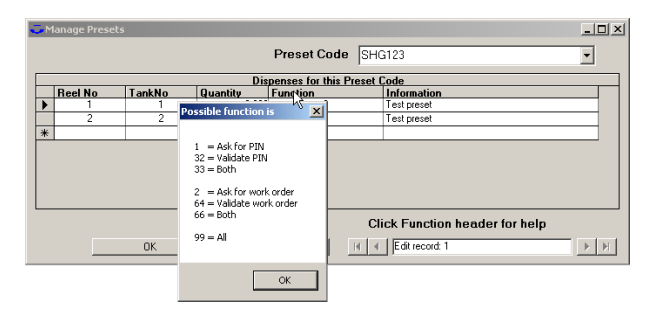

By typing the first letter(s) of a Preset code it is searched and quickly found.

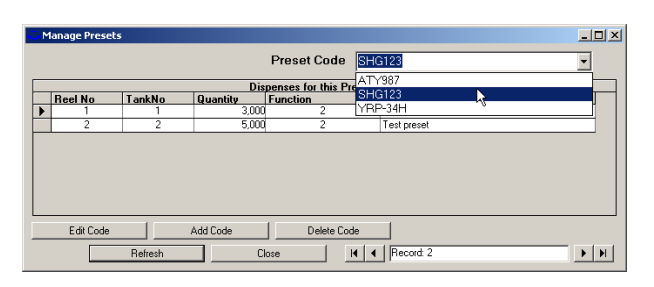

### **8.5.6. Suppliers**

**ANN** 

Supplier database can be used for adding a supplier to a tank. First add the supplier and give it some unique Supplier ID if they not already have one.

Then select it from the Supplier list in tank configuration, see "7.5.3 Tanks"

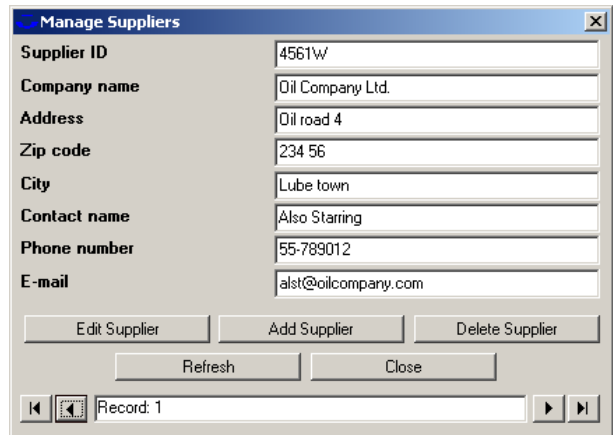

## $\Box$ o $\vert$ x $\vert$ Preset Code SHG123  $\overline{\cdot}$ Dispenses for this P  $Tanh$

Delete Code

 $H$   $\overline{4}$  Record

 $\blacktriangleright$  [ H ]

Add Code

٦

Close

**ORILINK®** 

I

## **8.5.7. Administrator**

Here a Management/Administration password can be added, replaced or removed.

This password is encrypted so save it somewhere safe so it can be found if it is forgotten.

It is not possible to retrieve it but it can be reset to "no password"

## **8.6. Report Menu**

The report menu of WinDB Manager has several sub menus and in each of them there is reports or sub menus.

For some of the reports one or more input window will appear.

#### **8.6.1. Input WO-number example.**

Wildcards could be used when typing a WO-number.

The wildcard sign % can be used as follows,

203164% will give a report for all WO's that begins with 203164.

%32% will give a report for all WO's that contains 32

#### **8.6.2. Input dates example**

Date it should be typed in the format YYYY-MM-DD for example 2003-02-29. For the "Start time" input the software assumes time to be 00.00.00 and for the "End time" input it assumes 23.59.59.

The default report period is the last 7 days, 00:00:00 day one to 23:59:59 day seven.

If the same date is typed for both values the report will cover that date.

The dates can also be changed by Left-Click on the "drop-down" button to the right of the date. Then a calendar will appear.

### **8.6.3. System reports**

**ANN** 

Here general reports over the system can be found.

## **Change administrator password**  $\overline{\mathsf{x}}$ Password **OK** Cancel

**ORILINK®** 

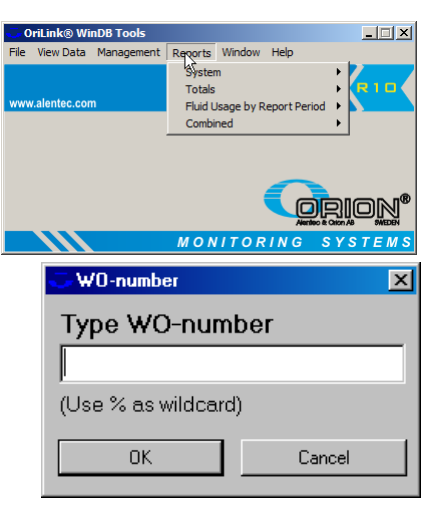

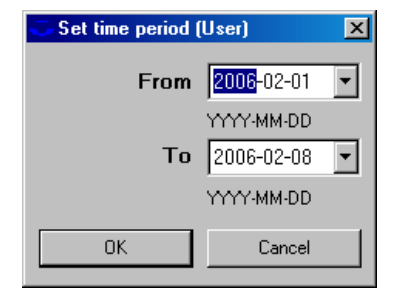

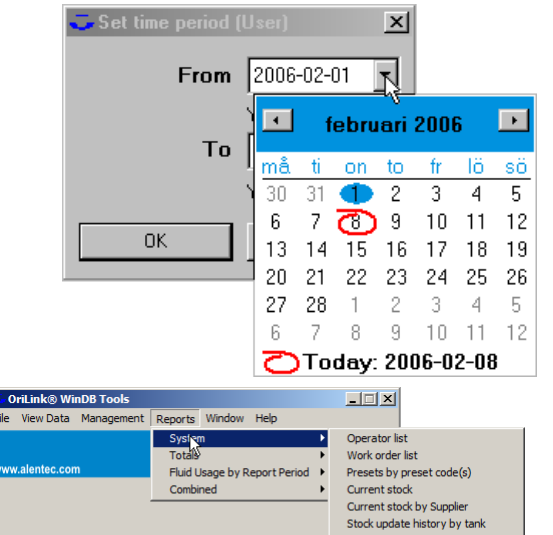

**MONITORI** 

Db Docking Service trai

# **ORILINK®**

## **8.6.4. Totals**

I

Here you find several different reports on fluid dispenses done. They are grouped in two categories, Accumulated and By Transaction.

Accumulated report shows the sum of dispensed

work order, reel, part number.....etc.

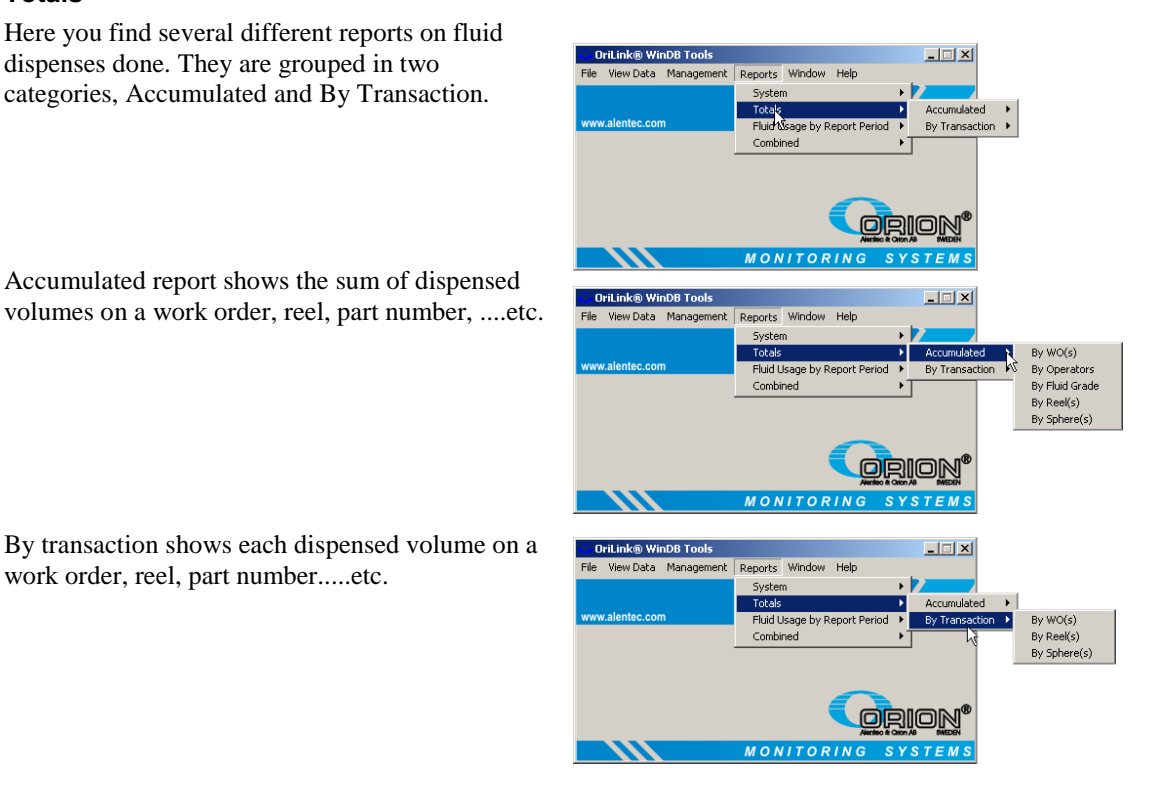

#### **8.6.5. Periodical**

**KANA** 

Her reports based on a selectable time period is found. A selected period will be kept until it is changed or the WinDb Manager is restarted. This makes it possible to quickly check transactions for a period in different ways. The WinDb Manager start up period is "the last 7 days".

Exactly as for total reports this is also brouped in Accumulatyed and By Transaction

Accumulated report shows the sum of dispensed volumes on a work order, reel, part number, ....etc.

By transaction shows each dispensed volume on a work order, reel, part number.....etc.

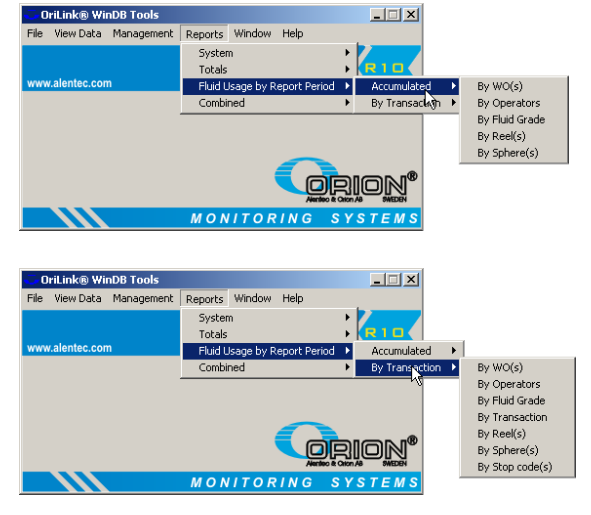

I

#### **8.6.6. Combined**

Here reports based on a combinations of selectable parameters is found. A selected period will be kept until it is changed or the WinDb Manager is restarted.

**ORILINK®** 

The WinDb Manager start up period is "the last 7 days".

Exactly as for total and periodic reports this is also grouped in Accumulated and By Transaction reports.

Accumulated report shows the sum of **Drillink® WinDB To**  $\overline{\mathbf{r}}$   $\overline{\mathbf{r}}$ Reports dispensed volumes on a work order, Such Totals<br>Fluid U reel, part number, ....etc. By  $WO(s)$ By Operators<br>By Fluid Grade<br>By Reel(s)<br>By Grade and WO(s) The "By WOs where filled sum is over By Sphere(s) limit" and "By WOs where frequency By WOs where filled sum is over limit WOs where fr is over the limit" can be used for leakage or over consumption control .<br>ILink® WinDB Tools  $\Box$  $\times$ By transaction shows each dispensed Reports Window Help volume on a work order, reel, part Syster<br>Totals number.....etc. Fluid Lisane by Renort I  $WO(s)$ By Operators<br>By Fluid Grade By Reel(s)<br>By Sphere(s)<br>By WOs with disp The "By WOs with dispenses over the limit" can be used for leakage or over ses over the li **MONITO** consumption control

## **8.7. Window Menu**

The windows menu can be used to arrange the different utilities windows. Not in use in this version.

### **8.8. Help Menu**

**ANN** 

In this menu an online manual will be placed. In this release it is not implemented.

### **8.9. Close the program**

The program is closed as normal Windows software. Through the Archive menu or the cross in the upper right corner.

# **ORILINK®**

# **WE PROVIDE SOLUTIONS**

I

# **9. HWFlash tool (HWFlash.exe)**

The hardware flash tool (HWFlash.exe) replaces all other previous tools for programming and resetting the hardware modules.

The HWFlash tool can be found in the OriLink® main folder, default is C:\Orilink. It is started by double clicking the HWFlash.exe file. It supports all types of modules with OTP or Flash chips.

Orilink© HWFlash v[1.01]

 $\Box$ 

## **9.1. How to change the system language (R7 or later)**

First start the OriLink® engine if it is not already running. Then start the HWFlash tool. The default language for booth OriLink® WinTools and modules is English.

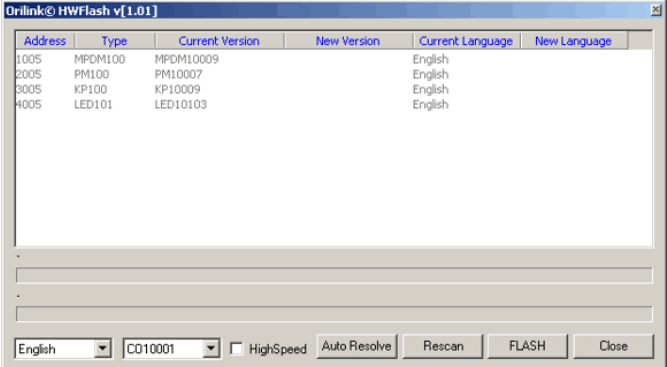

To change it select the new language from the language selector in the lower left corner of the HWFlash main window.

Click OK button to accept the language change.

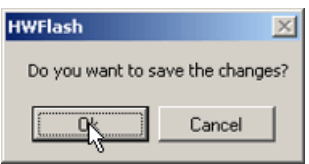

Then click the Rescan button.

**ANN** 

Now click the Flash button, The High speed check box can be checked if there are only flash modules in the system. Then click the OK button to accept to flash the modules.

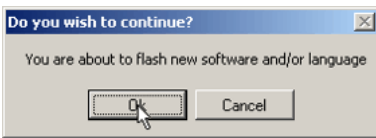

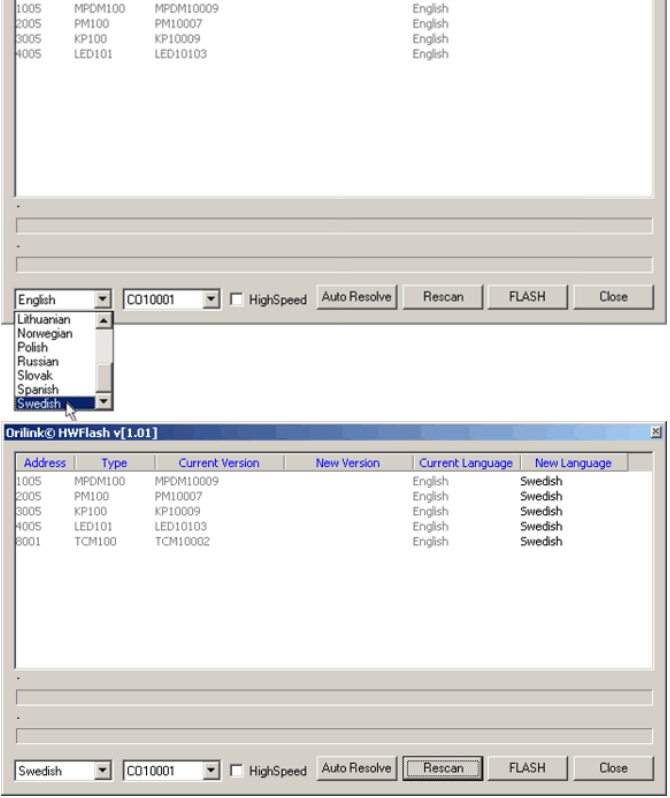

I

The flash procedure starts. Modules marked with yellow is going to be flashed, module marked with red is flashed and modules marked with green have been flashed.

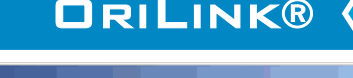

Current Language

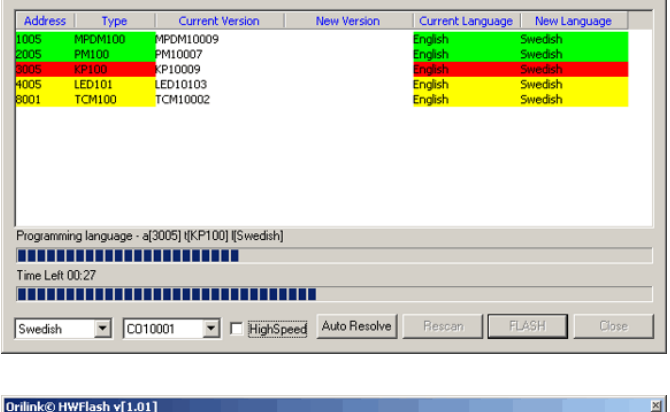

Orilink© HWFlash v[1.01]

Address

Type

Current Ve

When all modules are marked green the flashing process is finished.

Now first do a Rescan from the engine menu "UpdatePNP array" item. Then click the Rescan button in HWFlash window.

Now the system language is Swedish.

**ANN** 

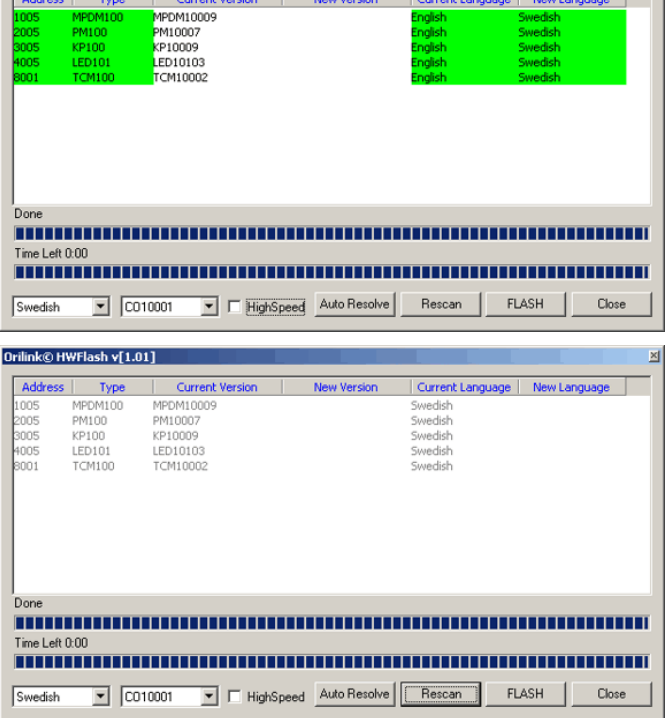

**Observe ! The language changing currently only supports hardware modules, the engine and WinDB Manager. It does not support the graphic representation of the modules in the OriLink® Neighbourhood (HWMon2).**

I

## **9.2. How to update chip software and/or language for modules.**

When the HWFlash tool is started the first thing that happens is that it looks in *C*:\*Orilink*\*Chip* folder and compare Orilink© HWFlash v[1.01]

the chip software file versions there with the current ones in the hardware modules. If there are newer ones in the chip folder it automatically list suggested updates in the HWFlash start-up window.

The second thing that happens is that it compares the language setting of the system with the one of the current hardware modules. If any of the modules has another current language than the system it is shown as a suggested update in the HWFlash start-up window.

It can look something like this.

To make the suggested updates click the Flash button. The High speed check box can be checked if there are only flash modules in the system.

Then click the OK button to accept.

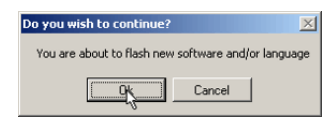

To skip a suggested language update select the empty line in the "New language" selector.

To skip a suggested chip software update select the empty line in the "New version" selector.

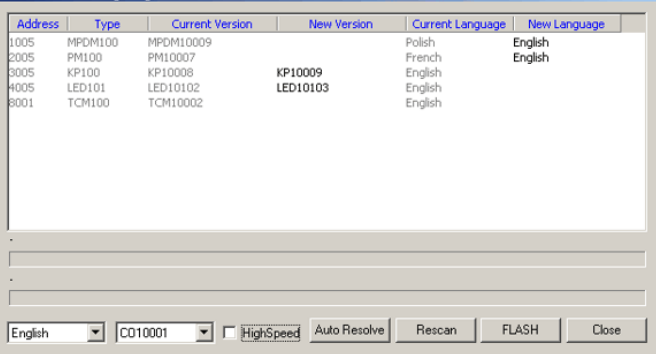

**ORILINK®** 

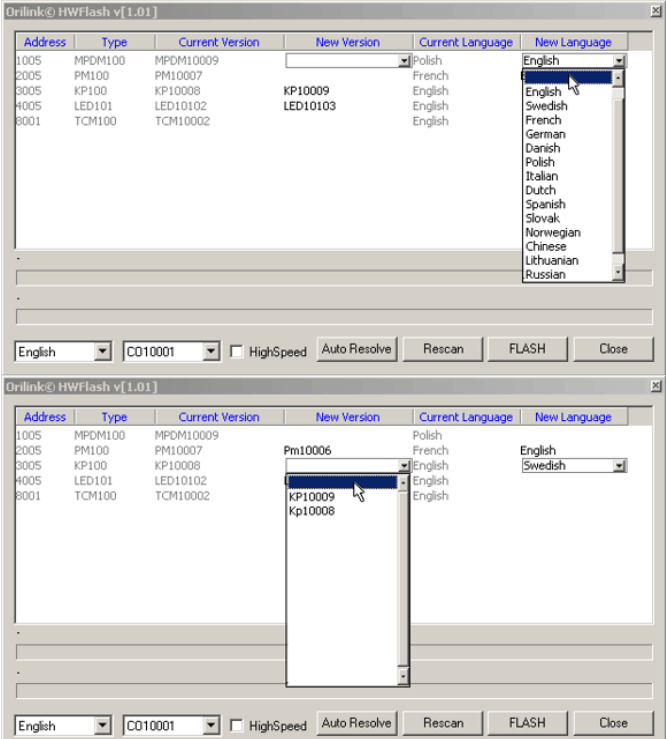

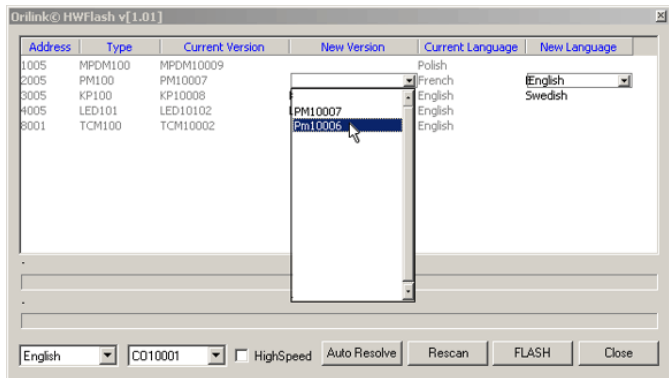

#### To down flash a module to an earlier software version select it from the "New version" selector.

**AAA** 

The result will be this.

I

To select a unique language for a module.

# **ORILINK®**

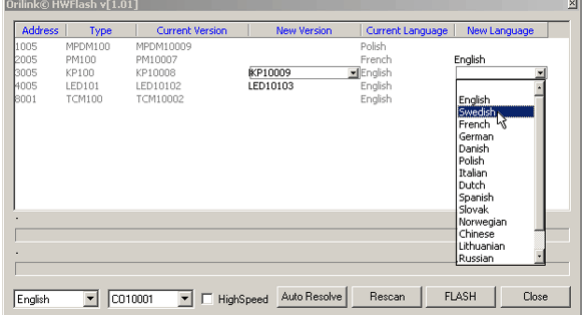

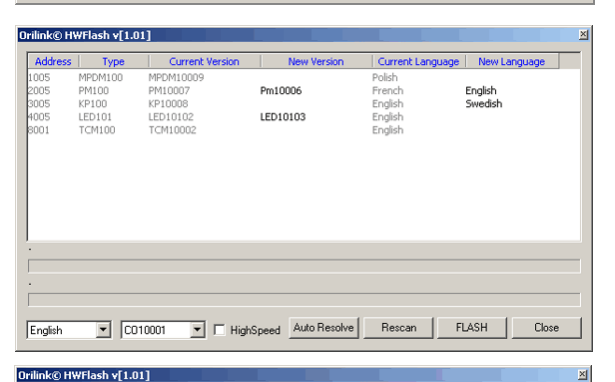

The High speed check box can be checked if there are only flash modules in the system. Then click the Flash button.

Then click the OK button to accept.

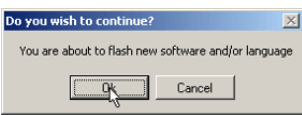

When all selected modules are marked green the flash process is done.

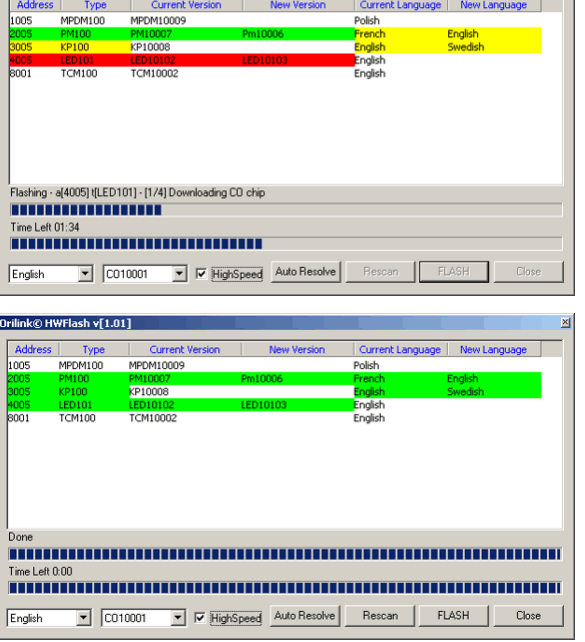

Now first do a Rescan from the engine menu "UpdatePNP array" item. Then click the Rescan button in HWFlash window.

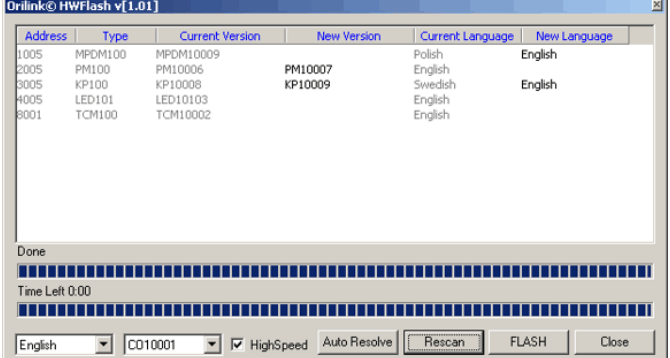

If all is as it should be you are done. Close HWFlash.

**ANNU** 

**KANA** 

I

# **ORILINK®**

## **9.3. How to change a flash chip from module type to CO type.**

Since all modules uses the same processor flash chip it can be moved from one module type to another but to do that it must either contain software for the target module or just communication (CO chip).

All chip our part number 23482 has CO software so they can directly be inserted in a module and then flashed to the correct software.

If you want to move the processor chip from one type of module to another type you must first convert it to CO type. You do this by re-flashing it to the same as it already is and disconnect the flashed module during flash stage 3 "downloading software". Like this

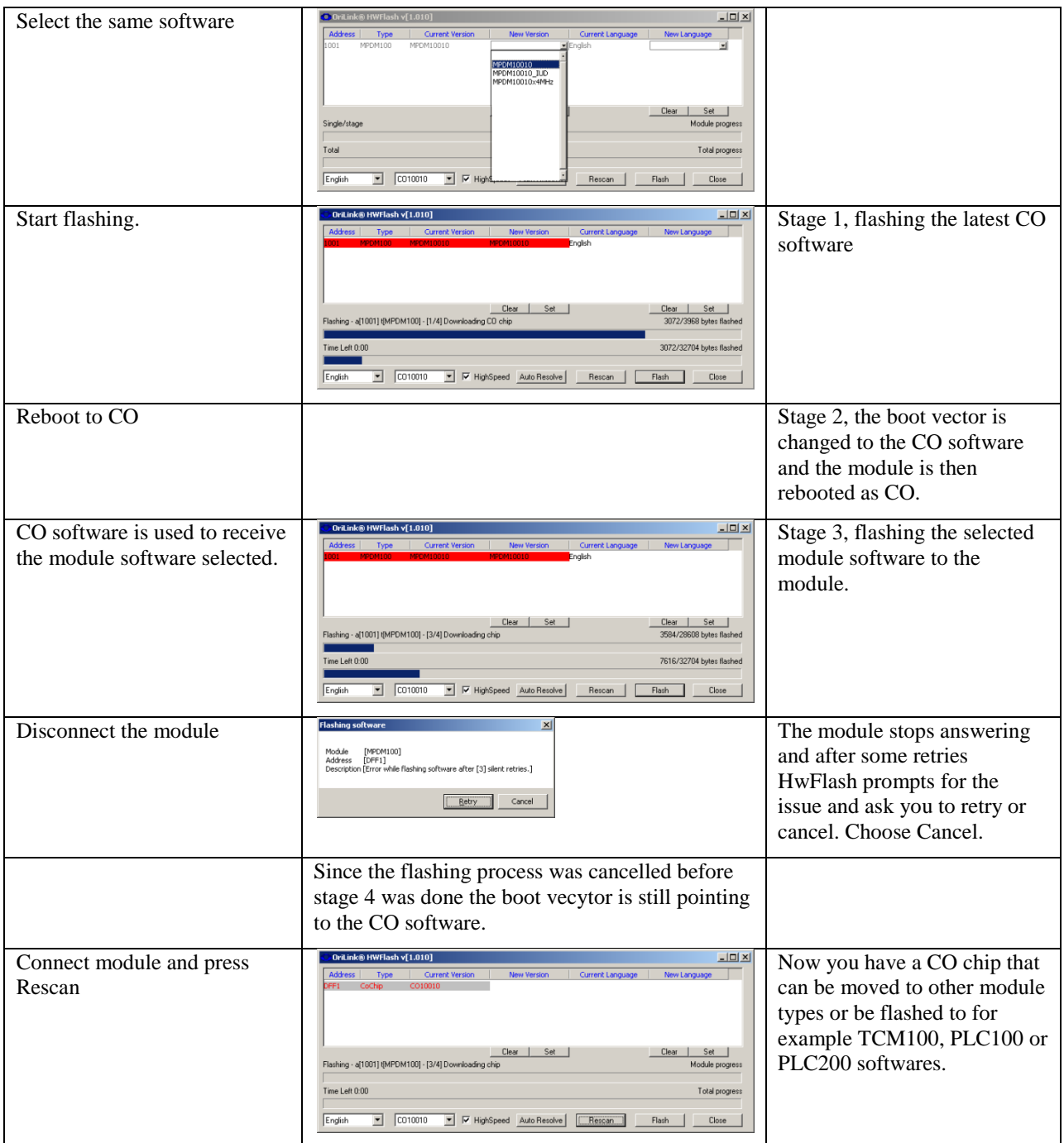

I

## **9.4. How to update to flash chip technology (R7 or later).**

OriLink® WinTools R7 or later is needed to be able to see and configure modules equipped with flash chip from the PC.

OriLink® WinTools R6 can easily be upgraded to R7 or R8. OriLink® WinTools R5 or earlier must be reinstalled, old database can be converted. Below is a general description. For more information or questions mail to mailto:orilink@alentec.se.

To change from OTP chip to flash chip is also easy.

First update OLWT to R7 or R8 or install R7 or R8.

Make sure that the OriLink® communication loop is ok, termination, addresses and drivers.

Reflash the language using HWFlash tool, see above "9.1 How to change the language.

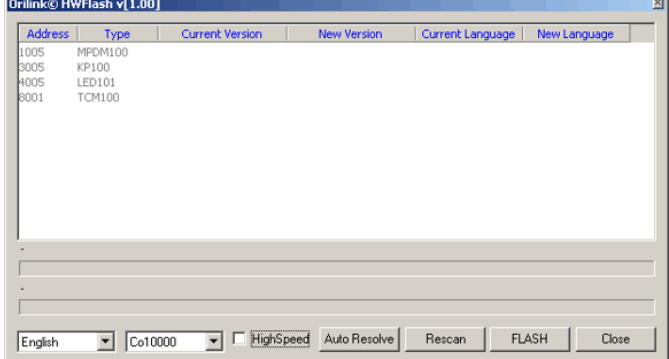

**ORILINK®** 

#### **NOTE! Do not use HighSpeed option in a mixed chip system!**

After re-flashing the language or flashing a new language there are two ways to continue depending on the flash chips you have.

#### **9.4.1. If the flash chip already contains module software.**

Change the chips. Do not forget to power down the module before changing the chip.

Click the "Rescan" button first in "Update PNP Array" and then in HWFlash. If all is OK it is done.

#### **9.4.2. If the flash chip comes with only CO software (part number 23482).**

Change chip in one module. Do not forget to power down the module before changing the chip.

The CPU LED will flash "blink, blink,……, blink, blink, ……, etc.".

Click the "Rescan" button in HWFlash and the module will be detected as CO module.

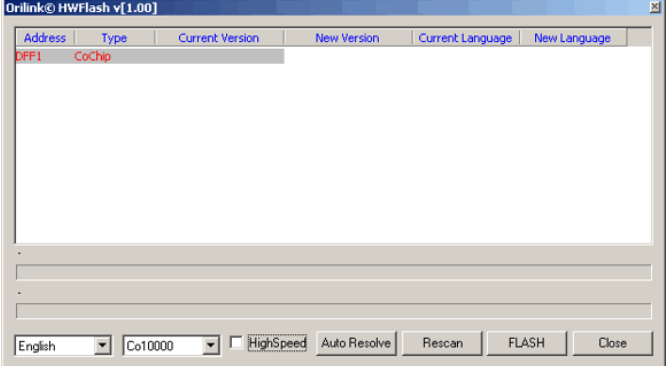

Select the proper module software in the "New Version" column.

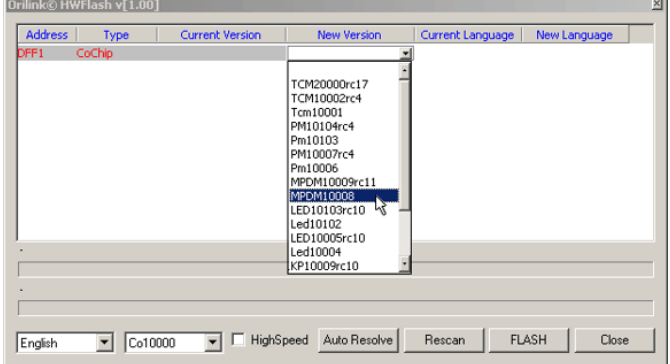

Then flash.

I

Verify that the correct software is selected.

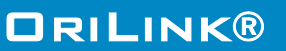

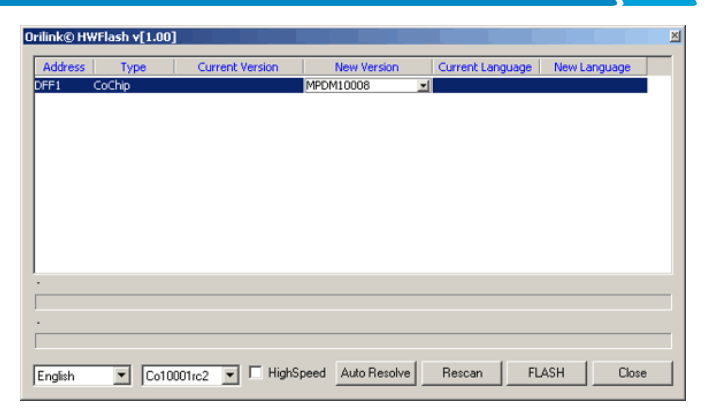

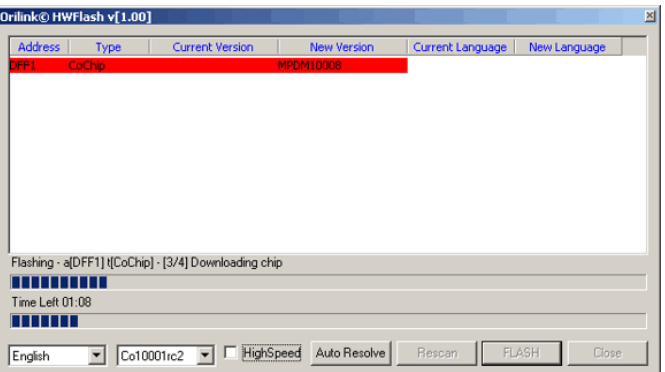

Orilink© HWFlash v[1.00] Co10001rc2 • FighSpeed Auto Resolve Rescan  $F<sub>nglish</sub>$ FLASH Close

After the line has turned GREEN click the "Rescan" button.

Now all modules should be visible again.

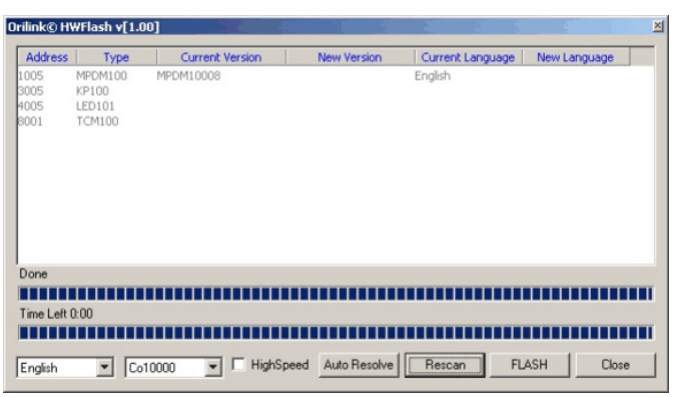

Change chip in the next module. Click

**ANTI ANTI** 

the "Rescan" button HWFlash and the module will be detected as CO module.

Select the proper module software in the "New Version" column and then flash. After the line has turned GREEN click the "Rescan" button.Now all modules should be visible again.

Continue with the next module until all is done.

Click the "Rescan" button first in "Update PNP Array" and then in HWFlash. If all is OK it is done.

I

# **ORILINK®**

### **9.5. Set modules to production default (R7 and later)**

If you have managed to destroy or mix up the setting of a module the module can be restored to factory default by using the "Autoresolve" feature in HWFlash or the command line tool Autores.exe.

This can be done within the system if no modules in the system have their address set to factory default (X000) or if the system only contains one of each type of module. The reason for this is that the module you are restoring will have it's address set to factory default which is X000 and if any other module of the same type has address set to X000 there will be a collision and the system will not work or behave strange.

Start the OriLink® engine if it is not running and wait until all modules are found.

Close WinDB Manager, Neighbourhood and custom layouts if any of them are running.

If the script service is used it must be unloaded.

It is recommended to not dispense while using the "Autoresolve" feature.

Start the HWFlash tool and then click on the Autoresolve button.

#### **NOTE! Everything in the module will be set to default. Databases will be cleared and receipt, fast menu, reels, serial ports on keypads etc will be set to default.**

The "Autoresolve" feature is started as a Command window.

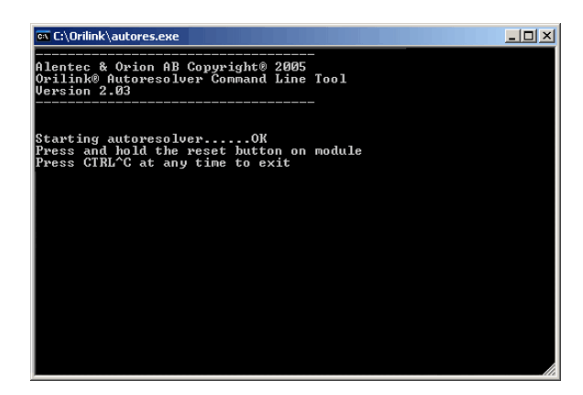

Next press and hold the reset button on the module until the Autoresolver tells you to Release the button.

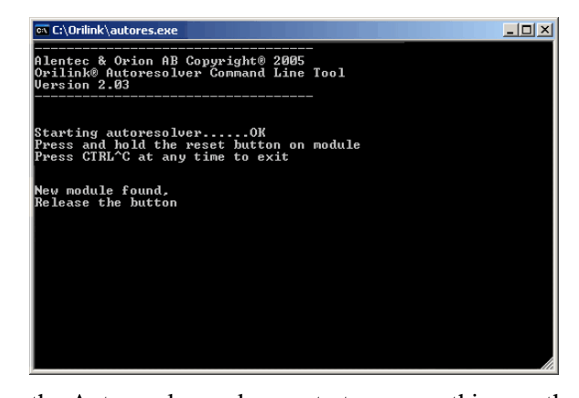

Now the restoring starts, here for a keypad. During the process the Autoresolver and sometimes the module will ask for som input or show some output depending on module type. Here the autoresolver waits for you to press <ENTER> on the keypad. The keypad also shows this. Press <ENTER> on the keypad.

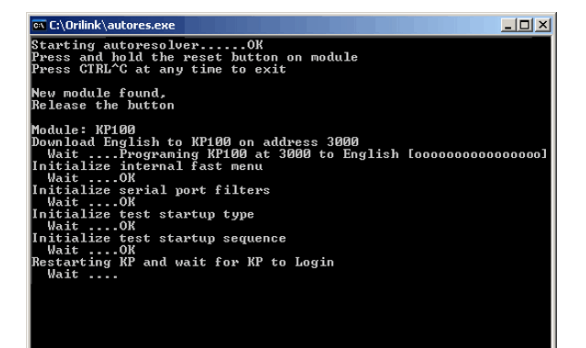

**AAA** 

Here the Autoresolver asks you to type something on the keypad and the keypad shows you what to type. Type 159. and the <ENTER> on the keypad

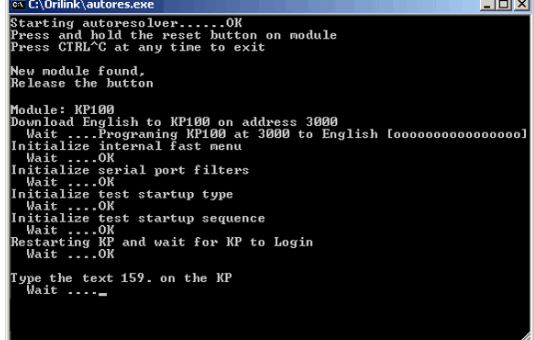

I

When it is finnished and everything went OK it looks like this. To continue with another module press and hold it's reset button and so on. The shutdown the "autoresolver" by pressing CTRL and C at the same time.

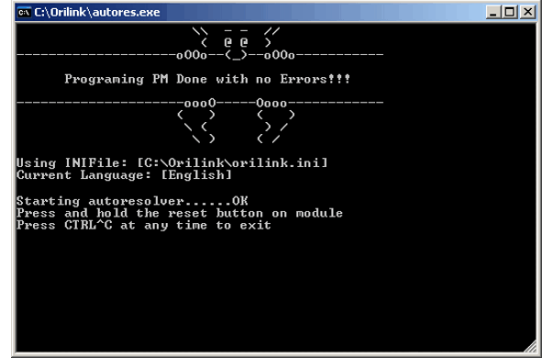

# **10. Error handling.**

When installing computer software, configuring it and running it, problems could sometimes appear depending on how the computer is set up and what kind of other software is installed and running in it.

All OriLink® software is based on Microsoft standard components and we have tried to make it similar to any standard windows program to handle.

Depending of the operating system, administrator rights can be needed to install the software.

## **10.1.OriLink® general error tool**

Every feature in OrilInk® creates a log file of the same name as the feature. The setting for the logging is done by the features configuration (ini) file that has the same name as the feature.. The setting is based on the [Log] section of the ini file. As an example Script.ini

*[Log] FileName=C:\Orilink\Logs\Script.log MaxLines=100 Flags=*

In every ini file there is also a manual part that explains the different parameters at the bottom there is a list of possible Flags.

As default the features always has "." Information and "\*" Error flags set and they cannot be disabled and these two characters should never be used in the Flags setting.

The additional possible flags can be used as a help to find the reason for an issue but in a fully working system the Flags parameter should always be empty, otherwise occasional error logging will be overwritten rapidly.

Since each flag set runs in its own thread, the engine or the feature in question must be restarted/reloaded after the Flags parameter has been altered to make the change active.

## **10.2.OriLink® basic WinTools errors**

**AAAA** 

OriLink® needs four standard Microsoft components and they are DCOM, MFC6.2, MDAC and MSJET.

DCOM is as standard installed for Windows 98SE/2K/XP but must be installed for Windows 95/NT. For NT it is installed by service pack 6 and for 95 it has to be installed separately.

MFC 6.2 is installed when OriLink® WinTools are installed.

MDAC and "MSJET" are normally already installed by other software for example MSOffice, DMS programs, Spreadsheet programs, …………………etc.

Errors during installation of OriLink® WinTools depends usually on that some of them are missing or wrongly installed.

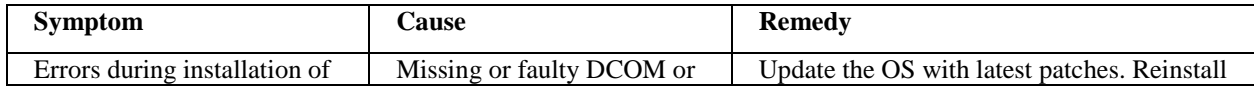

I

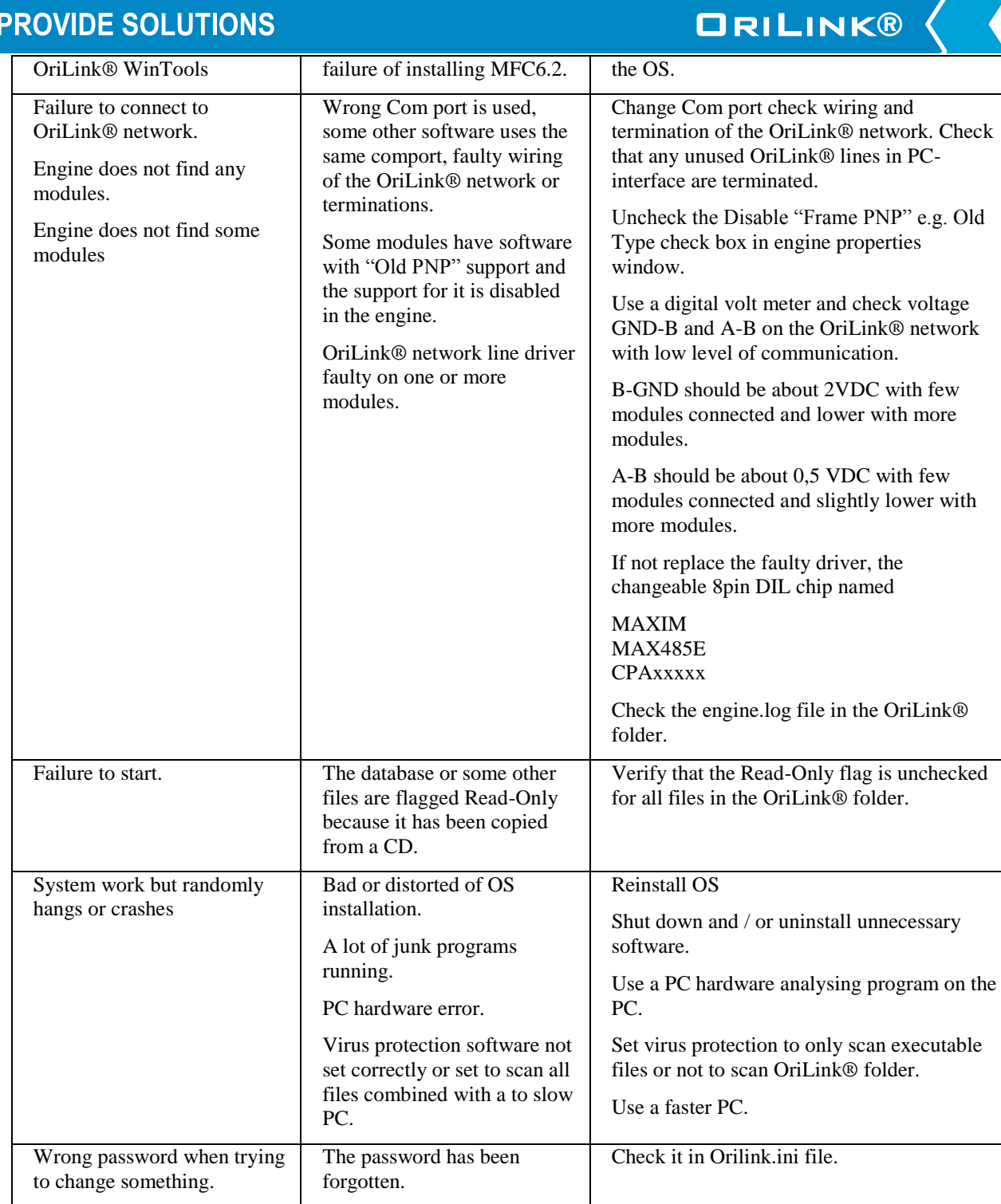

## **10.3.OriLink® professional version errors**

The same as for basic version with one exception,

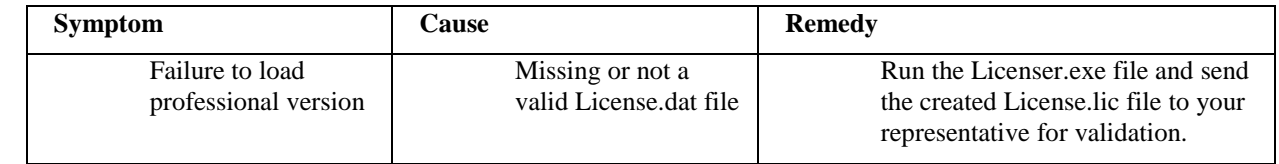

## **10.4.ODBC-key errors**

To be able to set up an ODBC-key the OS must have properly installed MDAC and MSJET environment. This is normally done at installation of Windows 98SE/2K/XP but can be missing on 95/NT.

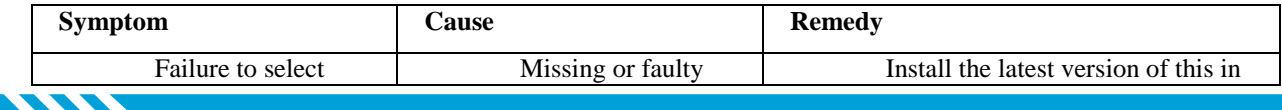

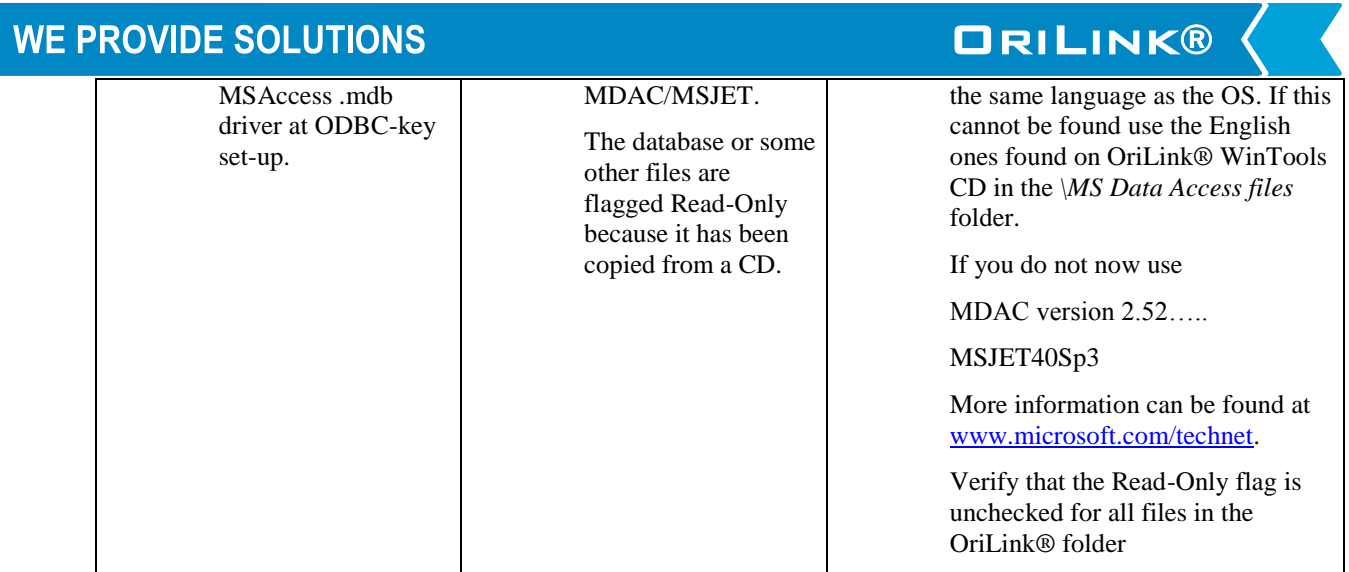

## **10.5.WinDB Manager Errors.**

I

WinDB Manager uses the ODBC-key OriLinkWinDB to connect to the database and must have properly installed MDAC and MSJET environment. This is normally done at installation of Windows 98SE/2K/XP but can be missing on 95/NT.

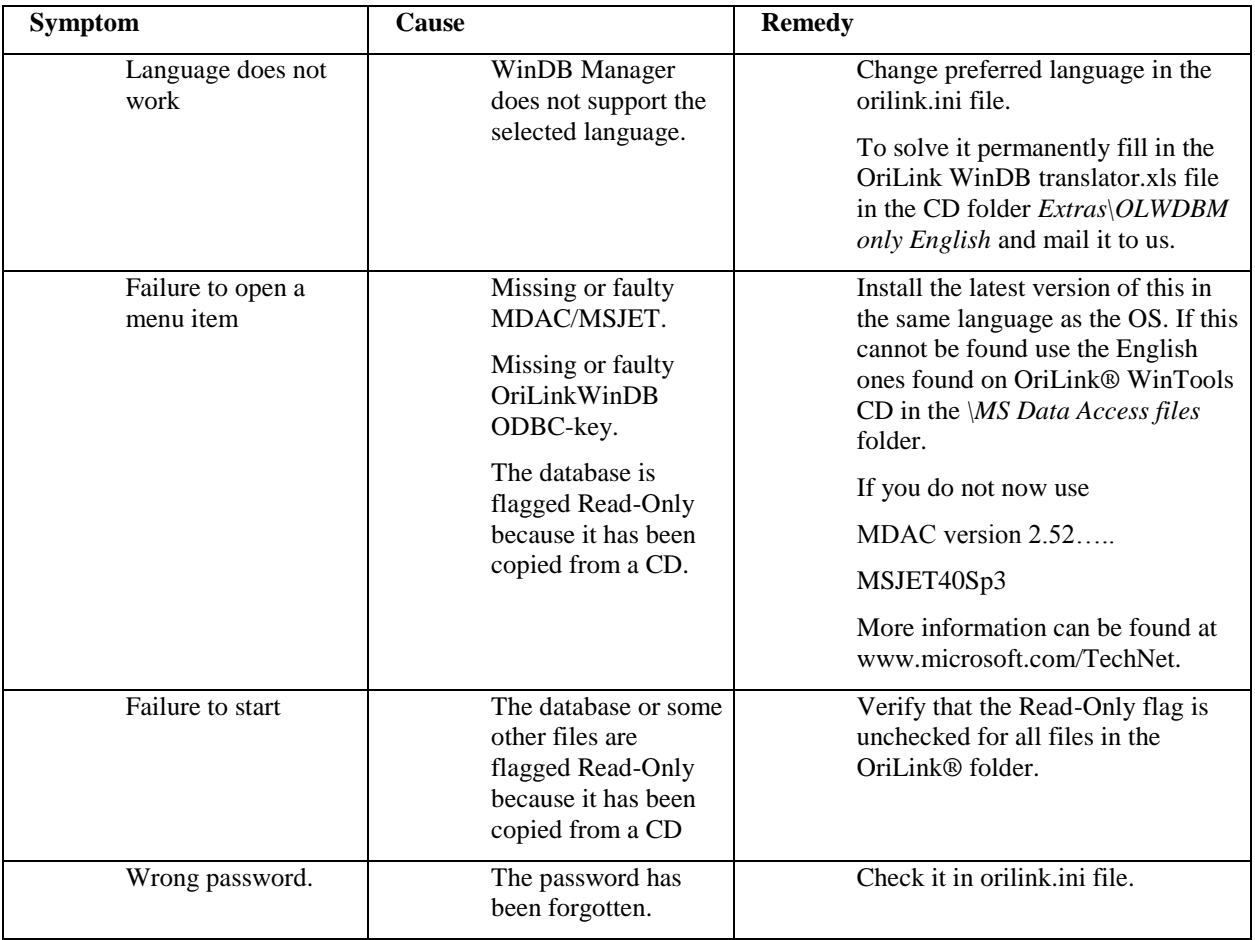

## **10.6.Service and OCP errors**

**STATISTICS** 

All OCP-drivers and Services except Clock has log files were the operation could be checked.

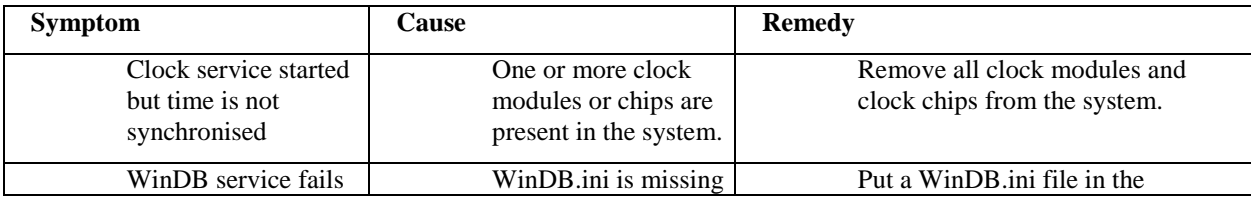

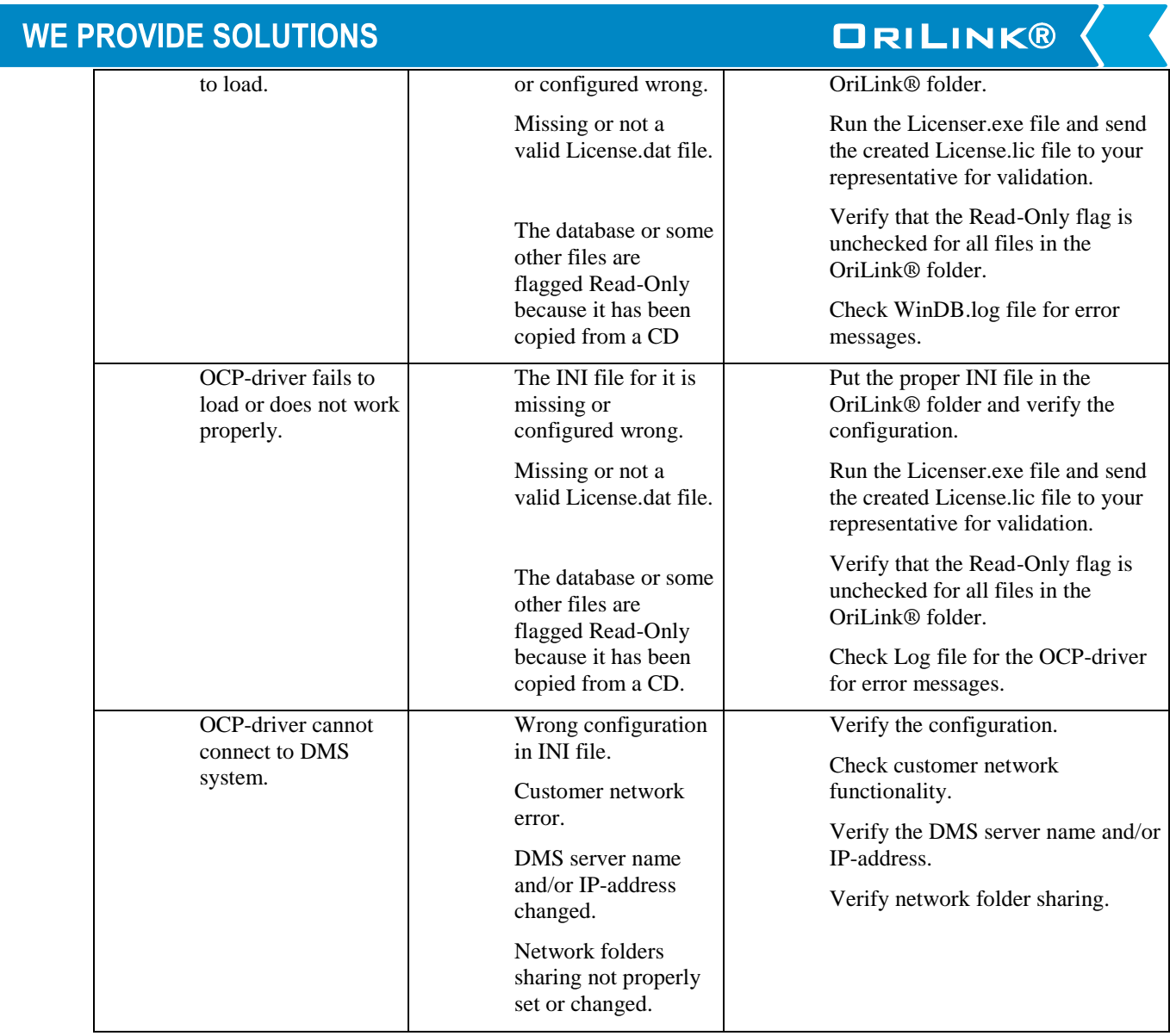

**STATISTICS** 

## **11. Advanced features**

**ANN** 

I

## **11.1. Module PNP update priority (Large systems).**

The OriLink® communication network is of collation type like Ethernet, the first module that demands net network gets it and the others have to wait. If all modules tries to issue or answer to a general PNP update request in a system with a lot of modules there would be a lot of net requests at the same time during a very short period of time. OriLink® uses PNP update priority based on the address of the module to spread this over a longer time period.

In a large system with a lot of modules it is recommended to set the addresses of the modules so that the update priority is spread evenly. This is called fragmented updating.

The PNP update priority of a module is based on the first and the last figure of the address and a lower figure has higher priority than a higher.

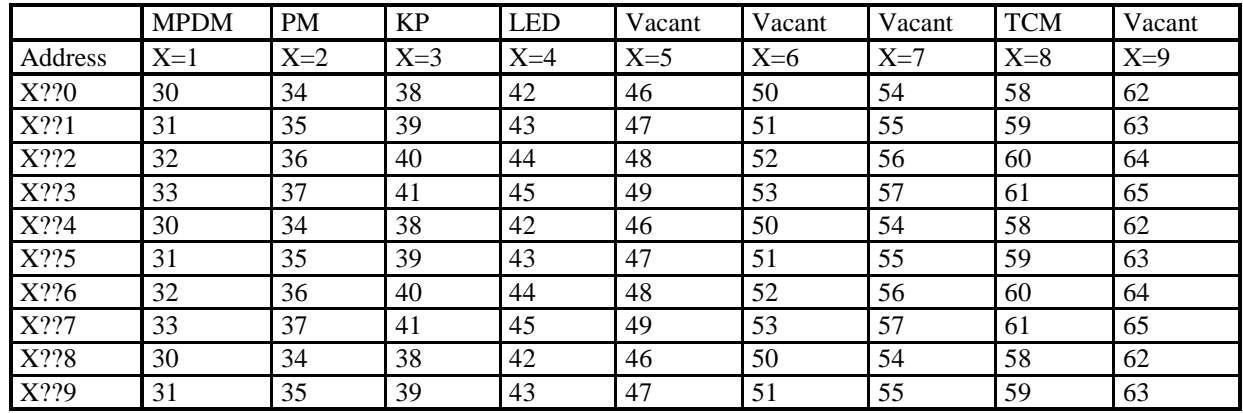

The OriLink® engine always has a PNP update priority of 10.

This is an example of how setting the address sets the priority.

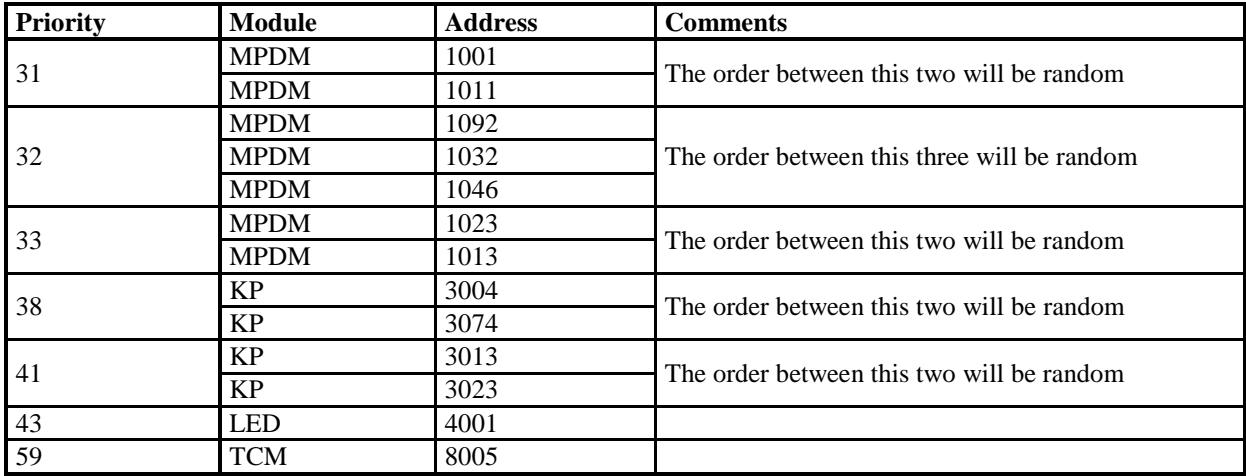

I

## **11.2.Change language for modules by a command**

In the OriLink® folder (*C:\Orilink*) there are a program Ollang.exe and a Lang.lan file, these two files are used to change the language of the modules.

Start the OriLink® engine if it is not running and wait until all modules are found.

Close WinDB Manager, Neighbourhood and custom layouts if any of them are running.

If the script service is used it must be unloaded.

It is recommended to not dispense while using Ollang.exe.

Start Ollang.exe by double click on it or use a short cut if one is created. A short cut is not created by default because it should not easily be possible for a user to run Ollang.exe.

The Ollang.exe is a MS-DOS program and because of this a MS-DOS window opens

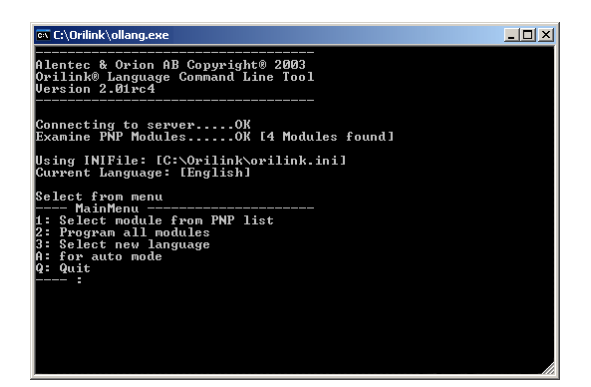

First step is to set the desired language. Type 3 followed by <ENTER>.

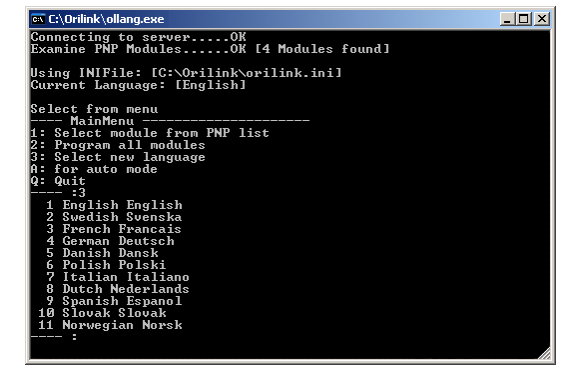

To change to Swedish type 2 followed by <ENTER>.

**ORILINK®** 

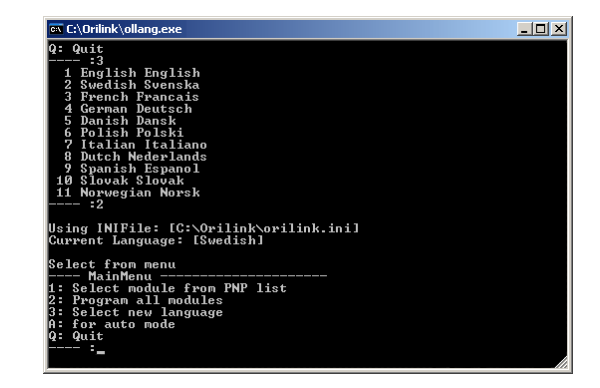

This can also be changed by editing the orilink.ini file, look for the part that looks like this

*[Language] PreferedLanguage=English*

Change it to,

**AAA** 

*[Language] PreferedLanguage=Swedish*

This will be the same as above.

If your language is missing ask for a translator file. This file is a normal MSExcel2000 .XLS file with three columns Swedish, English and Your language. Fill in the Your Language column and return it.

You will receive a new Lang.lan file to put in the OriLink® folder (*C:\Orilink*).

I

This is how it looks when it is finished. Type Q followed by <ENTER> to quit.

**ORILINK®** 

Second step is to program all modules to the preferred language, here English. Type 2 followed by  $\n **ENTER**$ 

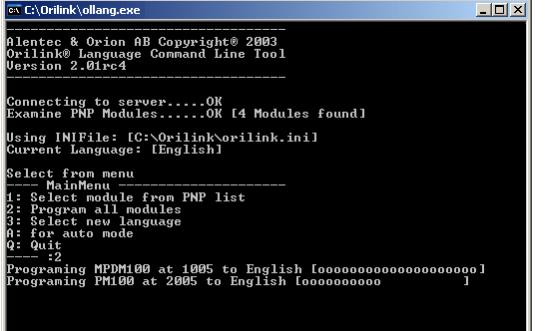

 $\Box$ lni xi omang.exe<br>\nguage: [English] \_\_\_\_\_\_\_\_\_\_\_\_\_\_\_<br>ule from PNP list<br>l modules ing INIFile: [C:\Orilink\orilink.ini]<br>rrent Language: [English] enu -----------------<br>module from PNP list<br>all<sub>\_</sub>modules

It is also possible to have different languages in different modules this is done by setting the language to desired one and then use menu item 1.

When the preferred language is set, here English, Type 1 followed by <ENTER>. Select module from PNP list, here MPDM100 with address 1005. Type 1 followed by <ENTER>.

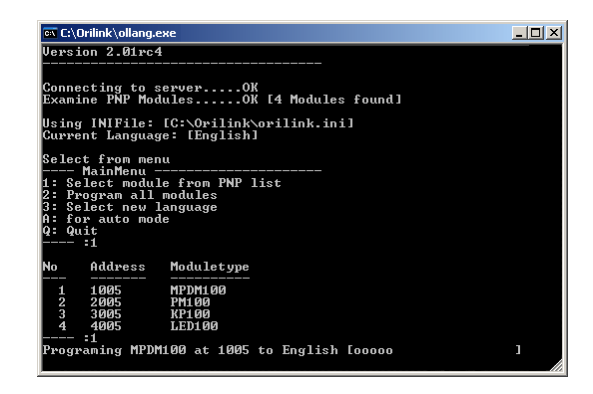

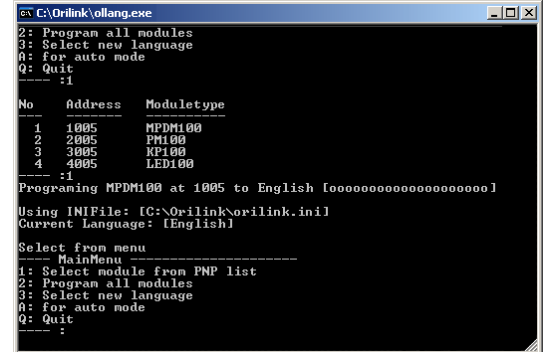

## **11.3.Set modules to production default by a command**

If you have managed to destroy or mix up the setting of a module the module can be restored to factory default by using the OlLang.exe or directly by the Autores.exe program.

This can be done within the system if no modules in the system have their address set to factory default (X000) or if the system only contains one of each type of module. The reason for this is that the module you are restoring will have it's address set to factory default which is X000 and if any other module of the same type has address set to X000 there will be a collision and the system will not work or behave strange.

Start the OriLink® engine if it is not running and wait until all modules are found.

Close WinDB Manager, Neighbourhood and custom layouts if any of them are running.

If the script service is used it must be unloaded.

It is recommended to not dispense while using Autores.exe.

Start Ollang.exe by double click on it or use a short cut if one is created. A short cut is not created by default because it should not easily be possible for a user to run Ollang.exe.

The Ollang.exe is a MS-DOS program and because of this a MS-DOS window opens

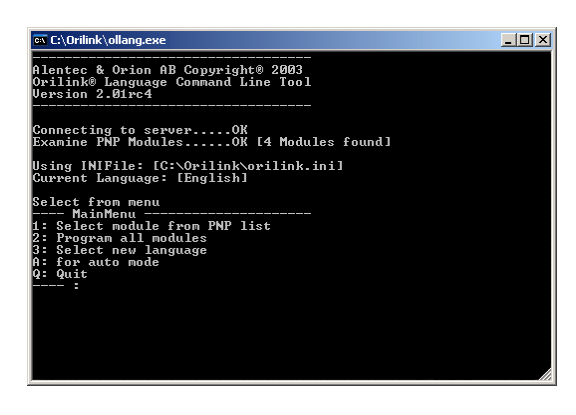

**NOTE! Everything in the module will be set to default. Databases will be cleared and receipt, fast menu, reels, serial ports on keypads etc will be set to default.**

This is how it looks when it is finished. Type Q followed by <ENTER> to quit.

I

# **ORILINK®**

First step is to start the "autoresolver". Type A followed by <ENTER>.

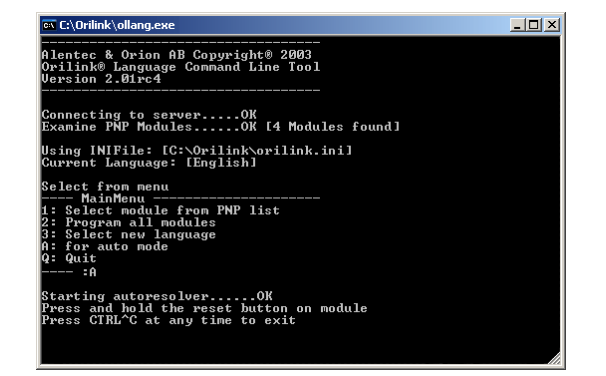

Now the restoring starts, here for a keypad. During the process Ollang and sometimes the module will ask for som input or show some output depending on module type. Here Ollang waits for you to press <ENTER> on the keypad. The keypad also shows this. Press <ENTER> on the keypad.

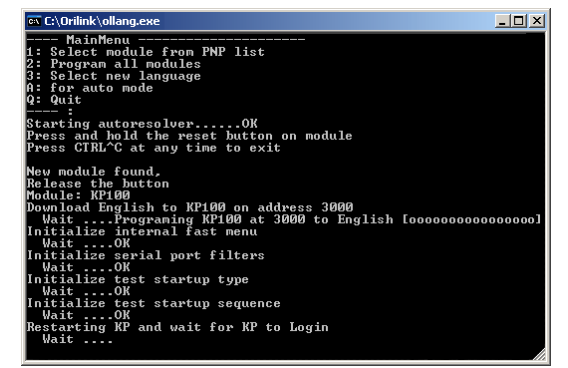

When it is finnished and everything went OK it looks like this. To continue with another module press and hold it's reset button and so on. The shutdown the "autoresolver" press CTRL and C at the same time.

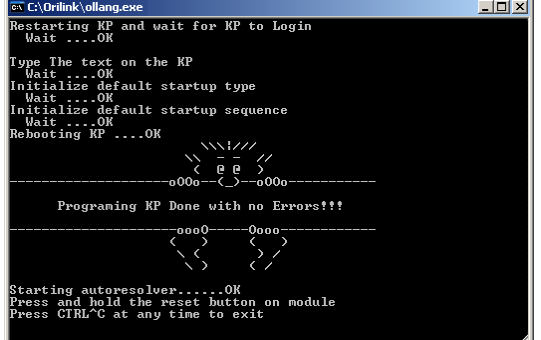

**AAA** 

Nest press and hold the reset button on the module until Ollang tells you to Release the button.

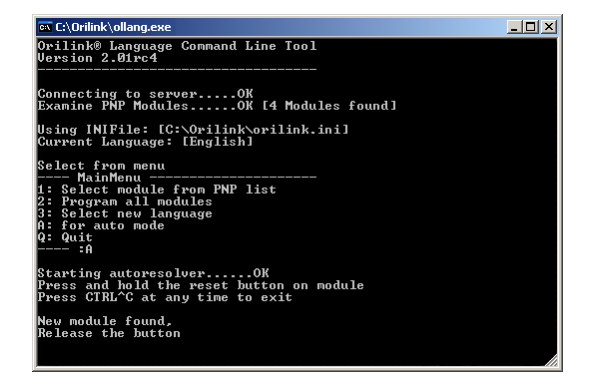

Here Ollang asks you to type something on the keypad and the keypad shows you what to type. Type 159. and the <ENTER> on the keypad

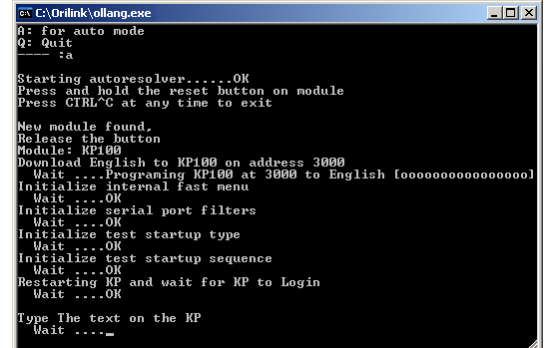

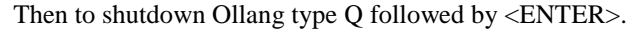

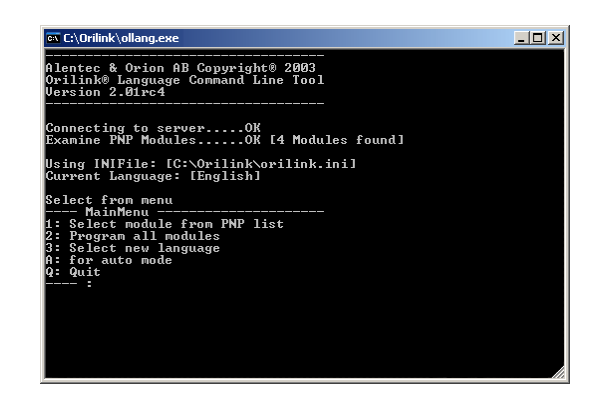

**ANN** 

I

# **ORILINK®**

## **11.4.OlSet.exe, command line tool.**

OlSet.exe is a command line toll that can be used to quickly set things in modules. To use it you first start a command (DOS, Power Shell, ....) window and browse to the OriLink® folder, install default is C:\Orilink.

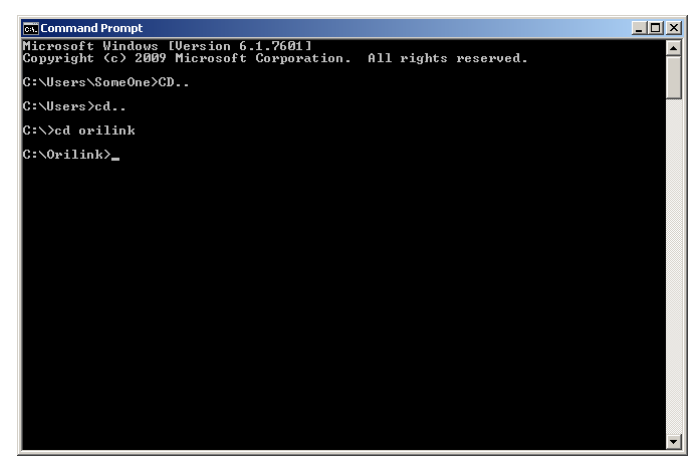

If you type OlSet <ENTER> you will get an instruction with some examples on how to use it

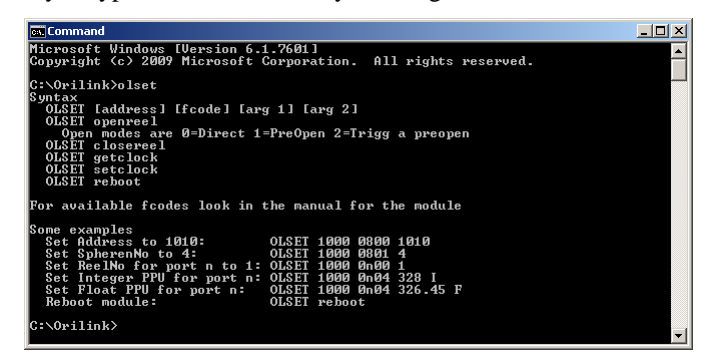

It is based on the fast menu codes (fcode's) but has 2 more possible parameters (arguments).

The first argument is the value or action call you want to send to the menu defined by the command parameter.

The second argument is optional and used for some specific instructions.

For calibration it is used to write an integer value (I) or a float value (F) depending on which the target module supports. For Reboot, reboot argument tells OlSet to ask for the address of the module that should be rebooted and then issue a forced reboot command to that module.

I

# **ORILINK®**

## **11.5.Creating submenus in the engine control menu**

The first step is to create a Run folder in the OriLink® main folder, this is done during installation for R7 and later. C:\Orilink\Run

Now create some usable folders in the C:\Orilink\Run folder like this,

C:\Orilink\Run\Data

C:\Orilink\Run\Layouts

If the engine control menu is opened after this is done there will be two new submenus in the Control menu, Data and Layouts.

Now we shall put some useful things in these two items.

Put a short cut for the OriLinkWinDB.exe file in the Data folder and put a short cut for the HwMon2.exe in the Layouts folder.

If the engine control menu is opened after this is done the result will be this.

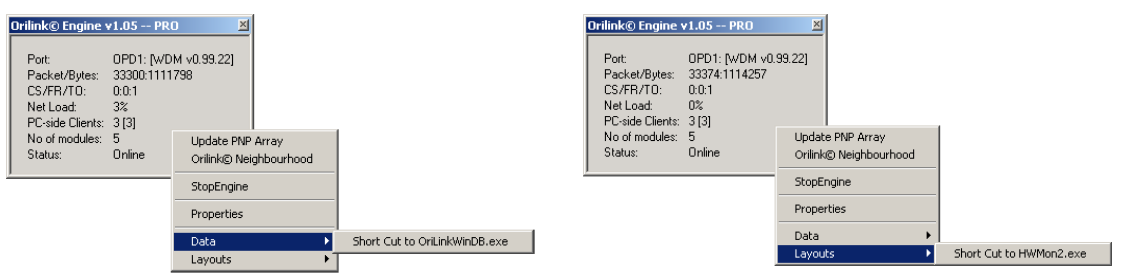

Left-click on a short cut and the software will start.

This is a good way to create an OriLink® customized user menu.

You can change the names for the submenu items by changing the names of the short cuts in the folders.

## **11.6.Design a custom system graphic layout (HwMon2)**

A customer specific monitoring system layout could be created by the use of the software HWMon2.exe. HWMon2 does exactly the same as HWMon (The OriLink® Neighbourhood in R6 and earlier) but with HWMon2 the different parts of the system can be arranged to look similar to the actual workshop.

Creating an OriLink Layout file with the extension .OLL does this.

You can have several different layout files for the same workshop for example one for each working bay.

It is possible to have multiple layouts shown at the same time but remember that they are real-time software and uses computer power.

#### **11.6.1. Create a new layout file.**

First start by click *HWMon2-Create New Layout* in the Start>Orilink menu this will make the default HWMon2 start window to appear.

First save the layout to give it a name. Remember to save the layout file regulary as the layout grows.

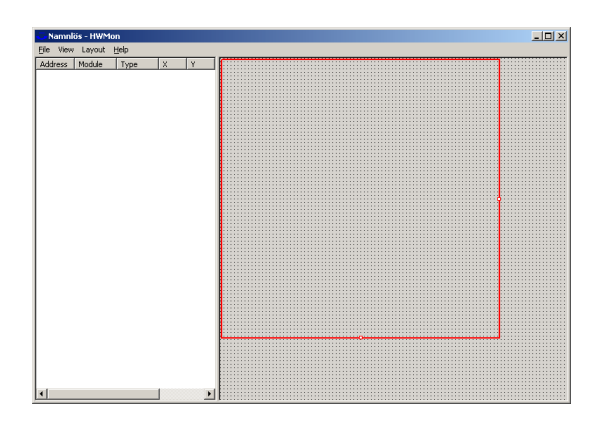

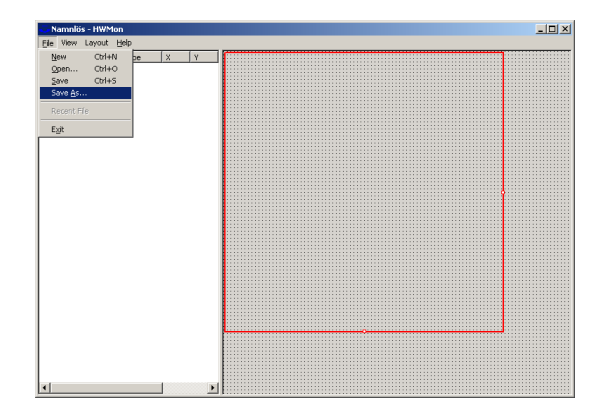

I

**ORILINK®** 

Browse to a suitable folder for example *C:\Orlink* or *C:\Orilink\Layouts* if doesn't exist create one and type in a name, here Workshop. Then click the Save button.

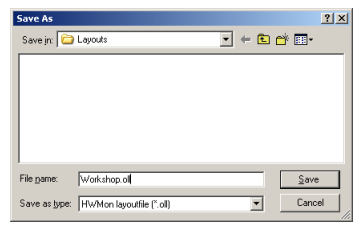

Open the Select Tool. Viewing the select tool is toggled, select it once shows it select it again hides it.

The red square shows the start-up size of the layout in normal run time mode. It can be sized to fit the amount of controls by left click hold and drag the small squares on the left and lower boarders.

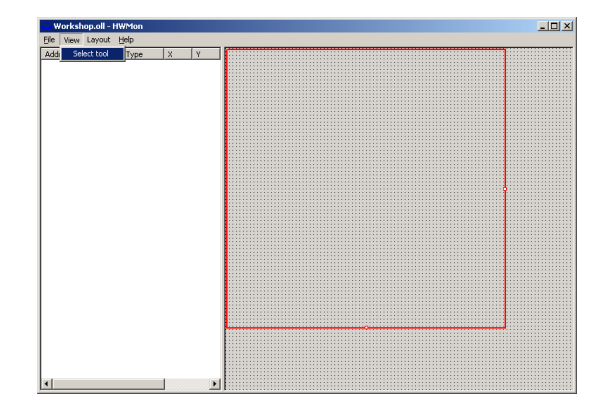

 $\frac{1}{2}$  $\overline{\phantom{a}}$ 

Now open a module, click the small "+" sign. Here a MPDM.

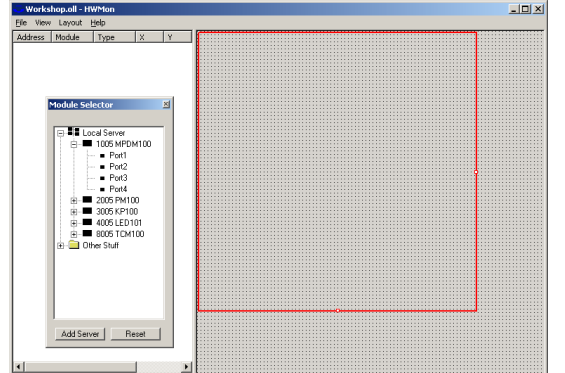

**TANA** 

Now select the graphic control for the wanted part of the module by doubble clicking on it in the module selector. Here Port1 of the MPDM.

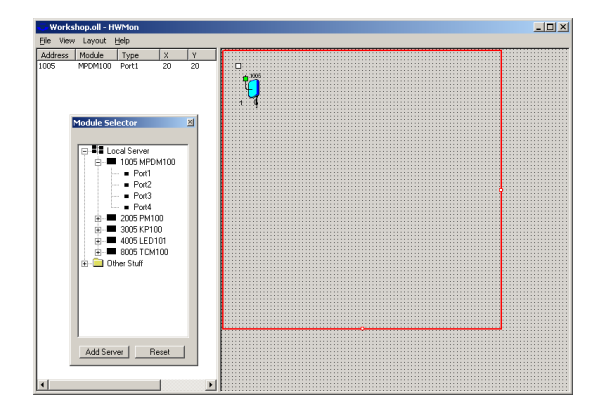

Now we can start selecting what to show in the Workshop Layout.

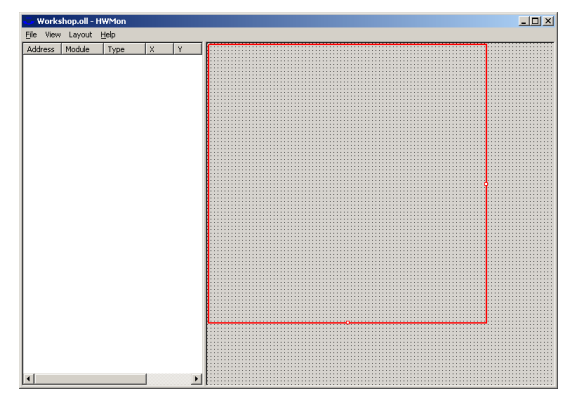

Then open the *Local Server*, click the small "+" sign. A computer name might also be showing here, this is explained under chapter "Creating a Client layout file". The module selector works in a similar way as the Windows explorer. If you single click an item it is opened, if there is something in it and if you double click an item it is selected if possible.

I

# **ORILINK®**

Add moore graphic controls in the same way. When the HWMon2 graphic window "top row" is getting ful select the controls using the mouse.

니미지  $\mathfrak{g}$  )  $\mathfrak{p}$ 20<br>140<br>200<br>260  $28$ ÿ POFTZ<br>Base<br>Tank!<br>Tank!

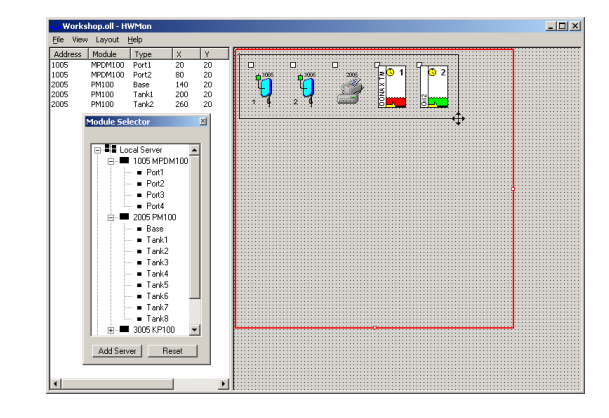

Place the cursor above and to the left of the white small square of the first "reel" press and hold the left mouse button. Release the mouse button when the created rectangle covers the desired controls.

The controls can be moved in three different ways.

Using the keyboard arrow keys. Typing in the coordinates in the table view to the left Using the mouse.

Here we will show how to move them with the mouse. The controls are grabbed by the "handle", the small white square in the upper left corner of a control. If moore than one control are selected place the cursor over one of the handles, hold down the keyboard control button. Press and hold the left mouse button and drag the controls to were you want them and release the mose and then the control button.

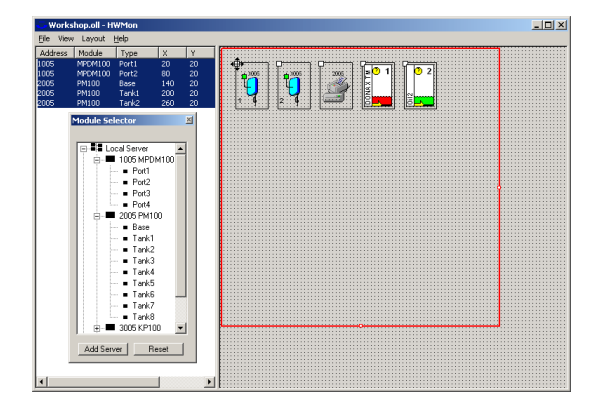

Like this. Here we move the controls down to free up space for moore controls. To unselect controls left click on the graphic background.

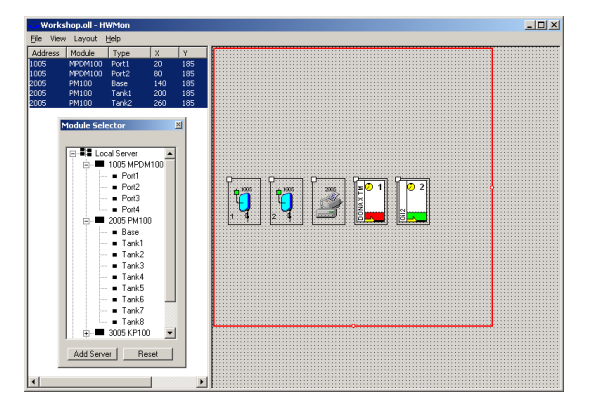

Now click on the Module Selector Reset button to set the insertion point for new controls to the upper left corner of the HWMON2 graphic window. Then add some moore controls.

If the service WinDB.dll is loaded and there are configured tanks in the PC database Contols for these tanks are found under OtherStuff>WinDB in the module selector.

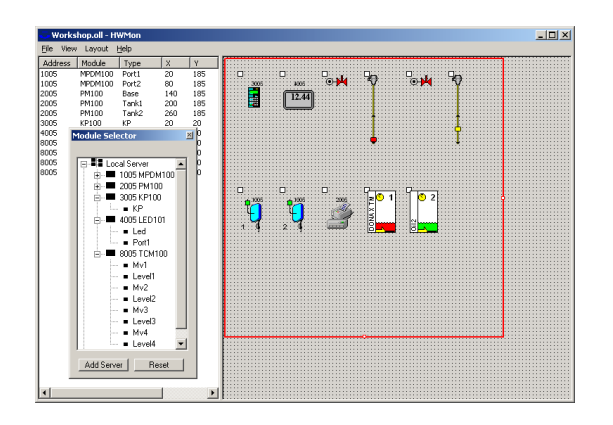

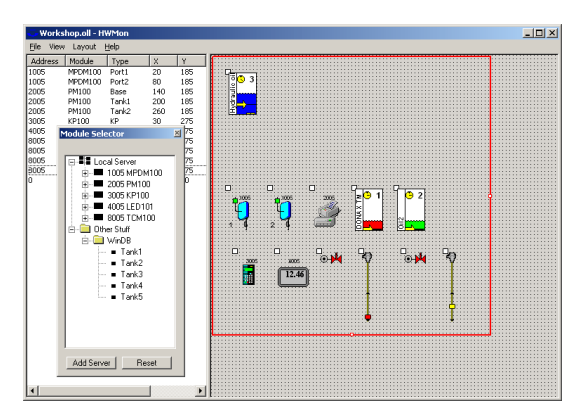
I

**ORILINK®** 

When all wanted controls are visible in the graphic window you can hide the Module selector if you like

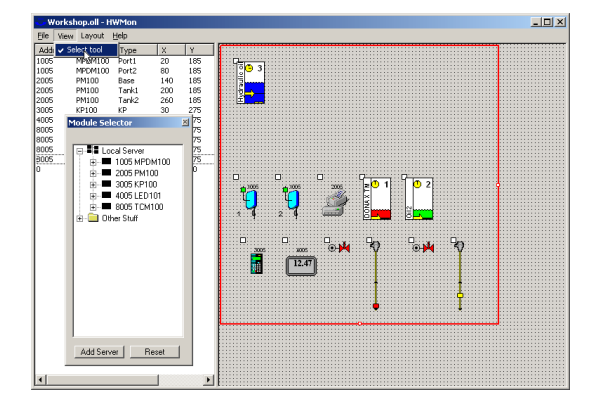

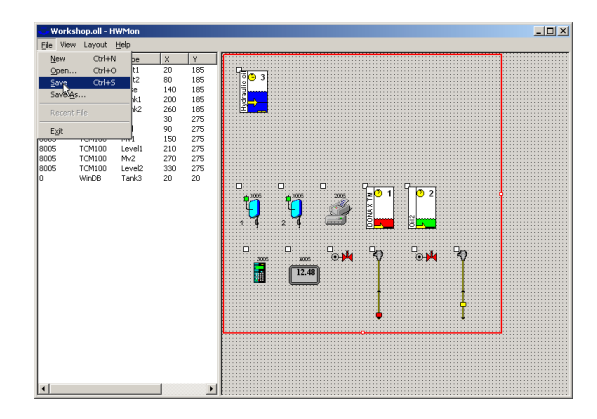

Now save the layout.

## **11.6.2. Edit a layout.**

If the layout you want to edit is closed it can be opened for editing in two ways.

In windows explorer right click the layout file (.OLL) and select edit.

From Start>OriLink menu left click "HWMon2-Create New Layout". Them open the wanted .OLL file.

The result in our example (workshop.oll) would be this.

Before editing it is good to now the basics of how the graphics work.

The red rectangle shows what will be shown when the layout is are started in normal running mode. Dragging the small red squares at the right and bottom lines can modify this.

All graphic controls are placed, selected and handled through its "handle". The handle is the little white square in the upper left corner.

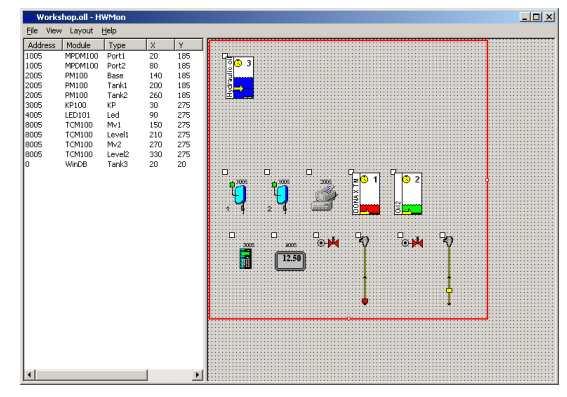

All properties for a control can be set as in the OriLink® Neighbourhood or a Layout in normal running mode by

right click on it. The only difference is that it must be selected first by left-click on the handle.

Controls can be selected and moved as any normal graphic objects in any standard windows application. It can be done in the graphics window to the right or in the table view to the left.

Left-Click on the handle in the graphics view or on the module address in the table view.

**Select one control** – Left-click on the handle or on the module address.

**Select multiple controls**- Select first module press and hold down the PC keyboard Ctrl-button and then select the rest of the wanted modules.

**Select grouped multiple controls**- It can be done as above but it can also be done only with the mouse. Place the cursor above and to the left of the handle of the upper left control of the group. Press and hold down the left mouse button. Drag the mouse until the created selection rectangle covers the handles of all wanted controls.

**Move a selected control-** Place the cursor above the control handle. Press and hold down the left mouse button. Drag the control to the desired position and then release the mouse button. Or use the PC keyboard arrow buttons. Or type in coordinates in the table view  $(X/Y)$ .

**Move a selected group of controls-** Place the cursor above one the control handles. Press and hold down the PC keyboard Ctrl-button then press and hold down the left mouse button. Drag the group of controls to the desired position and release mouse and keyboard buttons. Or use the PC keyboard arrow buttons.

**How to unselect controls-** Left-Click somewhere on the layout graphic background.

I

# **ORILINK®**

 $\Box$ **To** MPCM10<br>PM100<br>PM100<br>PM100<br>PM100<br>TCM100<br>TCM100<br>TCM100<br>TCM100<br>TCM100<br>WhOB 0 Port1<br>0 Port2<br>Base Tank1<br>Tank2<br>KP Led<br>Level1<br>My2<br>Level2<br>Tank3 1005<br>2005<br>2005<br>2005<br>4005<br>4005<br>8005<br>8005<br>8005 **I** ŧ

> Drag the control to the desired spot and release the left mouse button.

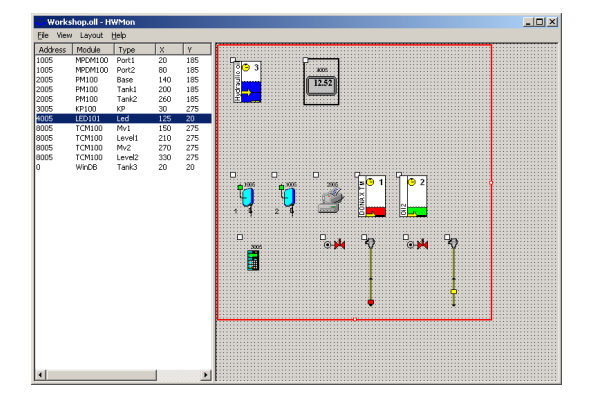

Now do a multiple group select, here the two reels.

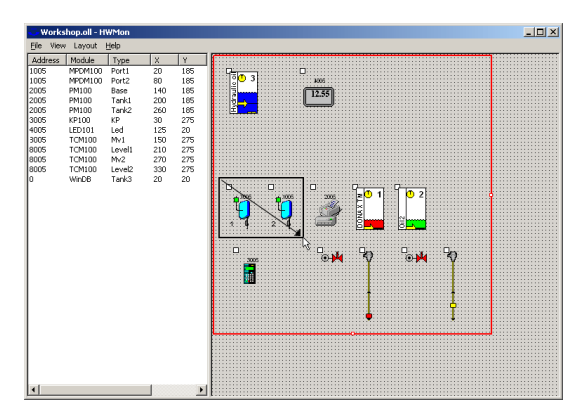

**ANN** 

Worshop.oll opened in edit mode. First move the LED control. Select it by Left-Click on the handle. Move it by Left-Click and hold on the handle.

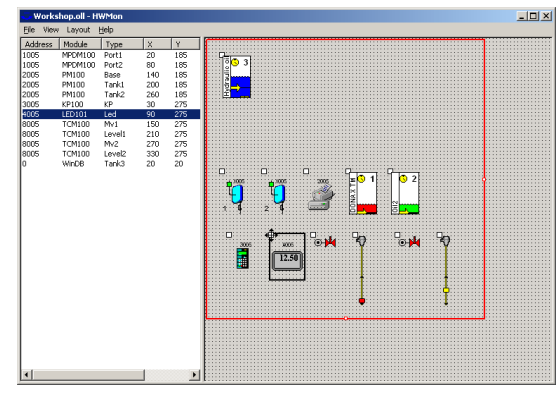

Now try a multiple spread select example.

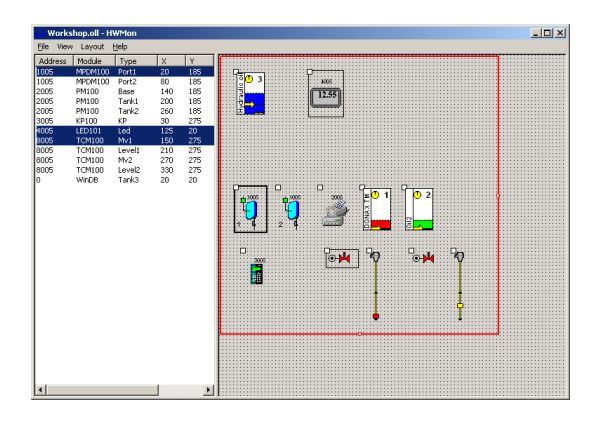

This is the result. The left reel with a thicker border is the primary select.

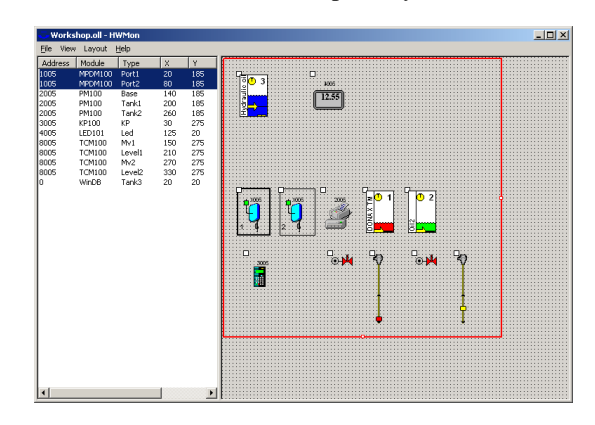

I

**ORILINK®** 

Release mouse button and the Ctrl-Button.

Now move the group. Move it by first press and hold PC keyboard Ctrl-button then leftclick and hold on the primary select handle. Drag the group to the desired position

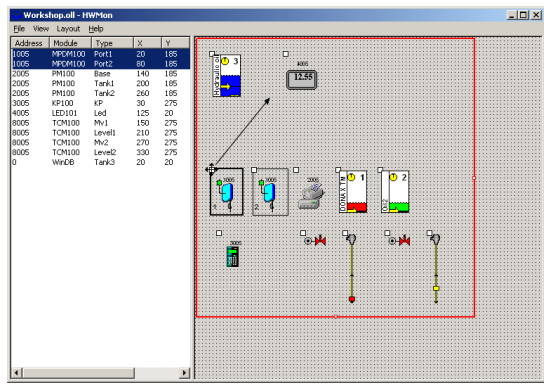

Then left-click somewhere on the background to unselect the controls.

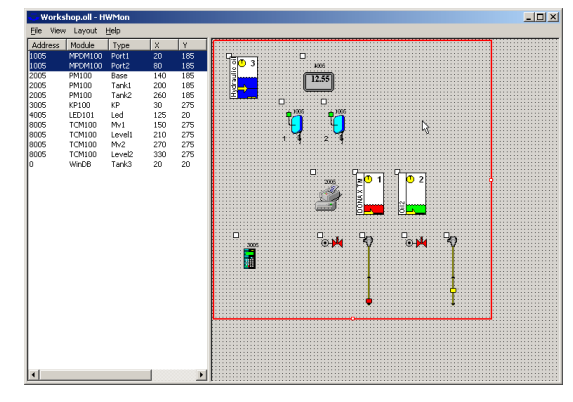

To your help there are also advanced alignment tools and a possibility to use a grid.

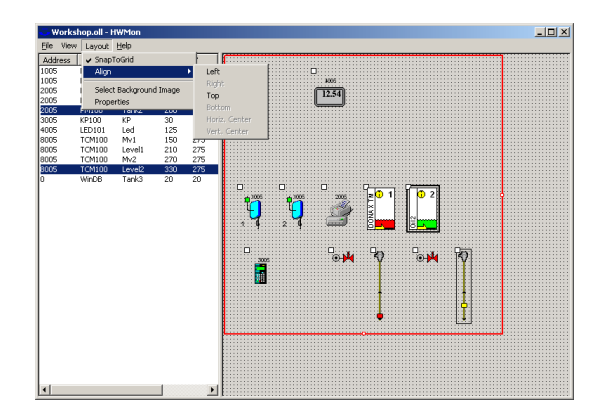

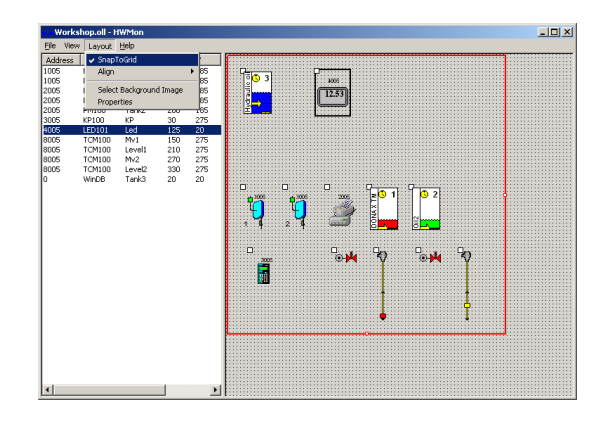

## **11.6.3. Modifying the layout background**

**ANNA** 

By modifying the background of a layout it can be personalized to meet users, workshop, oil company,…., etc. demands.

Almost any bitmap file can be used. It can be a nice picture, a company log, a graphic schematic of pipe works,….etc.

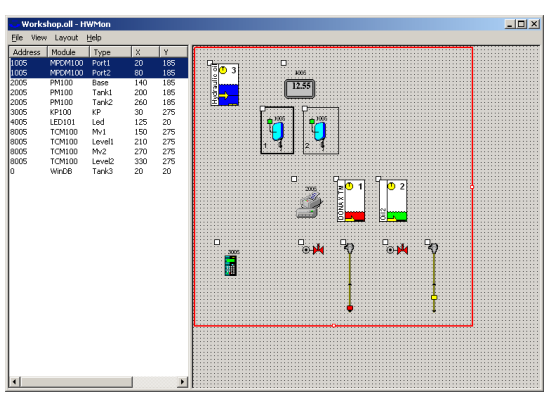

Now do the same for the remaining controls. The result could be something

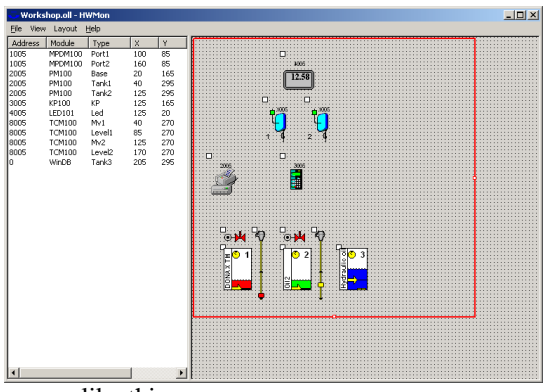

I

# **ORILINK®**

First create the bitmap with any .BMP software. For example MSPaint that comes with Windows. Here SampleLogo.bmp

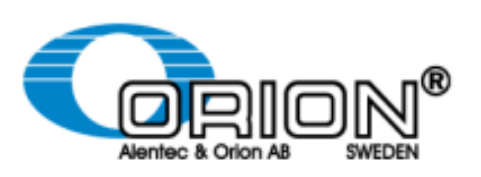

Then open the layout menu and click on Select Background Image.

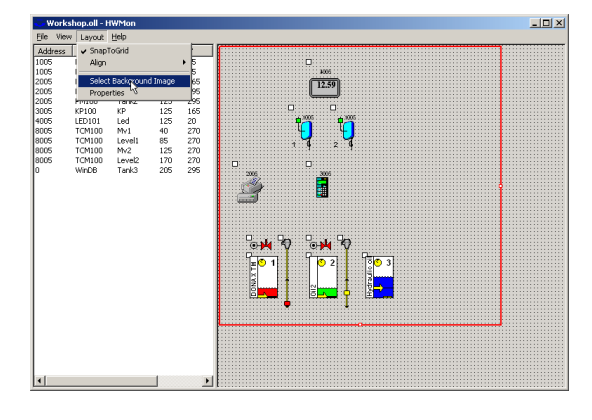

Select the file SampleLogo.bmp and click on Open.

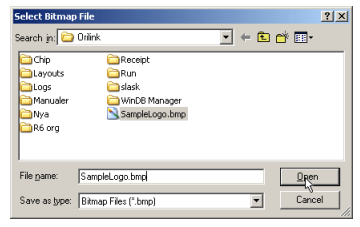

The default result will be.

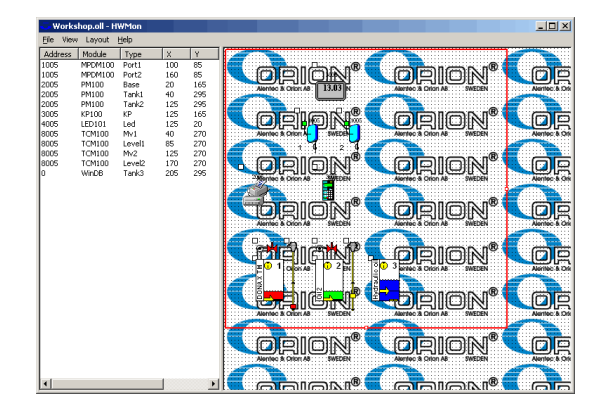

To make it look good use the layout menu item Properties.

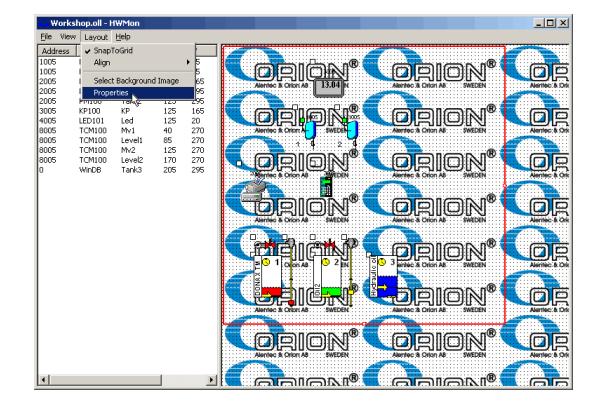

**ANN** 

Here you can select how the background image should be placed.

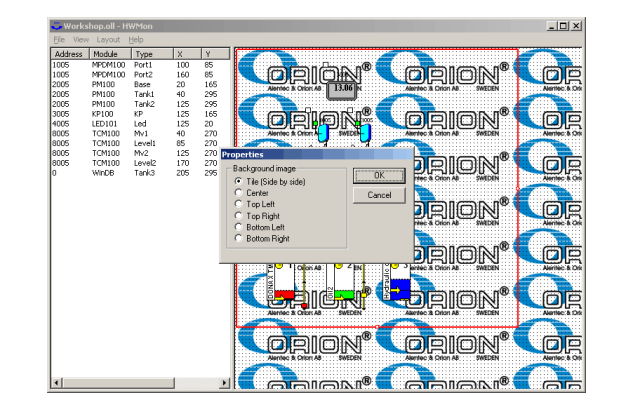

I

# **ORILINK®**

Choose bottom Right and click OK. This will be the result.

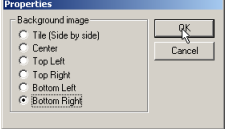

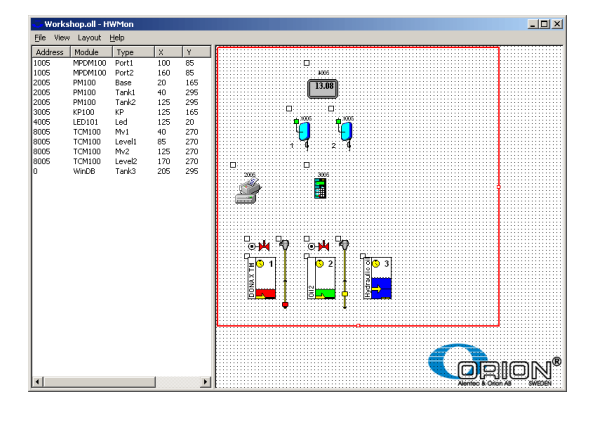

Now save the layout and close the layout edit mode.

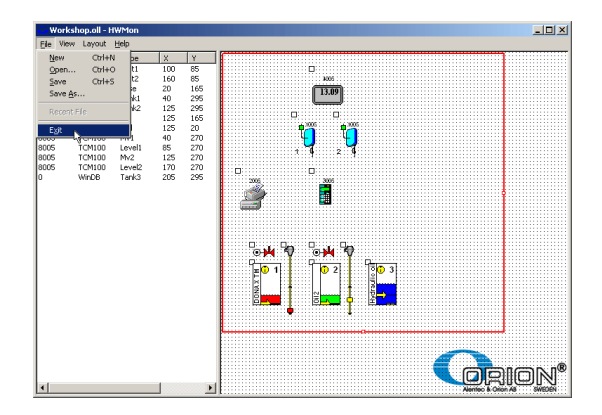

### **11.6.4. Open a custom layout file**

When a custom layout is created and looks like it should it can be started in normal running mode in several ways.

In Windows explorer by double click on the file.

Double click on a created Short Cut.

Single click on a created short cut in the Windows fast menu.

Select it from the OriLink® engine control menu. See chapter "Creating submenus in the engine control menu"

This is shown here.

**KANA** 

Right-click on the engine window background.

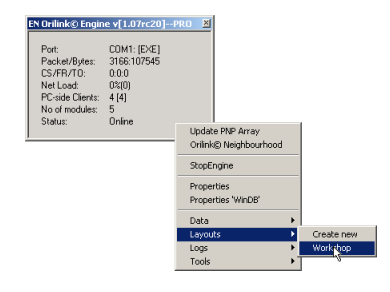

The normal running mode will open. Observe that the bottom right placement setting is done against the normal running mode.

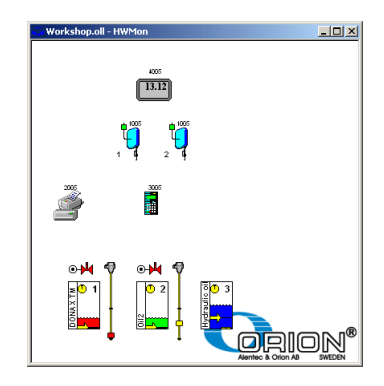

**ANN** 

I

# **ORILINK®**

## **11.6.5. Creating a Client layout file.**

OriLink® WinTools has full support for a "Client-Server" scenario. If this is the case the best thing to do when creating a layout file is to do it on the OriLink® Server. The OriLink® server is the PC that is running the engine and has all the OriLink® hardware connected.

If the server is set-up for remote access the Module selector will have two, or more, servers to select graphic controls from. In the above we have used the "Local Server" but if we want to use the created layout file on client PC's in the network we must select the graphic controls from the public server instead. The public server is the one with the same name as the OriLink® Server PC.

In this example the name of the PC running engine.exe is OriLink-PC.

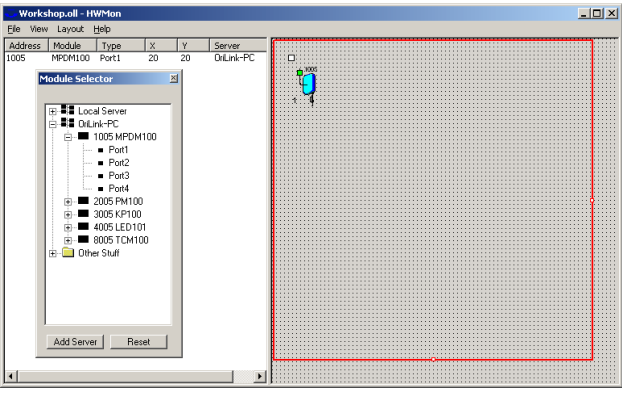

In Windows Vista, 7, 8, 8.1,.... Microsoft has made the finding of computers in a network not so easy so if you do not find your OriLink® server in the list you can use the "Add server" feature. Click the <Add server> button in the Module selector and type in the network name or IP address of the OriLink® server

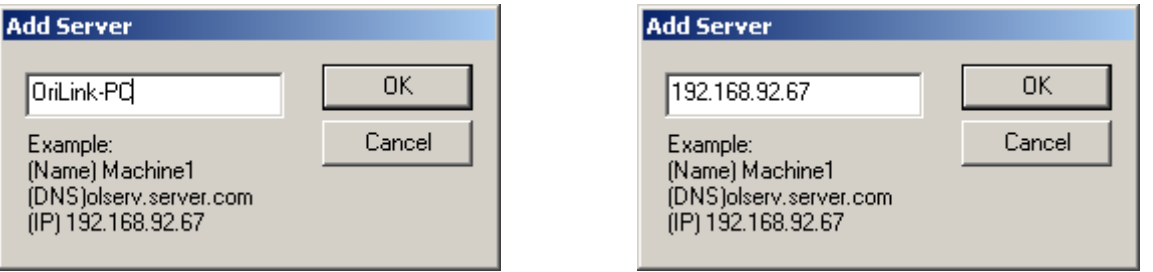

If you drag the separator between the table view and the graphic view to the right you will se an extra column named Server. In this column you will se the name of the server that have the physical hardware that you have selected to be in the layout.

A layout can have controls from multiple servers.

See also the chapter "OriLink® Server-Client Set-up."

I

# **ORILINK®**

## **11.7.Orion Common Platform (OCP)**

The Orion Common Platform is a platform developed for interconnections between different Alentec & Orion AB monitoring systems and customer DMS systems. DMS stands for Data Management Systems.

Today all Alentec & Orion Systems OilMon800, OilMonPC-Win and OriLink® can be connected to the OCP.

What can be done with a connection to a DMS?

With a connection between a monitoring system and a DMS system it is possible to,

Verify that a work order/job/serial/part number typed in on a keypad by a user really exists and is valid for dispensing. This is called job number validation.

Transfer information of a made dispenses to the DMS system. This can be used to put the dispensed oil on an invoice or for historical track ability within a quality system.

Different DMS system can do one of them or both.

OriLink® can do both

#### **11.7.1. Different ways of connections**

There are a lot of different ways to make a connection for example,

#### **ASCII text files (or other formats)**

This is based on one valid job number file and one made transactions file.

The DMS system updates the job number file so it only contains valid job numbers, one on each row of the file. It also reads made transactions from the transaction file, one transaction on each row in the file. When a transaction is read it is also removed from the file to eliminate the risk of double read.

OriLink® validates the typed job number against the job number file and put new transactions in the transaction file.

The information and format of it and the names of the files can be set through an ini file.

#### **ODBC**

This is based on the same technique that OriLink® uses for the internal database handling.

Valid job numbers and transactions can be inserted or extracted through an ODBC key either by the OriLink® to the DMS system or by the DMS system to the OriLink® database.

#### **Real-Time Client-Sever**

This is based on that the OriLink® system acts as a client to the DMS system and when the user types in a job number he logs in to the DMS system and asks if it is valid or not.

When a transaction is made the OriLink® system logs on to the DMS system and sends the transaction.

The OriLink® system can use almost any kind of connection.

#### **11.7.2. How does it work**

There are two things that is needed to make a connection,

The DMS system must have a way to communicate this type of information.

There must be an OCP-driver that supports this way.

Most DMS systems of today have a way to do this and we develop the OCP-driver.

### **11.7.3. Existing OCP-drivers (040924)**

We are continuously developing new drivers and the ones we have today are,

Generic Text, Generic ODBC (former name Generic SQL), TACDIS 5/6, GDS 2.1, KOBRA 2, DRACAR+, WinAssist, ROWIL, Connex, SMC, Automaster, Acosy, Kerridge,

If your DMS system is not in the list and cannot use one of the generic ones contact us because there are more in the pipeline.

### **11.7.4. How to install an OCP-driver**

The driver comes on a diskette. CD or as a zipped file package by mail. It is installed by running a .BAT file called Orilink.bat, if OriLink is installed in the default folder *C:\Orilink,* If not the files has to be copied manually.

I

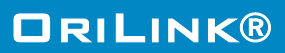

The OCP-driver is license protected through the License.dat file for OriLink®. If no License.dat exists in the OriLink® folder run the software Licenser.exe. See chapter "Convert BASIC version to Professional version".

If a License.dat exists we probably have in our database tell us to update it to enable the desired OCPdriver.

Open the INI file of the driver with notepad and adjust the settings. The manual for this is inside the INI file.

## **11.7.5. How to load an OCP-driver**

An OCP-driver is loaded either from the OriLink® engine window or by editing the WinDB.ini file in the OriLink® folder *C:\Orilink*.

Open the engine window. Right-click it and select properties.

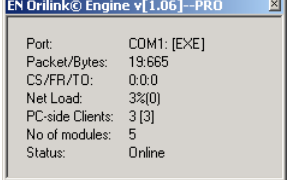

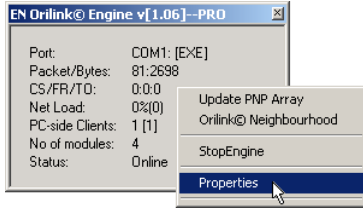

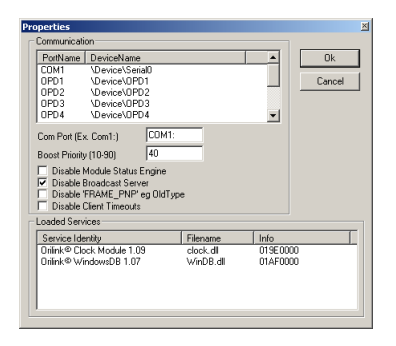

**ANN** 

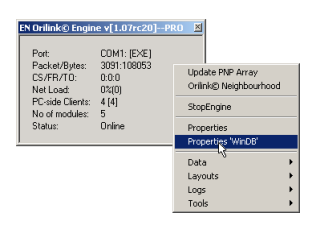

By checking the "Use PartNumber in OCP1" checkbox the fluid part number will be transferred instead of the fluid name. *This feature only exists in WinDB Service 108RC2 or higher.*

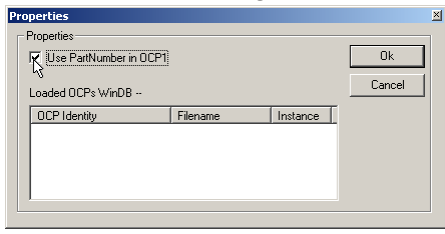

The result will be like this. Right-click on OriLink® WindowsDB... and select properties.

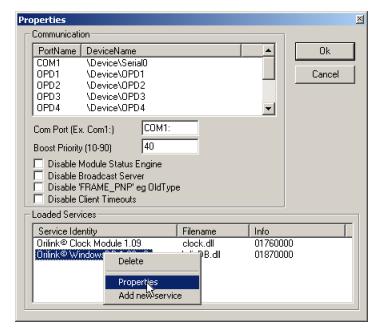

Or directly. The WinDB service properties window opens.

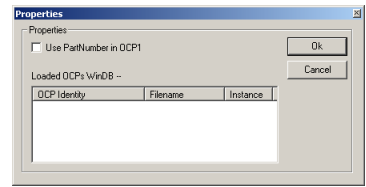

Right-click Loaded OCP's window and select Add New OCP.

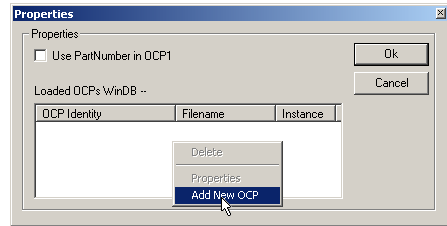

I

# **ORILINK®**

Select the desired OCP-driver, here WinAssist and click on Open button. Here WinAssist.

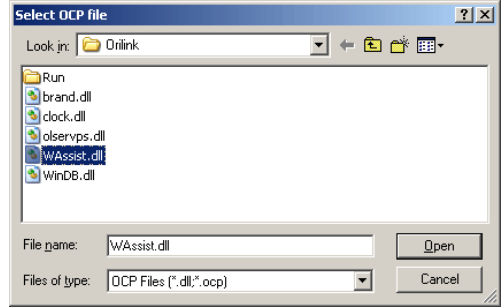

Now click OK button to save and exit the engine properties window.

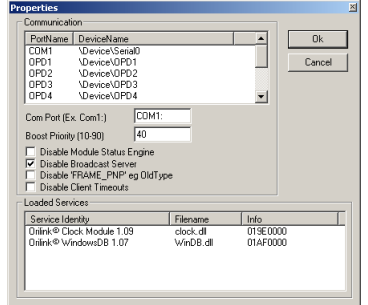

This will be the result. Click on OK button to save it.

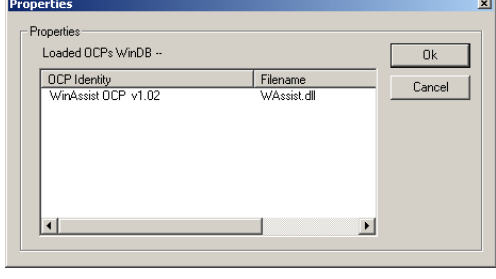

If there are problems with this it is probably because the License.dat is missing or not valid for the selected OCP-driver.

This can be checked by opening the DriverName.log file in the OriLink® folder.

This can also be done by editing the WinDB.ini file in the OriLink® folder.

*WinDB.ini (example)*

*[Log] FileName=windb.log MaxLines=200*

*[OCP] OCP=*

Edit the line  $OCP =$  to,

*OCP=WinAssist.dll*

and save it.

This will give the same result as above.

Always restart the OriLink® engine when changes has been made to it's properties.

## **11.8.OriLink® Server-Client Set-up.**

If an OriLink® system is connected to a PC (OriLink® Server) that is connected to a network and this PC has the OriLink® software installed it is possible to control and view the OriLink® system from another PC (OriLink® Client) in this network.

This document shows how this is accomplished.

#### **11.8.1. Install the software on Server**

On the server it is recommended to install both the server and the client software, see chapter " Installation", but not necessary.

You can choose to only install server software. If you

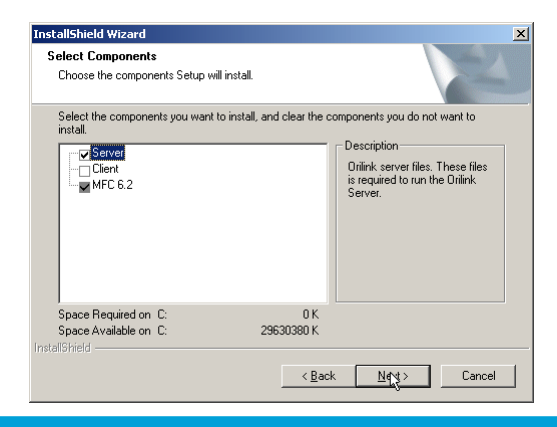

I

# **ORILINK®**

want to only install server software uncheck the client line before clicking the Next-button.

If only the server software is installed you will not be able to create layouts on the server.

Typical situations were you might want to only install the server software is if the server does not have a display or keyboard.

Start the OriLink® Engine. Right-click on the engine window background and select properties.

Uncheck the item "Disable Broadcast Server" Left-click the OK-button.

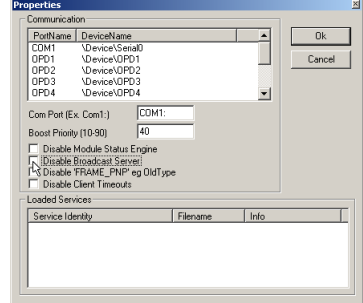

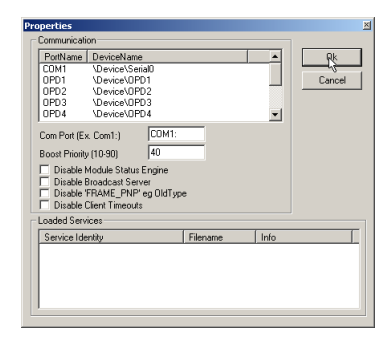

Shut down the engine.

### **11.8.2. OriLink® Server set-up (Windows98SE)**

Install the OriLink® WinTools software.

Start regedit

**ANN** 

### **NOTE! Altering this setting will have a great impact on security issues, and should not be done without discussion with a network/computer technician!**

### **NOTE! It is very important that nothing else is changed, it could give the result that WINDOWS stops working !**

Select Run from the start menu. Regedit started

Change the "N" to "Y".

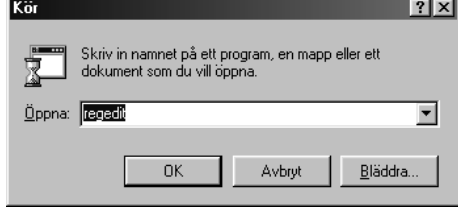

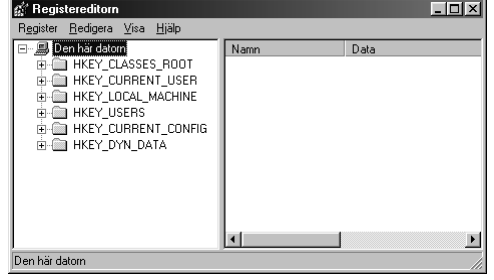

Go to \HKEY\_LOCAL\_MACHINE\Software\ Microsoft\OLE. Double click on "EnableRemoteConnect".

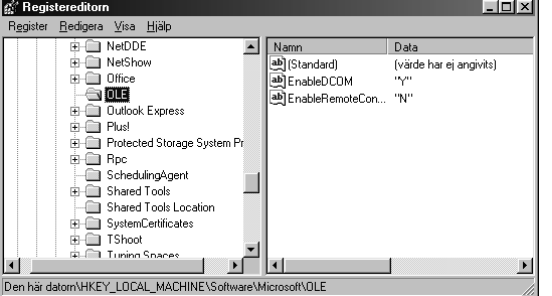

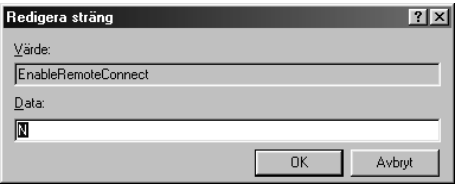

I

# **ORILINK®**

Then left-click the OK-button. It should now look like this.

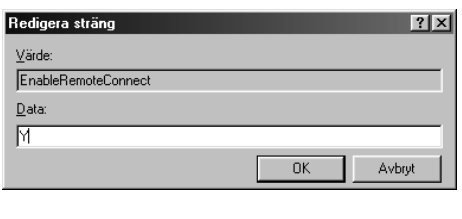

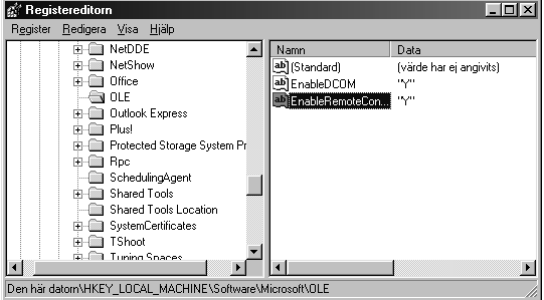

Close REGEDIT.

Restart computer!

## **11.8.3. OriLink® Server set-up (Windows NT/2000/XP SP1)**

For Windows NT/2000/XP the same thing can be done by a skilled computer administrator. To make it easier for these operating systems we have created a small registration file,

Register Engine NT4-2000-XP.reg

placed on the OriLink® WinTools R8 CD in the folder,

?:\EXTRAS\Remote Access.

Copy this file to a temporary folder and double click it. You will be prompted to agree and then there will be a message of success.

Restart the computer.

### **11.8.4. OriLink® Server set-up (Windows XP SP2)**

In Windows XP service pack 2 the security has been increased and because of this first 11.7.3 has to be done.

Then the procedure described in the document "Setup an 'Orilink Server' for remote Engine access on Windows XP SP2.pdf" must be done. This document is placed on the OriLink® WinTools R8 CD in the folder,

?:\EXTRAS\Remote Access.

**ANNA** 

After it is done restart the computer.

I

## **11.8.5. OriLink® Client Set-up.**

Install only the OriLink® WinTools client software on the client PC. Uncheck the Server line before left-click on the Next-button.

The same rules of BASIC / Professional version as for the normal installation applies to a client installation.

## **11.8.6. Start Up.**

Start OriLink® engine on the OriLink® Server.

Start the software HWMon.exe on the OriLink® Client PC and select the proper server from the list

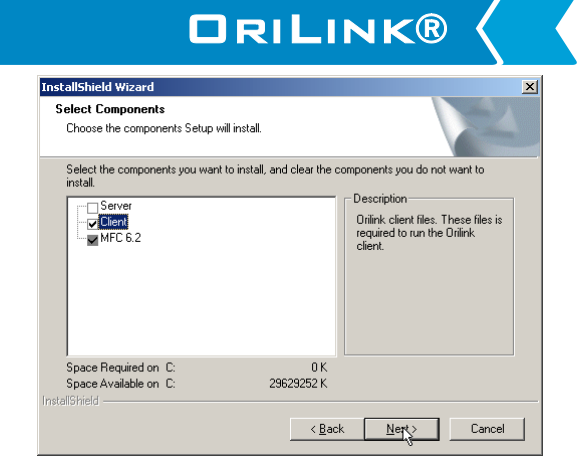

and click on the Save-button. This will open a remote OriLink® neighbourhood session.

If you have made a custom layout as described in chapter "Creating a Client layout file." You can put this layout file in the c:\Orilink folder of the client PC and double click on the file. This will start a client session of this layout.

## **11.9. Importing data to Microsoft EXCEL**

Importing data from the OriLink® PC database to Microsoft EXCEL is very simple. Using the query wizard in MS EXCEL and the OriLinkWinDB ODBC key, see chapter 7.2, does this.

Start MSExcel and open a new spreadsheet. Choose "Data" menu and choose "New query".

isoft Excel - Book 1 **E**Mic  $|D| \times$  $\frac{1}{\sqrt{2}}$ [8] File Edit View Insert Format Tools Data Window Help  $D \ncong H \nominus \nightharpoonup B \nightharpoonup \neg$  $\cdot$  » A  $\Box$ m if II I I II Sheet1 Sheet2 Sheet3 / Ħ Read

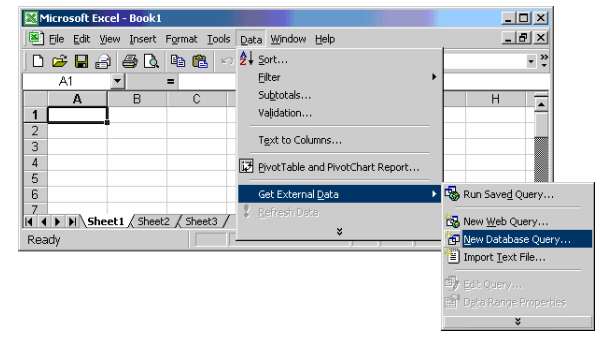

Choose OriLinkWinDB and click OK Choose the tables you need and open it by

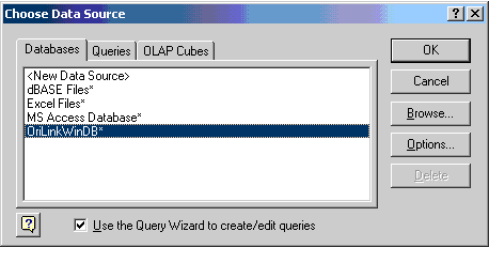

17777

clicking on the "+" sign

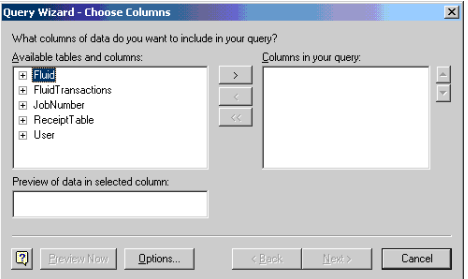

I

**ORILINK®** 

Select the desired fields by marking them and then click on >. When all desired fields are selected click on <NEXT> button.

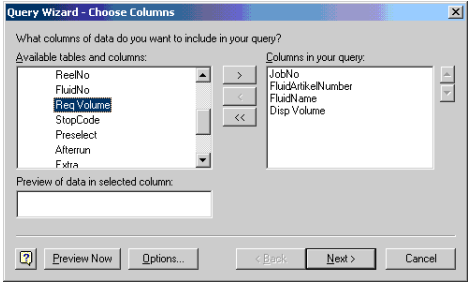

Here you can sort your data and then click Next.

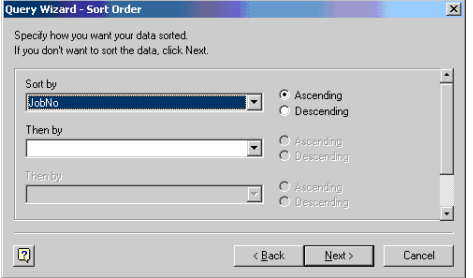

If you choose to return the data to MSExcel you must decide where it should be placed. "Left-Click" a cell in the spreadsheet and the "Left-Click" OK.

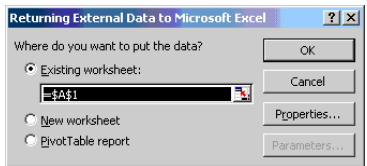

Here you can filter the data and then click Next.

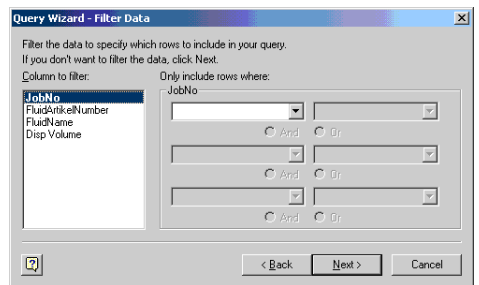

Here you can choose where you want to do with the data and if you want to save the query,

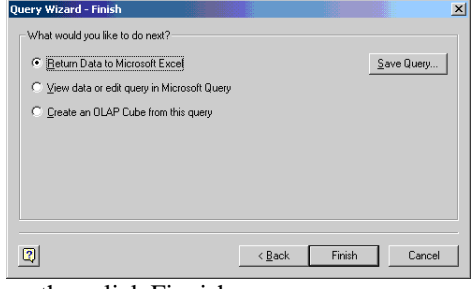

then click Finnish.

Now you can design you report with MSExcel.

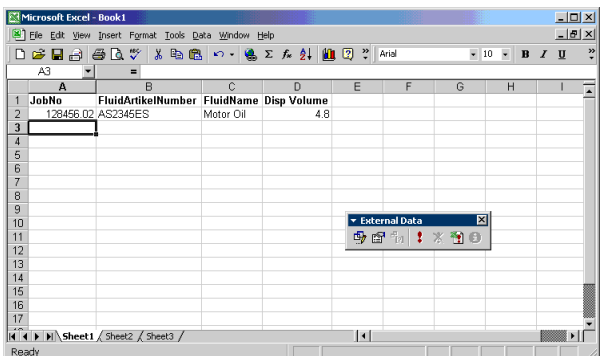

Finished.

**ANN** 

I

Basic knowledge of MSAccess is necessary.

To manage the database, double-click on C:\Orilink\OriLinkWinDB\_O2K.mdb and MSAccess starts. This can be done with the OriLink® engine running.

**ORILINK®** 

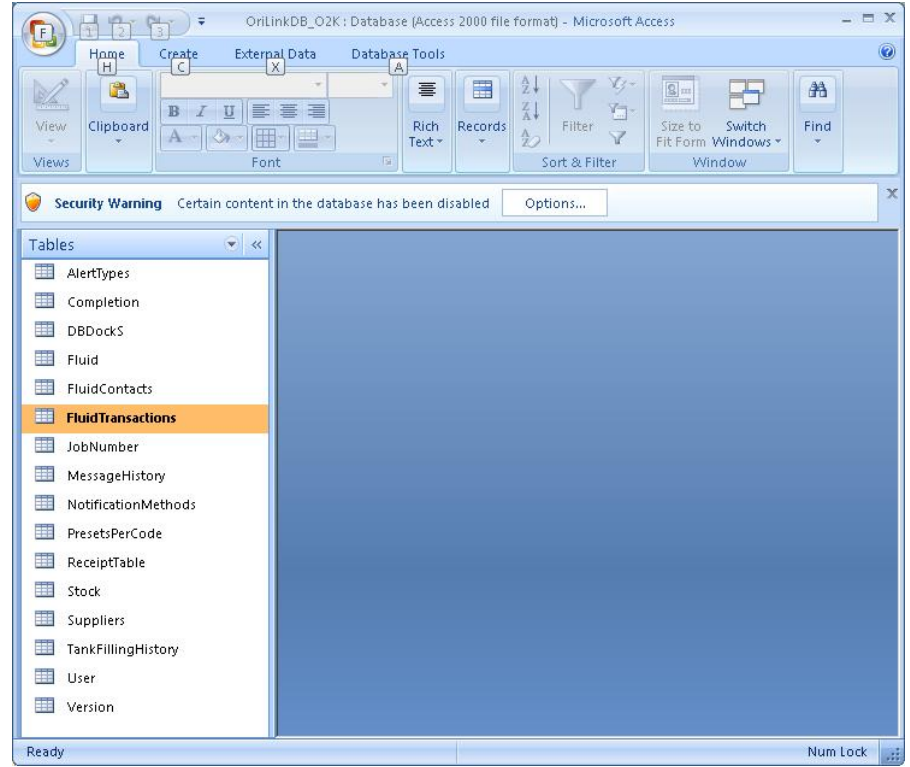

Now it is possible to check the different tables, add/remove/edit users, Jobs, Tanks and so on. It is also easy to create nice looking reports if the one you want does not already exist in the Report section of WinDb Manager

## **11.11. Script service 23475, script.dll (Professional only)**

Sometimes there are a need for customized dispensing such as mixing fluids, fill several fluids with different volumes at the same time (recipe), input customized information together with the dispense, simple stock handling of other things than fluids, time scheduled dispenses and similar things.

OriLink® is tailor made for this and uses a service called Script Service. The script service (script.dll) is loaded from the OriLink® engine properties window exactly as any other service.

The OriLink® WinTools R7 or later installs everything needed for the basic Script Service and with a script set that enables the use of pre-set dispensing. The pre-sets are configured through the OriLink® WinDB Manager and are stored in the OriLink® PC database.

The use of the service is license protected through the License.dat file for OriLink®. If no License.dat exists in the OriLink® folder run the software Licenser.exe. See chapter "Convert BASIC version to Professional version". If a License.dat exists we probably have in our database tell us to update it to enable the Script service.

### **11.11.1. How does it work?**

When you type a reel number on a keypad the keypad searches the OriLink® network for something that matches the request. If it cannot find a reel with this number it then searches the services and OCP-drivers loaded.

If it finds a script that matches this request it starts talking directly with the script. When the script has received answers to all its questions the script does the opening of reels etc.

Other possibilities are,

Scripts that runs when they are double clicked

Time scheduled Scripts.

Automatic Scripts.

**AAAA** 

I

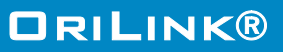

Scripts that can be started with dynamic input parameters. This type can be used both locally and remote. Through for example a .bat file, a short-cut or from an external application.

## **11.11.2. What kind of script language is used**

The OriLink® script service uses a script language called CSL. It is an Open License script language and is used by a large number of users over the world. This means that the script interpreter are free to use for anyone and that all fixes of it must be reported to other users. It also means that information about how to write CSL scripts can be found for free on the Internet.

The License protection for the OriLink® script service is not for the CSL interpreter it is for the connection between the OriLink® system and the interpreter.

### **11.11.3. How to write scripts**

Scripts are written using a simple text file editor such as notepad. See OriLink® separate Script manual for details.

# **12. Using MPDM as TCM100 (Simple tank controller)**

If analogue sensors are not needed A MPDM100 hardware can be flashed with a TCM100 software and language. It is also recommended to set its address to 8??? So it is shown among tank controllers and not among MPDM's.

To change the software in a chip it must first be flashed to a CO chip, see chapter "9.3 How to change module type in a flash chip". Then select the TCM100xx... you want to use and flash the module.

Then re-flash the language of the module so it get's the TCM100 language.

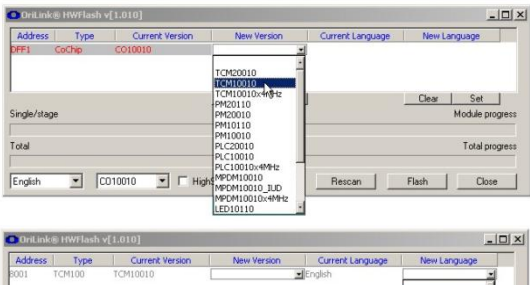

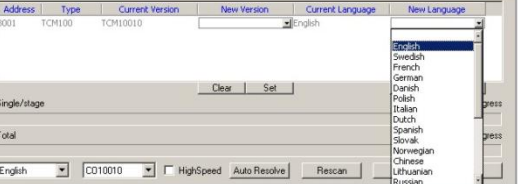

When it is all done the result will be something like this.

**AAAA** 

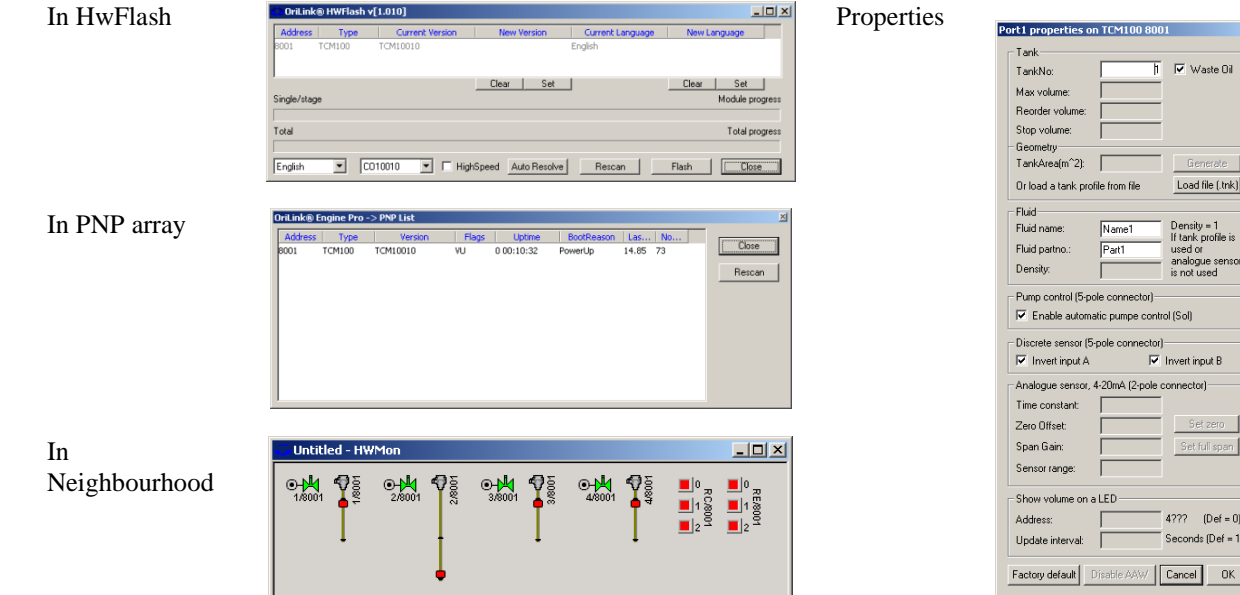

The result is a TCM module with optional connector support instead of analogue sensor support. That is why all settings associated with analogue sensor support are disabled, greyed out. See chapter "6.13.5 Port[n] properties" for detailed information on settings

 $The f = 0$ 

I

# **13. Using MPDM/TCM as a PLC (Programmable Logic Controller)**

If the MPDM/TCM is equipped with a FLASH chip and the software version is 1.00.09 or later PLC code can be used to customize the functionality. To be able to input PLC code OriLink® WinTools R8 or later is needed. There are no needs for a PC to use the MPDM as a PLC only to program it. The PLC code is built on "ladder" code/diagram.

**NOTE! Only about 244 characters of code can be used. For some unknown reasons you cannot have 53 characters in one row, more or less is fine. If the needed code has 53 characters add enter at the end of the row or split it on two rows.**

## **13.1.Possible Inputs / Outputs**

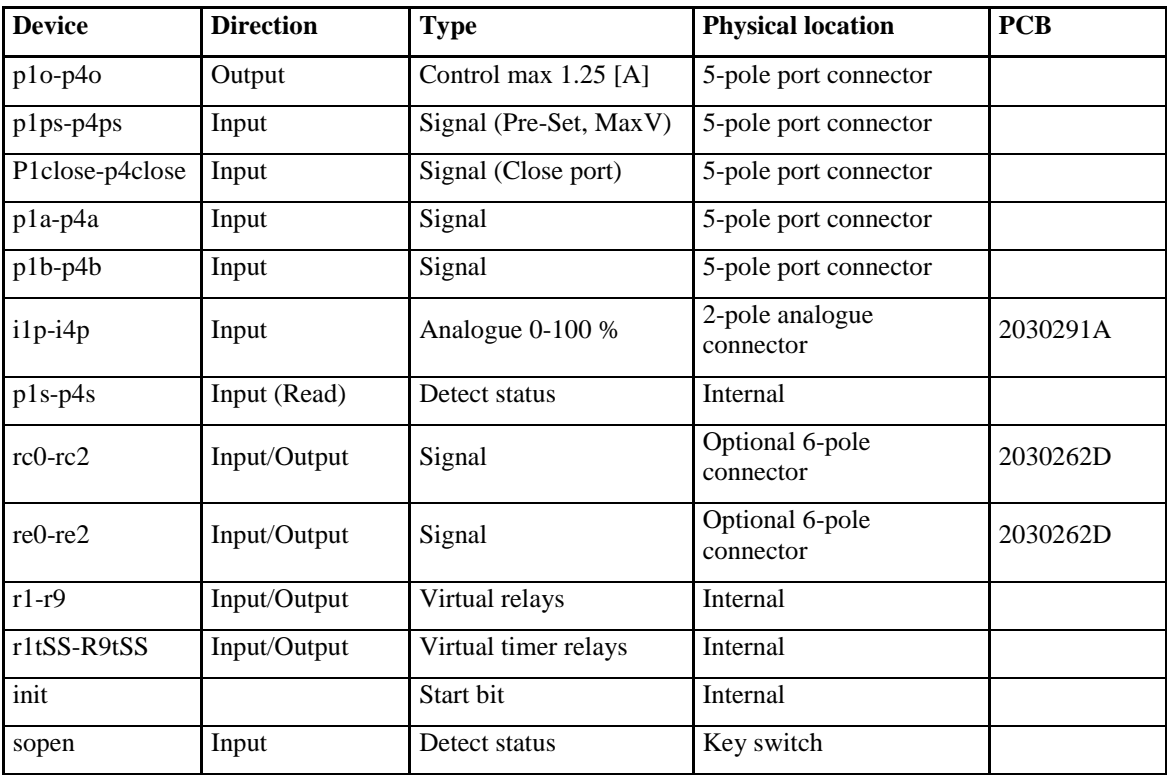

**NOTE! Cyclic dispense mode uses pins of the optional connector as error warning outputs.**

**Port 1 uses rc0**

**Port 2 uses rc1**

**Port 3 uses rc2 Port 4 uses re0**

**So make sure not to mix PLC and Cyclic dispense mode for the same pin.**

## **13.2.Supported operations**

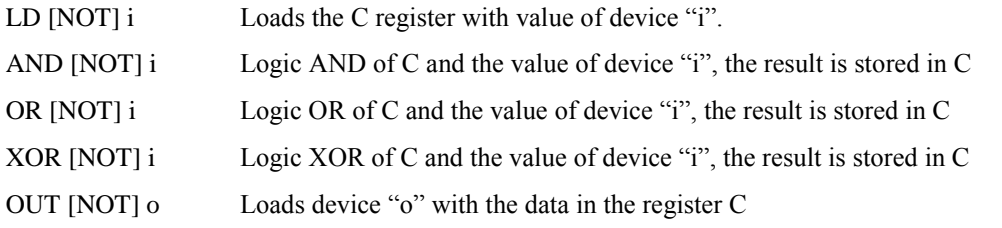

## **13.3.Sample PLC coded functions**

**All All A** 

To make it easier to start up the use of the PLC feature this chapter gives some examples of the use of it.

## **13.3.1. Activate p4o with p4a for 60 s use r1** LD p4a OUT r1t60 LD r1 OUT p4o

**13.3.2. Activate p4o with p4a for 10 s, if p4b is OFF Use r1 and deactivate p4o** LD p4a OUT r1t10

I

**ORILINK®** 

## LD r1 AND NOT p4b OUT p4o

### **13.3.3. Flipp-flopp for p3o**

LD p3a OR p3o AND NOT p3b OUT p3o

#### **13.3.4. Timed cascade coupling of Port1.**

### **Description**

(P2=ON) when P1 is ON plus 5 s (Prolonged MV1 pulse) (P3=ON) when P2 goes OFF plus 5 s (Pulse after prolonged MV1 pulse) (P4=ON) when P3 goes OFF plus 5 s

#### **Code**

LD p1o OUT r1t5 LD r1 OUT r2t5 LD r2 OUT r3t5 LD r3 OUT r4t5 LD r1 OUT p2o LD r2 AND NOT r1 OUT p3o LD r3 AND NOT r2 OUT p4o

#### **13.3.5. Start a pump p4o if the system is opened and activate p3o if it is closed**

LD sopen OUT p4o OUT NOT p3o

#### **13.3.6. Start control for a system with two pumps**

#### **Description**

Start the pump p3o if the system is online. Start the pump p4o if the system is online and the safety switch rc0 is ON

#### **Code**

LD sopen OUT p3o AND rc0 OUT p4o

#### **13.3.7. Simple analogue controller with hysteresis**

## **Description**

A temperature regulator on Port 1 with hysteresis, here 10%, which starts the heater when the sensor reading is below 25% of the range and shuts it down when it is over 35%. With heat-up override if you press push button on Input B.

### **Code**

**ANNY** 

LD i1p<25 OR p1o AND i1p<35 OR p1b OUT p1o

#### **13.3.8. Equip MPDM and or TCM with PLC chip software**

If a complete MPDM or aTCM should be used only for PLC control it can be flashed with a PLC specific software. Then the port graphics and properties changes to more general symbols and names. The address range for PLC modules is 5000-5999.

I

## **13.3.8.1. PLC100 (a MPDM flashed with PLC100 software)**

When MPDM hardware is flashed with PLC100 software and language the Port graphics and Properties are changes to more general symbols.

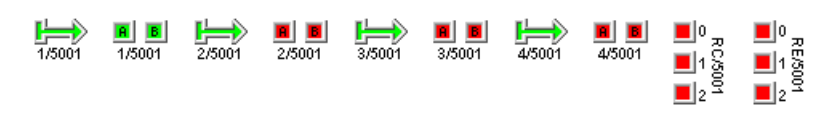

The greyed parameters are disabled since there is no hardware support for analogue sensor on a MPDM board.

The RC and RE graphics shows status of the optional connector I/O pins.

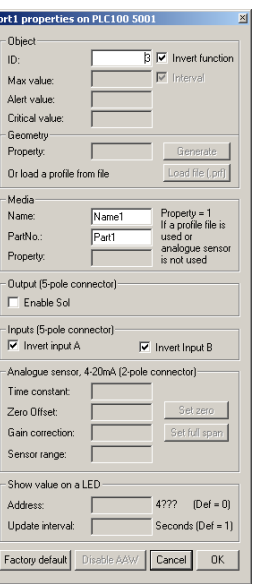

**ORILINK®** 

### **13.3.8.2. PLC200 (a TCM flashed with PLC200 software)**

When TCM hardware is flashed with PLC200 software and language the Port graphics and Properties are changes to more general symbols.

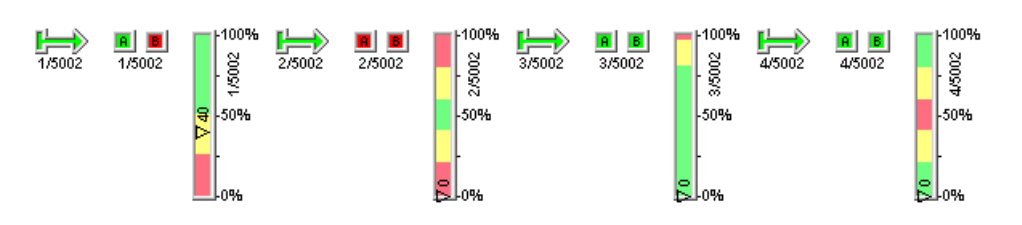

The default mode is "Invert function" and "level" but by checking the parameter "Interval" the graphics will show interval instead.

## Like this

**ANTEN** 

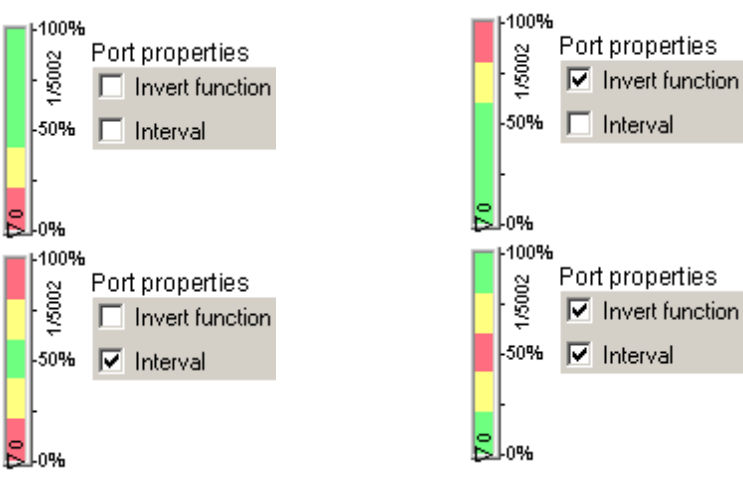

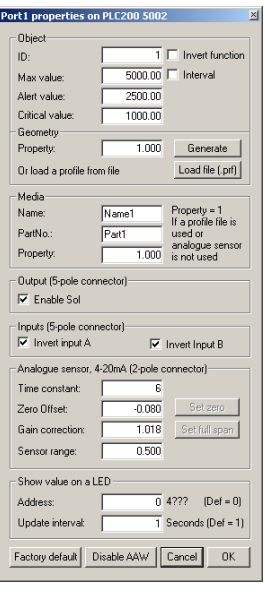

I

## **14. Cyclic dispense mode**

This can be used to make timed dispenses with a warning signal output if it fails. Enabling cyclic dispense mode for a MPDM port.

In the OriLink® neighbourhood right-click the reel/port you want to use.

Then select Properties from the menu.

The parameters marked yellow controls this mode.

Checking "Cyclic dispense mode", enables it.

The timeout parameter sets how often dispensing should be made, it can be between  $1 - 255$  minutes.

The "Max volume" parameter defines how much that should be dispensed each time.

The unit of the dispense depends on the calibration, parameter "PPU" (Pulses Per Unit)

To disable standard manual dispensing the Group can be set to <None>.

After saving the setting by clicking <OK> the module has to rebooted for the change to be activated. To do that select "Reboot Module" from the properties menu.

As soon as the module has rebooted, the scheduled dispensing starts.

## **14.1.How to get a warning signal for failed dispense.**

On newer (manufactured after 2007) MPDM's there is a foot print for an Optional connector. A dispense port will send warning signal on a optional connector pin by setting it to low ("GND")

> Port  $1 \rightarrow RC0$ Port  $2 \rightarrow RC1$ Port  $3 \rightarrow RC2$ Port  $4$  -> RE0

**AAAA** 

The status of the optional connector can also be seen in the OriLink graphics. Green when the pin is high and Red when the pin is low.

If a cyclic dispense does not detect pulses within 30 seconds it times-out and set the corresponding I/O pin low and shows red in the graphics.

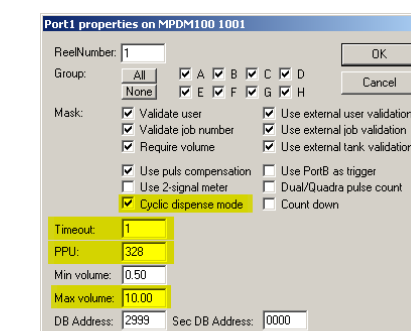

LED Address: 4001

TankNo:  $\sqrt{1}$ 

**Host Properties** 

Change Address

Reboot Module

 $\overline{\bullet}$ 

 $\bullet$  $\bullet$ 

ю

č o

**RC1 RC2 REO** 

Properties

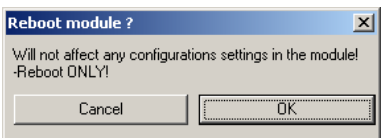

Decimals:  $\sqrt{2}$ 

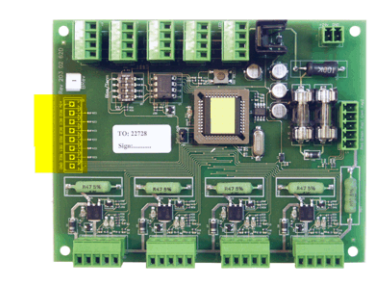

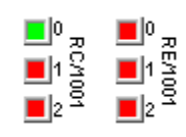

 $0K$ 

Cancel

I

Each pin is capable of pulling at least 10mA to ground so a simple diode based warning indicator for Port one could be like this.

If control of larger currents or a potential free signal is wanted a transistor or a TTL to power a relay must be used.

## **14.2.How to get a record/report of dispenses.**

If a "DB Address" is set, for example to a PC database (2999) each dispense will be stored in the targeted database

with CDM as job number so they can be separated from regular dispenses.

There will also be a stop code where 0 means OK and 2 means inactivity time-out.

## **15. Pre-programmed amounts with a MPDM**

A MPDM can be configured as one dispense point with 5(4) or 7(6) programmable pre-set volumes. Connecting Port1 B or Port2 A, and so on to Port4 B low, activates these options. This can be done with an external power switch or some other control equipment like a PLC. Status signals about an initiated dispense can be received; status shows "Dispense successful", "Dispense error", and "Dispensing..."

You can also activate a dispense point using a regular KeyPad. A LED display can be used to monitor dispenses and a printer module or PC can be used to store and print the result.

## **15.1. Connect a MPDM to dispense pre-programmed amounts**

Connect meter and solenoid valve to MPDM Port1:

**NOTE! With one meter pulse train input you get 7 possible presets.**

> **With two meter pulse train input you get 6 possible presets.**

Connect momentary switches or some other control equipment between **GND** and the **Input** for the preprogrammed option (max 7(6)) as shown in the table to the right.

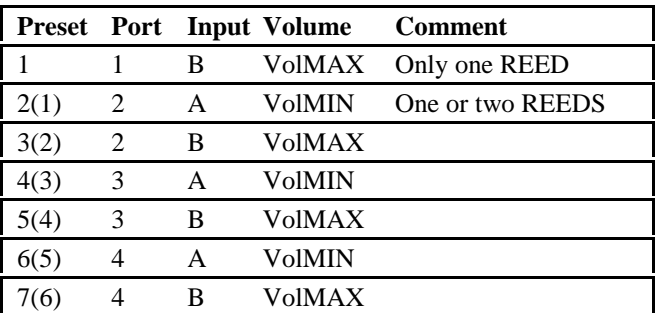

## **15.2. Configure a MPDM to dispense pre-programmed amounts**

The MPDM ports are configured as follows.

**ANN** 

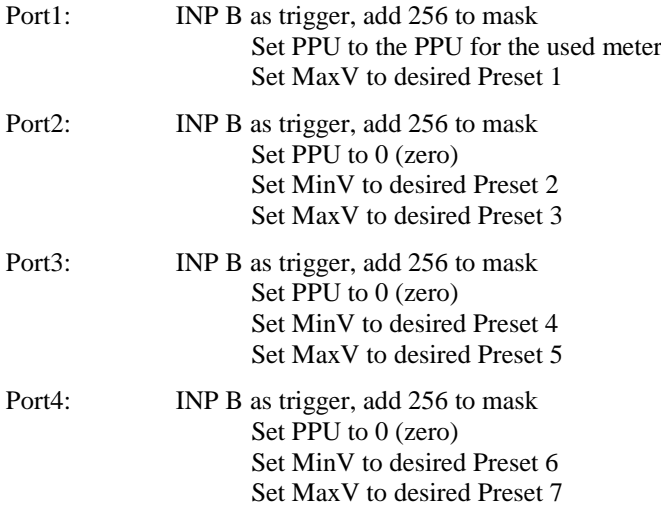

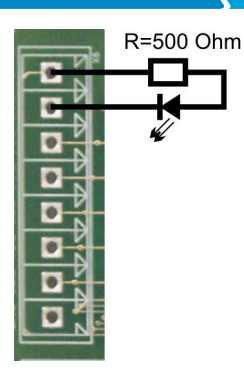

**ORILINK®** 

93(96)

# **WE PROVIDE SOLUTIONS**

# **15.3. Status information**

**ASSES** 

I

**Example:** Light a GREEN LED if the dispense is successfully completed or a RED LED if the dispense is aborted for some reason. Connect a GREEN LED to Port2 and Port Output Function Status

a RED LED to Port3 in the same way as a solenoid valve is connected.

The status of the port will change as soon as a new dispense is initiated.

## **15.4. Start, stop and reset function.**

If needed the MPDM can be set to supply start, stop and reset function. Because of that Port 4 INP A/B is used for this only 5(4) pre-sets can be used. The function is activated by setting PORT4 PPU=65535. The function is then,

**NOTE! With one pulse train input you get 5 possible presets.**

> **With two pulse train input you get 4 possible presets.**

- Port 4 INP  $A =$  Starts the chosen dispense.
- Port 4 INP  $B =$  Stops the running dispense (gives ERROR signal on SOL Port 3) Resets ERROR signal when the dispense did not complete properly.

In this mode the graphics changes from reels to status symbols.

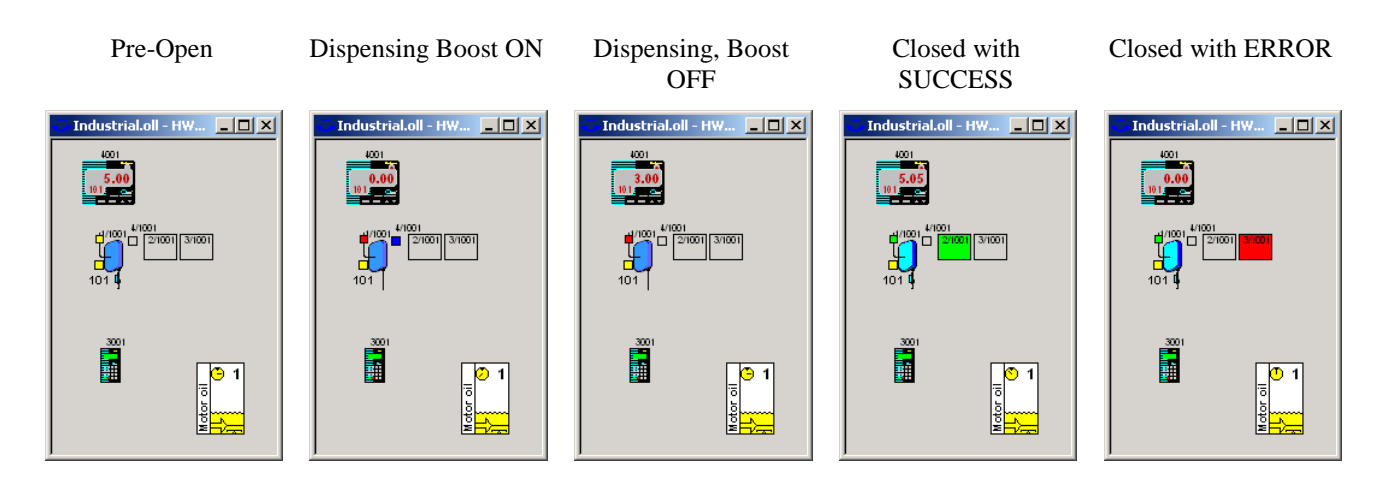

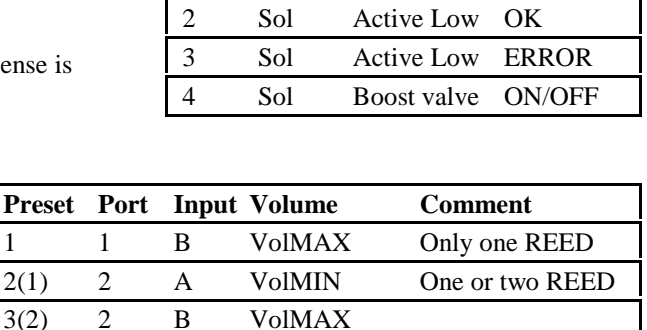

4 A - START

4 B BOOST OFF STOP/RESET

4(3) 3 A VolMIN  $5(4)$  3 B VolMAX

# **ORILINK®**

# **ORILINK®**

## **16. Use some reels for preset (R10 only)**

If a MPDM is flashed to MPDM10010 version it can be configured to use port 1 and 2 or 3 and 4 or both pairs for preset functionality. In this example we will set the pair port 1 and 2.

Set "Input B as a trigger" on port 1 and 2

Set all the other parameters except MinVol and MaxVol to 0/disabled on Port 2

Like this.

I

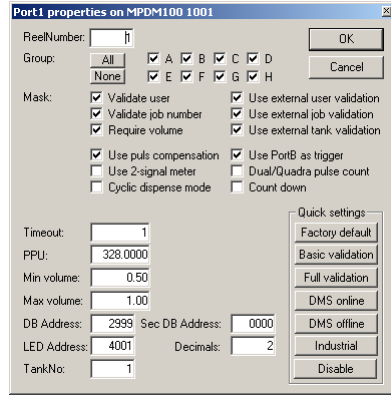

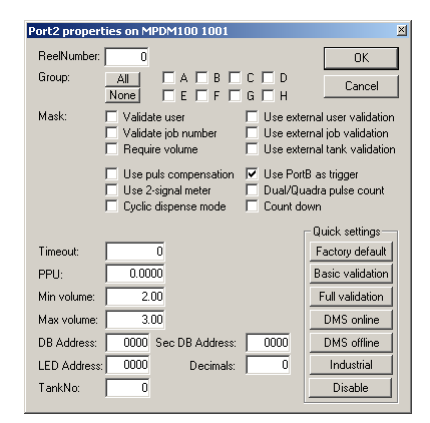

Then reboot the module and the result will be this.

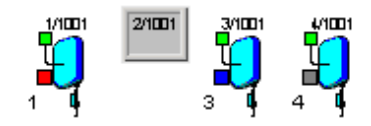

Now pulling

**AAAA** 

Port 1 input B to low will start a dispense of 1 L on reel 1.

Port 2 input A to low will start a dispense of 2 L on reel 1.

Port 2 input B to low will start a dispense of 3 L on reel 1.

Reels 3 and 4 will work as standard reels

If both pulse trains from a meter ("Use 2-signal meter") are used input B on the reel port cannot be used for preset so then there will only be 2 possible presets. The same can be done with the port 3 and 4 so here are the other possibilities.

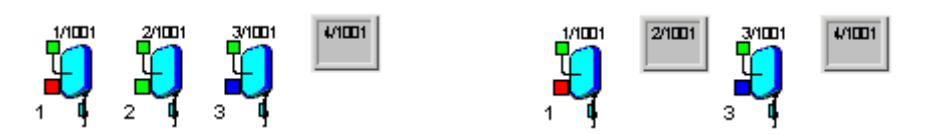

I

## **17. Updating the PC computer**

The OriLink® WinTools software is based on standard Microsoft® software components such as DCOM, MFC6.2, MDAC and MSJET. This is done to simplify integration between OriLink® and other Windows® software. It also reduces the dedicated program code for OriLink® which reduces possible software errors.

It is recommended to update the OS to the latest level. Dependant of which OS and other software and how they are installed some standard components may be missing or incomplete.

By updating (patching) the Operating system, the OS, of the PC the risk of having error in these and other components is minimised.

# **18. Patch the OS to the latest version**

The OS of the PC can be updated in several different ways. The easiest way is through the Internet. If the PC is not connected to the Internet it can be done through a CD.

It is not possible for us, Alentec & Orion AB, to have the updates on the OriLink® WinTools CD because the updates are from Microsoft® and language specific.

All Windows® OS can be updated with the correct version automatically through "windowsupdate.microsoft.com". Windows 98 and later has a shortcut to this web site with a name like "Windows Update" in the Start-menu.

Windows® 2000 /XP and later can be set-up for automatic updating.

The updates can also be downloaded from the web and put on a CD for use on computers without Internet connection. This can be done from http://www.microsoft.com/technet/treeview/default.asp

# **19. Install / Update MDAC**

The MDAC (Microsoft Data Access Component) is a standard software package for database access that many different database software's uses. For example it is normally installed when installing Microsoft Office and in many cases together with the OS. Version.

# **20. Install / Update MSJET**

**XXX** 

The MSJET (Microsoft JET) is a software package with ODBC drivers for several different databases such as SQL, ACCESS, PARADOX, FOXBORO, etc. It is normally installed when installing Microsoft Office and in many cases together with the OS. Version 4.0SP8 English and Swedish version can be found on the CD

# **ORILINK®**

# **WE PROVIDE SOLUTIONS**

I

# **21. Show hidden files and extensions**

When you want to work with files from the Windows Explorer sometimes the file extensions (.XXX) are hidden. This is due to the fact that file extensions for registered file types are hidden as default in Windows.

Changing folder options can change this. Folder options are changed a little different depending on the Windows version (9X/NT/2K/XP). Below is a description of how to do this in Windows XP.

First open Windows Explorer and browse to *C:\OriLink*.

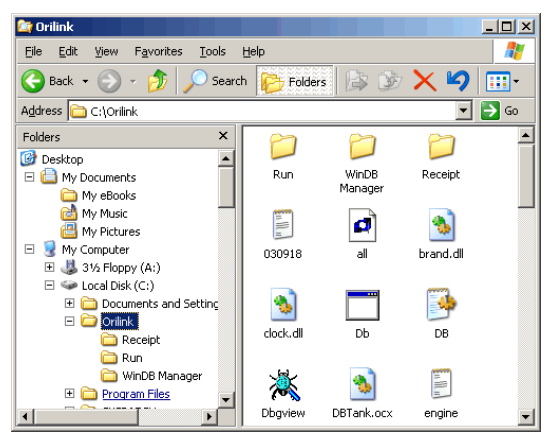

| <b>Folder Options</b><br>?                                                                                                    |
|----------------------------------------------------------------------------------------------------|
| File Types   Offline Files  <br>View<br>General                                                                                                    |
| Folder views<br>You can apply the view (such as Details or Tiles) that<br>you are using for this folder to all folders.<br>m<br>Apply to All Folders<br><b>Reset All Folders</b>                                                                                                    |
| Advanced settings:                                                                                                    |
| <b>Files and Folders</b><br>Automatically search for network folders and printers<br>М<br>Display file size information in folder tips<br>v<br>Display simple folder view in Explorer's Folders list<br>Display the contents of system folders<br>Display the full path in the address bar<br>Display the full path in the title bar<br>Do not cache thumbnails<br>Hidden files and folders<br>© Do not show hidden files and folders<br>$\Omega$ Show hidden files and folders<br><b>□</b> Hide extensions for known file types |
| Restore Defaults                                                                                                    |
| <b>n</b> <sub>K</sub><br>Cancel<br>Apply                                                                                                    |

**KANA** 

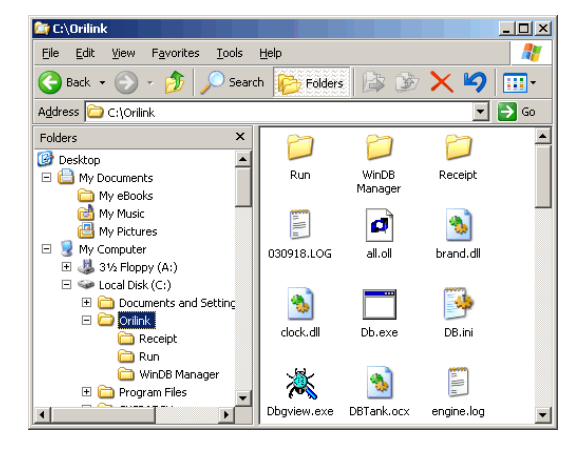

Then select Tools -> Folder Options.

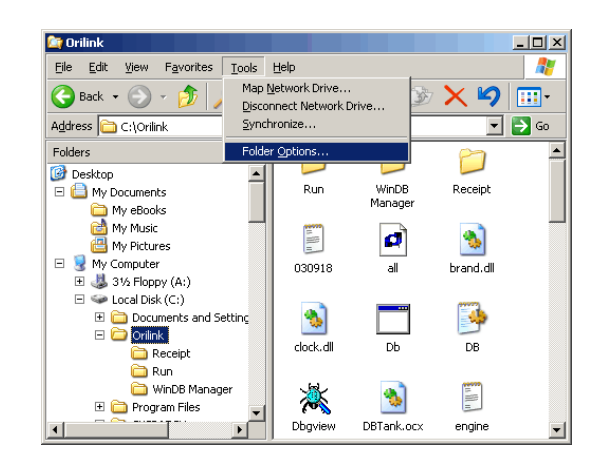

The default looks like this. Check "Display the full path in the titlebar" and "Show hidden files and folders". Uncheck "Hide extensions for known file types". Like this,

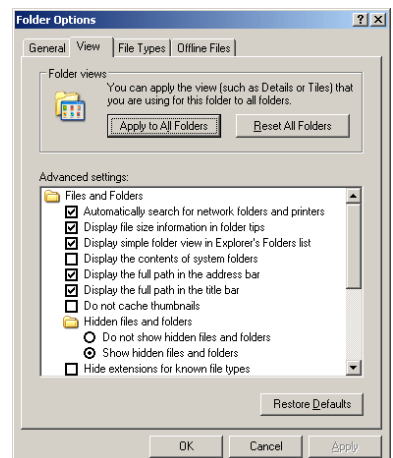

Click on OK-button. Now you can see all files and file extensions.

When you are finished with the files you can do the same thing backwards to restore it as it was before.